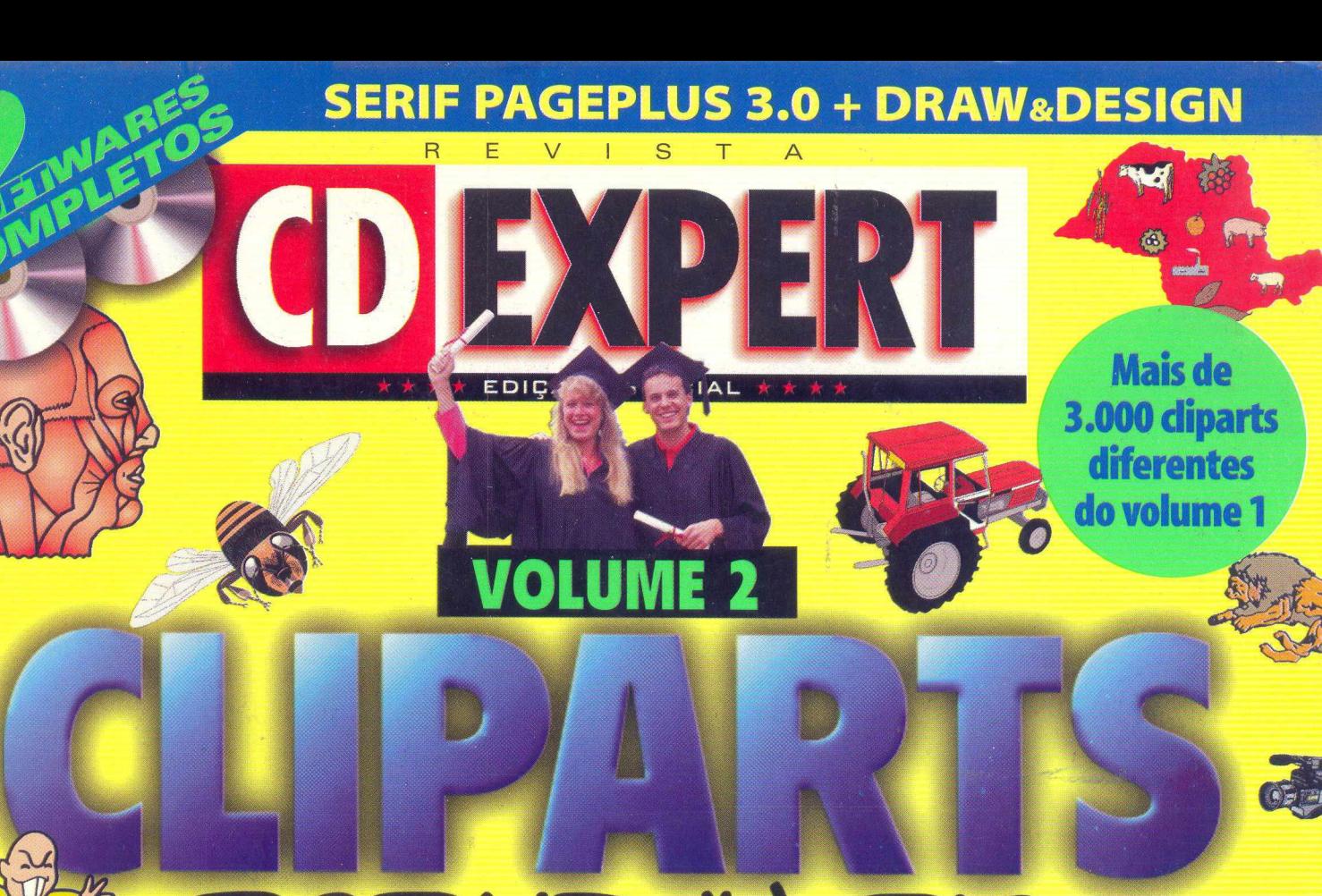

# ESTUDANTIS Indispensável da pré-escola à universidade

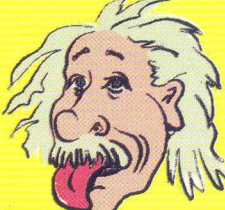

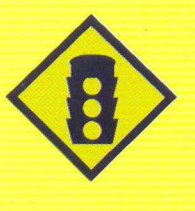

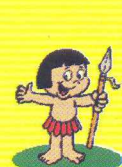

**Consulte no CD** o novo Código Nacional de

**Trânsito** 

**E** mais:

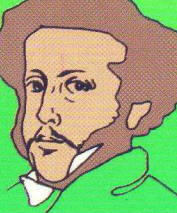

2 Produtos completos: Serif PagePlus3.0

DraweDesien

#### Amigo Leitor

As edições especiais da Revista CD EXPERT têm por objetivo apresentar sempre temas interessantes que não encontram espaço nas outras publicações da Editora. Foi assim com a número um (18.000 Multimídia Pack) que trouxe uma coletânea de sons, fotos, cliparts e fontes; a número dois (200 Utilitários para Windows) apresentou uma coleção de utilitários indispensáveis, abrangendo diversas finalidades; a terceira (PrintMaster Gold - Bônus Pack) foi um sucesso, pois trouxe em sua versão completa um dos melhores programas para a criação de cartões, faixas, calendários, entre outros trabalhos.

Mantendo esta linha, trazemos nesta edição o tema Cliparts Estudantis. Mais de 3.000 cliparts coloridos auxiliarão estudantes, professores e profissionais de várias áreas a aprimorar relatórios e pesquisas, ilustrar apresentações, tornando-as mais interessantes.

O formato dos cliparts (.WMF) favorece as atividades, pois ele permite edição e mudança das cores originais. A interface multimídia não se limita em ser apenas o canal de acesso aos cliparts. Ela apresenta matérias, lista de sites e as principais informações sobre cada Estado. Uma verdadeira agenda para ser consultada no momento da elaboração de trabalhos.

E por falar em trabalhos, os programas completos Serif PagePlus 3.0 e Draw&Design são voltados aos estudantes, à pequenas empresas e escritórios domésticos. Diagrame e desenhe com grande facilidade e valorize o resultado final.

Estamos trabalhando duro para atender todas as cartas e e-mails que nos chegam com críticas e sugestões. Envie você também seu comentário. Ajude-nos a fazer, a cada edição, uma revista melhor.

#### Um abraço,

O EDITOR

#### **Procedimentos para execução:**

**WINDOWS 3.x**

1. A partir do Gerenciador de Programas do Windows, selecione o Menu Arquivo e a opção Executar...

**2.** Na caixa de diálogo apresentada, execute o programa de instalação. Identifique o seu drive de CD-ROM (ele pode ser representado pela letra D:\; E:\; F:\ etc.).Digite o comando e tecle <ENTER>.

#### Exemplo: D:\INSTWIN.EXE <ENTER>.

#### **WINDOWS 95**

1. Clique no botão INICIAR e escolha a opção EXECUTAR...

**2.** Na caixa de diálogo apresentada, execute o programa de instalação. Identifique o seu drive de CD-ROM (ele pode ser representado pela letra D:\ ; E:\ ; F:\ etc.). Digite o comando e tecle <ENTER>.

#### Exemplo: D:\INSTWIN.EXE <ENTER>.

Estes procedimentos criarão um grupo de programas chamado Cliparts Estudantis Vol 2, onde você encontrará cinco ícones. Para executar a interface clique sobre o ícone "Menu Windows".

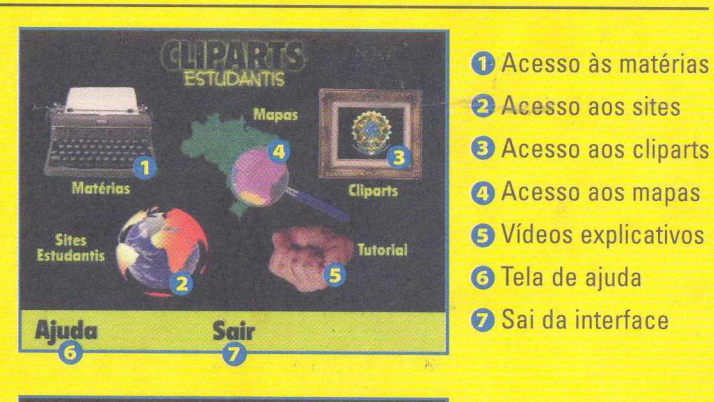

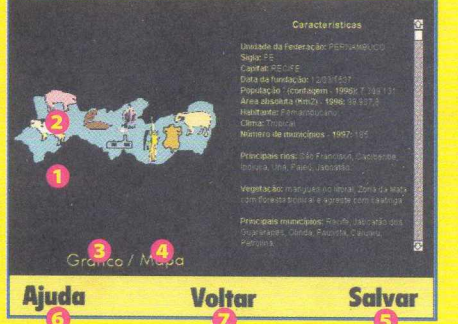

©Estado escolhido ©Principais riquezas ©Acesso aos gráficos ©Acesso ao mapa ©Salva o texto ©Tela de ajuda ©Volta ao menu

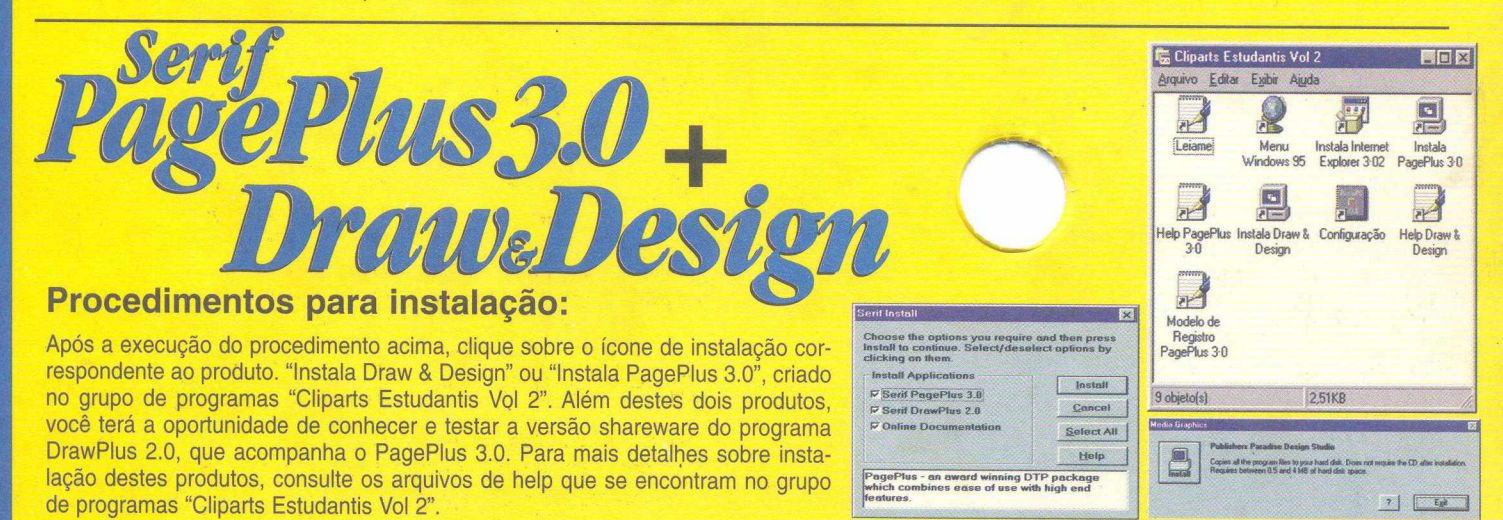

Configuração Mínima:<br>486 DX4 100 MHz / Placa SVGA de vídeo (Min. 256 cores) / 8 MB de memória RAM Pentium 166 MHz / Placa SVGA de vídeo (16 Bit color) / 16 MB de memória RAM 486 DX4 100 MHz / Placa SVGA de vídeo (Min. 256 cores) / 8 MB de memória RAM<br>Drive de CD-ROM de 2x / Placa de Som SoundBlaster ou compatível

Drive de CD-ROM de 4x / Placa de Som SoundBlaster ou compatível

Revista CD EXPERT - Edição Especial Caixa Postal 16.149 - CEP 03403-002 São Paulo - SP - Brasil e-mail: [suporte@cdexpert.com.br](mailto:suporte@cdexpert.com.br)

## **CDEXPERT** Ano 1. Especial Nº 4

#### LEITOR

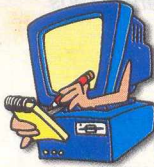

Você é quem manda. Esta revista especial precisa de sugestões especiais. Mande a sua!

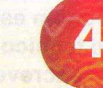

EXPERT ÍNDICE

#### BRINDE

Veja nesta seção tudo o que a CD Expert Especial preparou para você. Agora você não terá mais motivo para não ser o aluno nota 10.

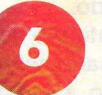

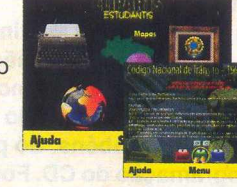

#### *CONSCIÊNCIA*

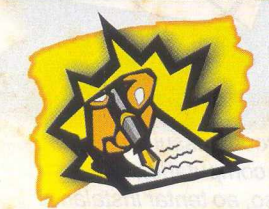

Os estudantes precisam ter seus direitos respeitados. Descubra os seus e faça suas reivindicações.

#### LINKS

A Internet reserva para os estudantes, sites muito úteis, inclusive de datas comemorativas. Não perca!

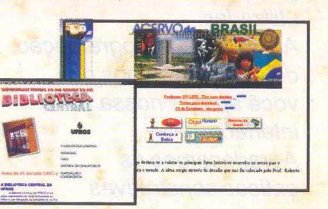

#### *CURIOSIDADE*

Você pode cometer gafes imperdoáveis se não conhecer as variações de linguagem. Em cada estado brasileiro existe pelo menos uma palavra com outro sentido. Cuidado!

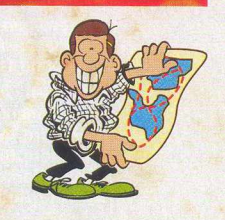

#### *CLIPARTS*

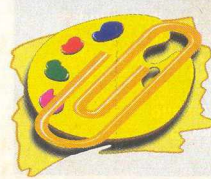

Seus trabalhos escolares vão ficar muito ricos, com a grande variedade de cliparts que apresentamos nessa revista.

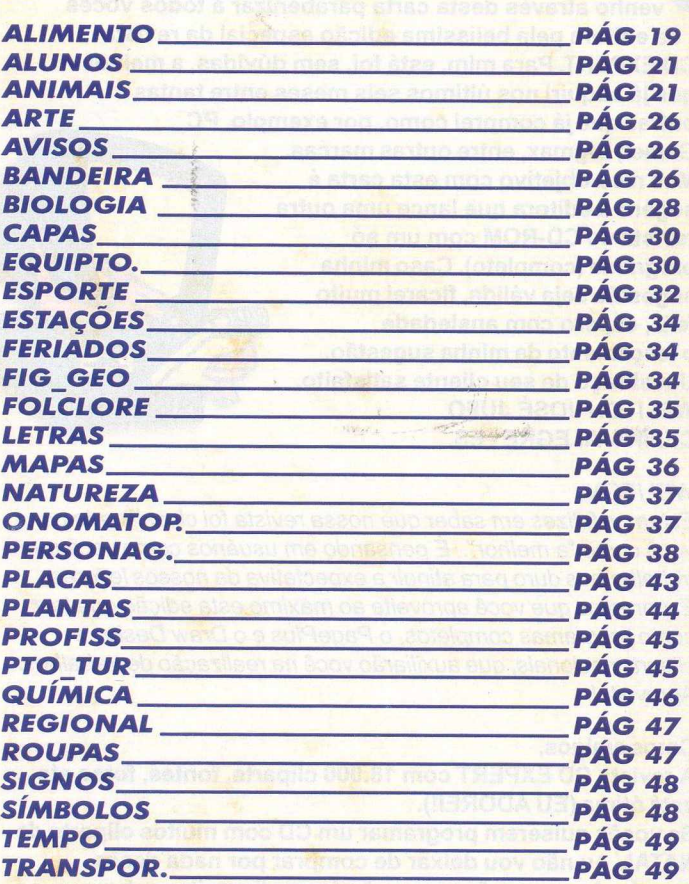

#### *TÉCNICAS*

Você precisa de dicas simples para resolver seus problemas com o estudo. Leia algumas técnicas! **©**

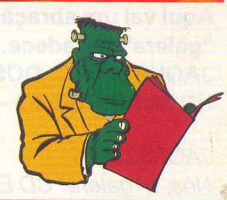

#### *BONUS*

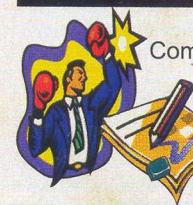

Com os nossos produtos completos Serif PagePlus 3.0 e Draw Design, você poderá realizar trabalhos de diagramação com qualidade profissional e de edição de imagens, respectivamente.

#### *PASSO A PASSO*

Saiba como utilizar os cliparts no Word. Não sabe inserir uma imagem, não sabe modificá-las, não consegue

escrever sobre elas? Não se preocupe, aprenda tudo isso e 64 muito mais aqui.

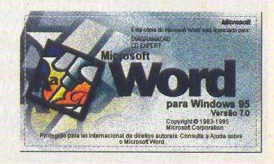

#### **lrezada CD EXPERT Editora,**

**f 'venho através desta carta parabenizar a todos vocês da editora pela belíssima edição especial da revista CD EXPERT. Para mim, está foi, sem dúvidas, a melhor que já adquiri nos últimos seis meses entre tantas outras que já comprei como, por exemplo, PC**

**Gamer, Bigmax, entre outras marcas. Mas meu objetivo com esta carta é sugerir à editora que lance uma outra revista de CD-ROM com um só programa (completo). Caso minha sugestão seja válida, ficarei muito feliz, espero com ansiedade o lançamento da minha sugestão. Um abraço de seu cliente satisfeito. WELITON JOSÉ JUFO CELINA-ALEGRE - ES.**

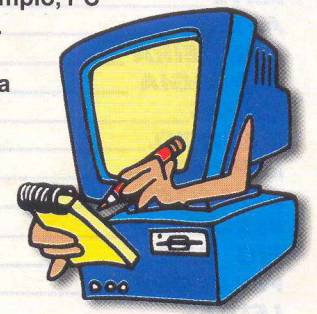

#### *WELITON,*

*Estamos felizes em saber que nossa revista foi classificada por você como "a melhor". É pensando em usuários como você que trabalhamos duro para atingira expectativa de nossos leitores. Esperamos que você aproveite ao máximo esta edição que traz como programas completos, o PagePlus e o Draw Design e cliparts nacionais, que auxiliarão você na realização de trabalhos. Aproveite!*

#### **Caros amigos,**

**A revista CD EXPERT com 18.000 cliparts, fontes, fotos etc... está ótima (EU ADOREI!).**

**Se vocês quiserem programar um CD com muitos cliparts de NATAL, eu não vou deixar de comprar por nada desse mundo. Agora por favor, se não for pedir muito: coloquem os desenhos da revista um pouquinho maiores, pois tá meio difícil de entender.**

**Aqui vai um abração para vocês e continuem assim que a "galera" agradece.**

**JAQUELINE C. DOS SANTOS GOMES NOVA FRIBURGO - RJ**

#### *JAQUELINE,*

*Nós, a "galera" CD EXPERT, é que ficamos agradecidos por*

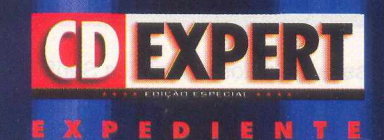

#### Revista CD EXPERT (ISSN 1413-3466) é uma publicação da CD EXPERT EDITORA E DISTRIBUIDORA LTDA. F: (011) 6942-2222. O CD-ROM brinde é parte integrante desta edição • Fotolitos: Augusto Associados • Impressão: Grande ABC Jornalista Responsável: Afonso C. MTB. 20.263 Distribuição: DINAP S/A Electroliber Ltda

Rua Vasco da Gama, 4- 4A, Sacavem Lisboa - Portugal

**Diretor-Editor. Reinaldo Cruz Garcia**

**Diretora-Executiva: Andrea Carla Miranda**

**Diretor Comercial: Sérgio Cursi**

**Designer Gráfico: Guilherme Pereira Pinto**

**Departamento de Diagramaçáo Andrea C. Naliato Eliane Gomes**

**Departamento de Jornalismo: Cintia Cardoso Roberti Adriana Rodrigues**

**Editor do CD-ROM: Carlos Soares Silva** *tantos elogios e pelo reconhecimento do nosso trabalho. Quanto à revista com cliparts de NATAL, já está nas lojas de informática a edição 3, PrintMaster Gold, em que você encontrará 800 cliparts coloridos e este superprograma completo.*

*Nesta edição você poderá conferir sua sugestão, referente aos cliparts.*

#### **CD EXPERT,**

**Aqui quem escreve é Lúiz Alberto. Tenho 17 anos, faço curso técnico de informática e estou no segundo ano. Estou escrevendo porque soube que vocês abriram um espaço na revista para os leitores. Mando-lhe esta carta para dar os parabéns pelas revistas: Jogos de Horror, The Best Games, Print Master, 200 Utilitários para Windows entre outras.**

**Na revista 18.000 Multimídia Pack, as fontes estão com erro de arquivo, por isso, não dá para instalá-las e algumas figuras estão no mesmo estado.**

**Na minha opinião, todo o conteúdo da revista, o CD e a capa estão de parabéns. Só precisam melhorar a parte de programação do CD. Fora isso, a revista^**

**CD EXPERT é uma das melhores. LUIZ ALBERTO C. DE M. CAMPINHO - RJ**

EXPERT LEITOR

#### *LUIZ,*

*O problema ocorrido com as fontes na revista 18.000 Multimídia*

*Pack é devido ao número de fontes que você possui em seu equipamento. Toda vez que reiniciamos o computador, o Windows faz a leitura das fontes. Por isso, ao tentar instalar um número muito superior a 300 fontes ocorre esse erro. Aconselhamos você a desinstalar algumas fontes (exceto as fontes do sistema) e deixar somente as mais*

*utilizadas. Ah! Quanto à programação do CD, esperamos que você aprove nossa nova interface.*

*Agradecemos as críticas construtivas e os elogios. •*

> **Departamento de Multimídia: Cleber Aparecido Diana Daniela Cristina da Fonseca Guilherme Gouvêa Picolo**

**Departamento Técnico: Alexandre Marcos Rizzo Alexandre Ricardo Alves Daniel Marcos Borges Rodrigo Rudiger**

**Estúdio: Alvaro Attilio Correia Fabiano Ferreira**

**Departamento de Marketing Internacional: Daniel Friedlander Jocelyn Auricchio Ricardo Pedras Seolin**

**CD EXPERT EDITORA Caixa Postal 16.149 CEP 03403-002 São Paulo - SP Brasil**

> **Departamento de Assessoria de Imprensa: Adriana Rosa Fernandes**

> **Departamento Administrativo: Ana Paula Galiano Gorgati Débora G. Vilas Boas**

**Locução: Silvia dos Santos Pegoraro**

**Fonte: IBGE - "Sistema de Informações Estatísticas e Geográficas - SIEG"**

**Colaboraçao: Secretarias de Turismo de todos os Estados do Brasil. Consulado da Alemanha e da França no Brasil. Desenhistas: Celso Murilo Zonatto Clarice Eizemberg**

**Conheça o que a CD EXPERT KIDS preparou para os baixinhos em sua próxima edição:**

**• CD-ROM Aventuras na Ilha X • Caderno de atividades com a XUXA e sua turma • Matéria no Simba Safari • Seção para os pais • Entrevista com a XUXA • Humor • Cantinho da criatividade • Monte e remonte E MUITO MAIS!**

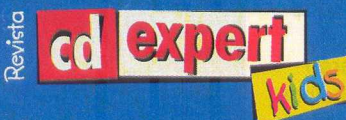

imbarque com a XU **CD-ROM repleto** brincadeiras e atividades

ATENDIMENTO AO CONSUMIDOR (011) 6942 2288<br>PRODUTO DISPONÍVEL NO CARREFOUR, KALUNGA E SHOPPING ÁTICA

DISTRIBUIDORES EXCLUSIVOS PARA REVENDAS

SP Capital - MEGAMÍDIA COM. - Fone: (011) 266 9269 - 266 7403 Campinas e Região - TOP - Fone: (019) 208 0855 Bauru e Região - CD-ROM MANIA - Fone: (014) 234 7739 Rio de Janeiro - REDE MULTIMÍDIA, Fone: (021) 591 7836 MG Goiânia Brasília - RA CD-ROM - Fone: (034) 238 4847 Santa Catarina - UNIBYTE - Fone: (048) 228 0556 Rio Grande do Sul - INCOMP - Fone: (051) 334 5165

Norte e Nordeste - BAHIA - Fone: (071) 332 1612 ARACAJU / ALAGOAS - Fone: (079) 211 3369 - 981 3306 PERNAMBUCO / PARAÍBA - Fone: (081) 447 5356 - 974 4889 RIO GRANDE DO NORTE - Fone: (085) 223 3890 - 995 1971 CEARÁ - Fone: (085) 494 2973 PIAUÍ / MARANHÃO - Fone: (086) 221 5961 - 982 2128 PARÁ/MANAUS/RORAÍMA/ACRE - Fone: (091) 249 7718 - 982 0917

v V v 'i'i

**mac »** 

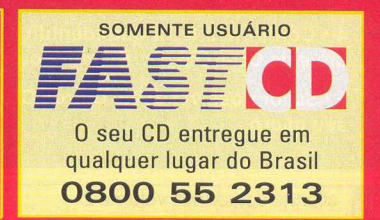

FOTO: XICÃO JONES

## EXPERT BRINDE

*Escola*

tendendo a inúmeros pedidos, estamos apresentando a revista Cliparts Estudantis em seu segundo volume. A aceitação da primeira edição foi muito grande. Além dos alunos, se interessaram professores, educadores, profissionais liberais e o público em geral. Nesta edição, além dos cliparts, ponto alto do CD, reunimos outras informações que tornarão a revista muito útil. Comecemos por uma lista de sites reunindo colégios, universidades, bibliotecas, museus e outros. Nesta lista ainda encontra-se sites dos EUA,

Grã-Bretanha, França, Espanha, Portugal e Alemanha. Se seu micro estiver conectado à internet, basta clicar sobre o endereço da Universidade ou Museu e seu acesso será imediato. Caso você não tenha um Browser instalado no seu micro, no CD você encontrará o Internet Explorer 3.02. Instale-o a partir do grupo de programas criado durante a instalação.

Além das matérias reunidas na revista impressa, no CD você encontrará mais três. Duas delas apresentam temas relativos ao universo escolar. Boca no Trombone abre espaço para a discussão de temas relevantes como: Qualidade de Ensino, Motivação dos Professores e Empenho dos Alunos. Já O Mundo Aprende com as Diferenças apresenta a estrutura de ensino em três países: França, Alemanha e Brasil. A última traz o novo Código Nacional de Trânsito na íntegra, facilitando a consulta e a elaboração de trabalhos.

Clicando sobre a opção MAPAS você terá acesso ao mapa do Brasil. Escolha um Estado e clique sobre ele. Na tela surgirá o

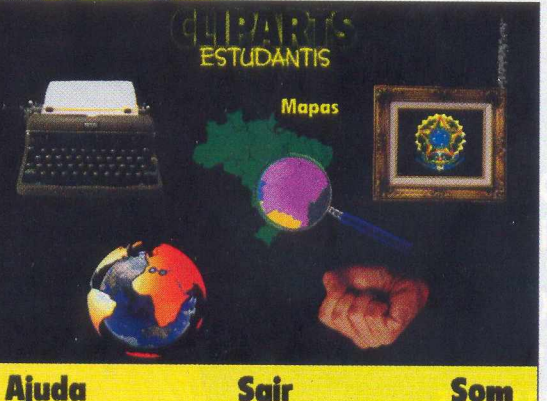

mapa ampliado do Estado e um box apresentando as principais informações como: nome da capital, data de sua fundação, população, principais rios, municípios, ilhas, vegetação, entre outras. Caso você queira salvar as informações para agregá-las a um trabalho, por exemplo, basta clicar no botão **SALVAR.** O texto será gravado no dirétorio \EXPERT, no drive C do seu computador. Logo abaixo do mapa, encontra-se a palavra **GRÁFICO.** Clique sobre ela e serão apresentados dois gráficos: Total de Nascidos Vivos no Estado e Ensino Pré-Escolar.

Finalizando esta apresentação, falaremos dos cliparts e fotos.

São mais de 3.000 cliparts, coloridos e no formato .WMF. Este formato permite que você edite o clipart ou mude sua cor. As categorias são muito variadas e facilitarão qualquer pesquisa. Trabalhos e relatórios ganharão grande destaque se forem ilustrados com cliparts. Além dos cliparts, selecionamos mais

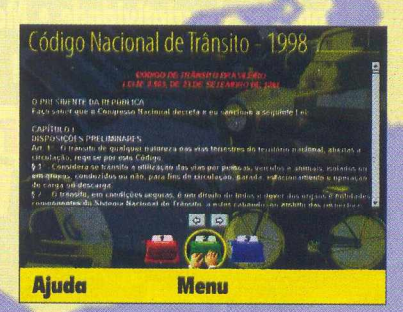

de 500 fotos, no formato .TIF, que retratam a beleza dos estados. As fotos podem ser visualizadas através do Thumbs Plus e encontram-se no diretório \FOTOS do CD-ROM. Siga as instruções do Tutorial e tire o máximo de proveito deste CD, preparado especialmente para você.

**• Antes de contatar o suporte, leia o texto abaixo. Instalação do CD-ROM:**

■ # ■ 1 1 1 1 M fe âtifi

**1 • Confirme se a instalação no seu computador foi feita corretamente.**

**2 • Veja se você seguiu corretamente os passos indicados na instalação. Se for o caso, tente instalar o CD novamente.**

**3 • Verifique se o MOUSE está instalado de forma correta.**

**A interface é mais facilmente utilizada com o auxílio do MOUSE.**

**4 • Confirme a letra que identifica o drive de CD-ROM (D:, E:, entre outras).**

**5 • Se for possivel, teste outros CDs no seu micro.**

**6 • Consulte uma pessoa próxima, mais experiente. A dúvida pode ser simples e o auxílio de um amigo talvez resolva rapidamente.**

#### **EXECUÇÃO DOS PROGRAMAS**

**Antes de executar os utilitários, leia atentamente o Help. Os programas contidos neste CD foram desenvolvidos por fabricantes diversos, portanto, a CD EXPERT EDITORA não se responsabiliza por nenhum dano ou incompatibilidade que eles possam apresentar. A empresa também se exime em caso da utilização inadequada do CD.**

**Quando você for ligar para o SUPORTE: 1 • Esteja próximo do computador. 2 • Descreva o problema e informe a mensagem de erro.**

**Caso seu CD-ROM apresente problemas físicos, envie o CD-ROM para: CD EXPERT EDITORA. Caixa Postal 16.149 São Paulo SP CEP 03403-002 Brasil**

**-Envie uma carta descrevendo o problema e com seus dados pessoais (nome , endereço e telefone) -Não é responsabilidade da Empresa o extravio do produto, para sua segurança peça um comprovante nos correios.**

Em caso de dúvida ou danos no CD contate-nos:

**SUPORTE: SEG a SEXTA, das 9h00 às 12h00 • 14h00 às 17h00 TELEFONE: (011) 6942-2280 E-mail: [suporte@cdexpert.com.br](mailto:suporte@cdexpert.com.br)**

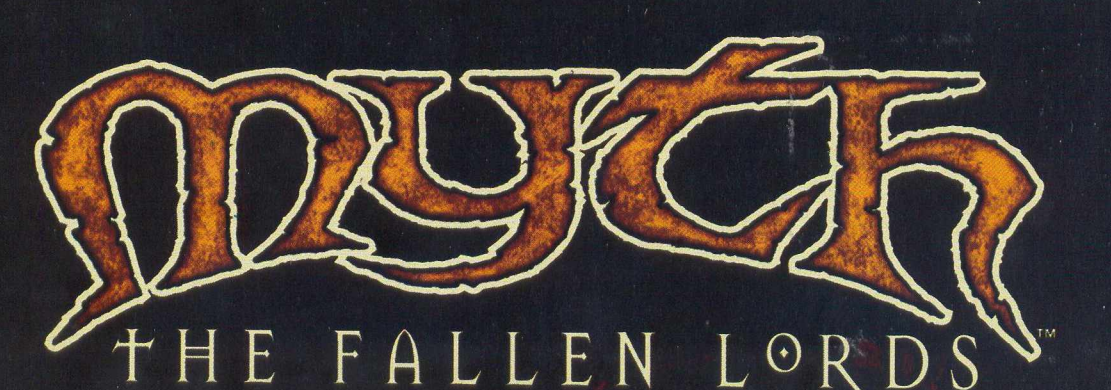

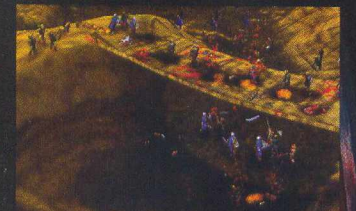

Batalhe pelas paisagens tridimensionais de Myth com visibilidade ilimitada, montanhas e vales realistas, passagens por montanhas<br>cheias de neve, rios, além de detalhadas vilas, ruínas e muito mais.

CARHIFICIHA FIN TEINPO-REAL!

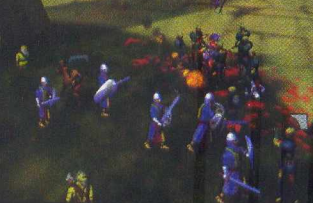

Mergulhe direto na batalha sem precisar adquirir recursos. Manobras militares e reflexos rápidos são a chave. Você é um guerreiro ... ou um fazendeiro?

... E UMA HISTÓRIA ÉPICA!

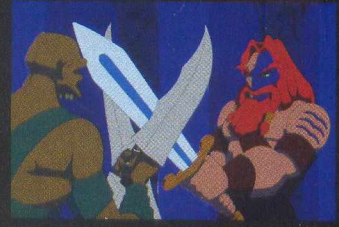

Animações e narrativa com qualidade de cinema contam a historia da campanha contra os poderosos Fallen Lords e seus brutais servos.

**Leslan** 

Realismo impressionante! Cabeças rolam morro abaixo! As flechas voam graciosamente, enquanto membros voam pelo ar espalhando uma trilha de sangue. Explosões sacodem o chão. Chuva, neve e neblina têm efeitos reais na estratégia.

> **GALERÍA DE JOGOS** EM REDE!

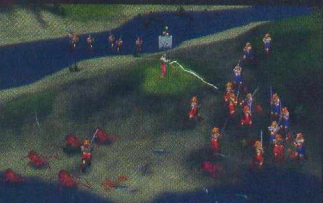

Jogos grátis pela internet, via rede ou modem. Jogos específicos para rede como Capture a Bandeira, Rei do Pedaço, Territórios e Rally de Bandeiras. Jogue sozinho ou em equipe.

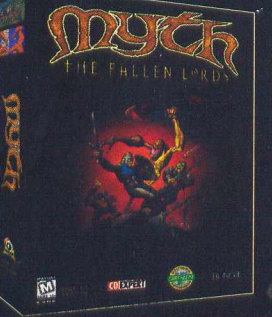

### **ATENDIMENTO AO CONSUMIDOR (011) 6942 2288**<br>PRODUTO DISPONIVEL NO CARREFOUR, KALUNGA, SHOPPING ATICA E NAS SEGUINTES REVENDAS.

**EXCLUSIVIDADE** 

**TEN** 

**BUNGIE** 

UHO Geman Ribeisao Pires (011) 742 7268 Compugem Trainner Rapetininga (015) 272 4687 Marvey Campinas (019) 231 0205 S&S System Santos (013) 284 4250 BB Comp Monte Mor (019) 879 2732 A.R.G. Araraquara (016) 239 6475 ABC World. Santo André (011) 4979 5290. Compument. Luneira (019) 442 1516 C.L. Silveira & Cia. Bebedouro. (017) 342 5908. Rai Promoções. Ribeirão Preto (016)<br>623 3994. Softway. Itapeva 623.374 SORVery Rapeya 0019.9274291 FBR Jacaret (077.592.077 www.ve-intermedia Camputas.00197211.277 Service Amparo.003.201 Stratego 2011.0610.2762 Micromania - AST Information - MOTING 1011.208<br>1685 Overtop Guarulhos (011 Santana (011) 267 9537 Number One Perdizes (011) 3872 0525 Computer Dreams Jd Paulistano (011) 815 4902 CD Teen Sao Caetano do Sul (011) 743 4257 MINAS GERAIS Tapijara - Lambari (035) 271<br>1848 R2V2 Nova Lima (031) 286 1166 Protondata Porto Alegre (051) 211 6444 Super Micro Rio Grande (053) 931 4831 Informat Computadores Cachoeiras do Sul (051) 722 1002 Bio Micro - Campo Grande (067) 721 0424 LD Informatica Rondonopolis (065) 423 3333 Club CD Tres Lagoas (067) 521 7976 B&M Brasilia (061) 226 3334 067) 721 0424 TD Informatica. Rondonopolis (065) 423 3333. Club CD . Tres Lagoas (067) 521 7976. B&M. Brasilia (061) 226 3334. NORTET NORDESTE. Y Yamada. Belem (091) 241 8844. Convert Computadores<br>- Belém (091) 250 5560. N 241 7913 Informarques Macero (082) 338 3232 Suprifudo Informatica Macero (082) 325 3344 Millenium Informatica - Feira de Santana (075) 623 4507 Informatic Salvador (071) 358 8631 Compuword - Belém (091) 241 4070 Visão Belem (091) 250 5050 Livrana Modelo Recife (081) 471 3344 Moura Informatica Recife (081) 445 2444 Compute 1 Recife (081) 428 6544 Net Way Recife (081) 465 2323 Infobox Recife (081) 445 2042 GD Computadores Feira de Santana (075) 623 4145 Inforshopping Salvador (071) 331 4647 Show Tech Fortaleza (085) 264 9222 Equipe João Pessoa (083) 244 3219 Tudo Azul<br>Informática Macapá (096) 223 8667 A

© 1997 Bungie Software Products Corporation. Myth The Fallen Lords e bungie net são marcas registradas da Bungie Software Products Corporation. Todos os direitos reservados.

# EXPERT CONSCIÊNCIA

# Direitos

*m* arece que todo mundo pensa "Direito é coisa de advogado". —y É isso mesmo, a redação da CD EXPERT tentou contato com diversos órgãos que pudessem falar sobre direito dos estudantes, mas acabou recebendo apoio de um advogado. Isso prova que os estudantes e as instituições ligadas a eles ainda falam pouco desse asssunto. Então, você vai ter as respostas de dúvidas que nunca foram esclarecidas e para respondê-las nada mais nada menos que o advogado Enio Olavo Bacchereti, formado pela Universidade de Mogi das Cruzes - UMC e Pós-graduado pela Universidade Mackenzie. Quanto aos direitos

e deveres dos estudantes, Enio esclarece que "os estudantes terão que respeitar o Regimento Interno da instituição (escola). Em contrapartida, a instituição de ensino também terá de respeitar o seu Regimento Interno, assim como o que vem estabelecido na Lei de Diretrizes e Bases da Educação - LDB (atualmente a

" *O estudante tem o direito de fazer o que quer, desde que assuma a responsabilidade desta liberdade que lhe é dada"*

Lei n° 9.394, de 20/12/96)". Uma dica importante é que, ao entrar na escola, é sempre aconselhável que o aluno peça. quando se matricula, a grade curricular, para que no caso de sua alteração, ele possa recorrer aos meios legais como Procon, MEC ou a Justiça. A atual Lei de Diretrizes e Bases da Educação obriga a instituição a fornecer cópia do programa de disciplinas, do corpo docente que irá ministrar aulas (isto está previsto no artigo 47 e é válido para o caso de faculdades). A instituição deverá respeitar sempre a grade curricular da época em que o aluno ingressou na instituição. Ela somente poderá ser alterada em relação aos

> novos alunos ou para novos cursos que este venha a fazer na instituição (por exemplo: um aluno que está matriculado no curso de Administração de Empresas e pede transferência para o curso de Economia, deverá respeitar a nova grade curricular).

A alteração só pode ser feita em benefício do aluno, jamais em seu prejuízo. O advogado explica que "qualquer medida judicial visando a inaplicabilidade da grade escolar para os cursos em andamento, poderá trazer futuros transtornos ao aluno. Se ele "perder" a demanda judicial que propôs, estará sujeito a ter de cursar

novamente as disciplinas. Por exemplo: um aluno que tenha obtido uma liminar judicial para continuar seus estudos, sem cursar a disciplina História Geral. Se este aluno "perder" o processo, será obrigado a cursar as disciplinas já cursadas, que tinham como pré-requisito a matéria História Geral". Um assunto mais grave, como a agressão de professores ou funcionários aos alunos pode ser enquadrado de três maneiras: como matéria penal, no caso do aluno sofrer qualquer tipo de agressão física ou até mesmo psicológica, por parte de funcionários ou professores da instituição; **for the contract of the contract of the contract of the contract of the contract of the contract of the contract of the contract of the contract of the contract of the contract of the contract of the contract of the contr** como matéria de natureza cível, no caso da instituição,<br>através de seus funcionários, vir a causar qualquer dano de natureza econômica para o aluno; como matéria de natureza meramente administrativa, no caso da própria instituição vir a punir seus funcionários, mediante queixa do aluno. Quem teve problemas com avaliação incorreta por parte do professor ou reprovação, deve recorrer administrativamente na própria instituição, conforme determinar o seu Regimento Interno. Geralmente, o aluno deve ingressar com pedido de revisão de prova junto à instituição. Se ele não concordar com a manutenção de sua nota, poderá recorrer ao MEC ou utilizar-se da via judicial. Se a escola está em péssimo estado, com carteiras quebradas e até falta de infra-estrutura, o aluno poderá recorrer ao Procon, à

# A VERDADE ESTAVA LÁ DENTRO... AGORA, ESTÁ ESPALHADA NA PAREDE.

ORMA DE

**IAT** 

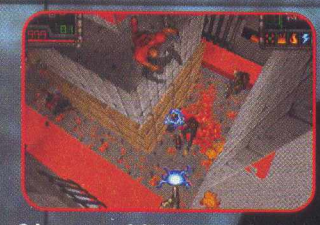

VOCÊ

*6 jogos m ultiplayer exclusivos, para até 8 jogadores, incluindo Assassino, Arsenal e Mate à Vontade.*

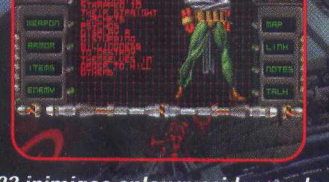

*22 inim igos enlouquecidos, cada um com comportamento próprio de combate, além de 21 armas devastadoras.*

*20 territórios não-lineares: sem fases específicas; explore territórios diferentes antes de completar os anteriores.*

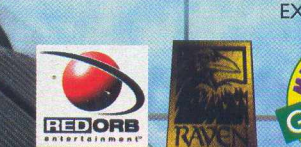

PEDRA

*INTES*

*FEIJOADA DE ONTEM*

*PANCREAS*

**RINS** 

*OELG*> *VERTEBRA O RAXICA*

#### **ATENDIMENTO AO CONSUMIDOR (011) 6942 2288 PISPONÍVEL NO CARREFOUR, KALUNGA, SHOPPING ÁT**

Genian - Ribeirão Pires (011) 742 7268 Compugem Trainner - Itapetininga (015) 272 4687 Marvey - Campinas (019) 231 0205 S&S System - Santos (013) 284 4250 BB Comp - Monte Mor (019) 879 2732\_A.R.G. - Araraquara (016) 239 6475\_ABC World - Santo André (011) 4979 5290\_Compumart - Limeira (019) 442 1516\_C.L. Silveira & Cia - Bebedouro - (017) 342 5908\_Raí Promoções - Ribeirão Preto (016) 623 3994\_Softway - Itapeva (015) 522 4251\_Lion - Jacarei (012) 352 6777\_W.W.W. Informática - Campinas (019) 251 2277\_Service - Amparo (019) 870 3267 SP-CAPITAL/GRANDE SP - AST Informática - Moema (011) 536 0746 - Itaim Bibi (011) 866 7710 - Higienópolis (011) 255 3562 - Tatuapé (011) 6192 9737\_Vtap - Tatuapé (011) 6193 8111\_Arcanus - Santo André (011) 7610 2762\_Micromania - Guarulhos (011) 208 7685\_Overtop - Guarulhos (011) 603 1655 Micro Lion - Cidade Ademar (011) 5564 5674 MC Grow - Tatuapé (011) 218 4443\_Papelaria Blits - Diadema (011) 749 1026 Kool Tecnology - Tatuapé (011) 296 Projeto Info - V. Mariana (011) 575 1440\_Computer Place - Itaim Bibi (011) 820 2851\_W.W.W. Informática - Água Branca (011) 3871 3994 - V. Andrada (011) 3741 0126\_Plug Use - Raposo Tavares (011) 865 2030\_Tomorrow - Itaim Bibi (011) 852 4408\_Data Port - Ipiranga (011) 274 6933\_Multsoft - Morumbi (011) 5182 8936\_Cybermania - Moema (011) 532 0116\_Classic Soft - São Paulo (011) 876 6418\_Mee Sandra (611/20/333/\_Ndmber one - Ferdizes (611) 3672 033\_Computer Dreams - Jd. Paulistano (611) 815 4902\_CD Teen - Sao Caetano do Sul (011) 743 4257 \_MINAS GERAIS - Tapijara - Lambari (035) 271<br>1848\_R2V2 - Nova Lima (031) 031) 226 4991 SULE CENTRO OESTE - Protondata - Porto Alegre (051) 211 6444\_Super Micro - Rio Grande (053) 931 4831\_Informat Computadores - Cachoeiras do Sul (051) 722 1002\_Bio Micro - Campo<br>067) 721 0424\_LD Informática - R (067) 721 0424\_LD Informática - Rondonópolis (065) 423 3333\_Club CD - Três Lagoas (067) 521 7976\_B&M - Brasília (061) 226 3334\_NORTE E NORDESTE - Y Yamada - Belém (091) 241 8844\_Convert<br>- Belém (091) 250 5560\_Nossa Livrari 2011 - 2012 - 2012 - 2012 - 2014 - 2012 - 2012 - 2012 - 2012 - 2012 - 2012 - 2012 - 2012 - 2012 - 2013 - 2012 - 2013 - 2013 - 2013 - 2013 - 2013 - 2019 - 2019 - 2019 - 2019 - 2019 - 2019 - 2019 - 2019 - 2019 - 2019 - 2019 Recife (081) 445 2042\_GD Computadores - Feira de Santana (075) 623 4145\_Inforshopping - Salvador (071) 331 4647\_Show Tech - Fortaleza (085) 264 9222\_Equipe - João Pessoa (083) 244 3219\_Tudo Azul Informática - Macapá (096) 223 8667\_A. Informática - João Pessoa (083) 241 5367\_Miranda - Natal (084) 231 2711\_Logos Móveis e Equipamentos - Mossoró (084) 317 3200.

1997 Brøderbund Software, Inc. Red Orb Entertainment, Take No Prisoners e os logotipos são marcas da Brøderbund Software, Inc. Todas as outras marcas e marcas registradas pertencem aos seus respectivos proprietários

# EXPERT CONSCIÊNCIA

EC C

Delegacia do Consumidor - Decon, à Secretaria da Educação ou até mesmo ao MEC. O advogado explica que como amparo legal os estudantes têm: a Constituição Federal, o Código Civil, o Código Penal, o Código de Defesa do Consumidor (Lei n° 8.078/90) e a Lei de Diretrizes e Bases da Educação (já citada). "Em primeiro lugar, sempre prevalecerão os direitos e obrigações , constantes da Constituição Federal. Logo em seguida, virão os constantes do Código Civil, Código de Defesa do Consumidor e da Lei de Diretrizes e Bases da Educação, quando tratar-se de questões que não envolvam crimes ou contravenções penais. Quando a matéria envolver lesões

corporais, furto, atentado ao pudor, sedução, estupro, prática de jogos de azar, etc, teremos como suporte do estudante o Código Penal, além de outras leis correlatas, como a Lei n° 6368/76 (Lei de Entorpecentes), que trata do uso, porte, produção e distribuição de substâncias entorpecentes (maconha;

cocaína, crack e psicotrópicos em geral como os remédios Valium, Gardenal, Ronal, Rohipnol, etc). "Quando houver qualquer problema escolar,

primeiramente o aluno deverá procurar a Secretaria da Educação. Se o problema' for financeiro, do tipo aumento de mensalidade ou cobrança indevida de taxas, poderá procurar o Procon ou a Delegacia do Consumidor - Decon. Em ambos os casos, não havendo solução, o aluno deverá recorrer à via judicial. Alguns casos podem ser solicitados tanto no Juizado Especial de Pequenas Causas Civis, quanto no de Pequenas

Causas Criminais (Lei n° 9.099/95). "Os casos de competência do Juizado Especial de Pequenas Causas Civis são aqueles cujo valor não exceda a quantia de 40 salários mínimos. Já os casos de competência do Juizado de Pequenas Causas Criminais são aquelas infrações penais de menor potencial ofensivo, tais como as contravenções penais (por

. os crimes que a lei prevê pena não superior a um ano, salvo alguns casos especiais", comenta Bacheretti.

No caso das escolas públicas, quem responde ao processo pode ser: quem praticou o delito (professor, servente, funcionários, etc) nos processos de natureza criminal: nos processos de natureza civil, o representante legal da instituição que geralmente costuma ser o diretor; em alguns casos poderá ser o prefeito (no caso de escola Pública Municipal), o governador (no caso de ' escola Pública Estadual) ou até mesmo o presidente da República (no caso de escola Pública Federal), é claro, dependendo do tipo de

ocorrência. Segundo o advogado, é raro alunos procurarem a Justiça. Além dos prejuízos materiais no caso de "perda da ação", o aluno também corre o risco

da decisão da Justiça agravar sua situação acadêmica, como no caso de ser obrigado a cursar novamente uma determinada disciplina ou até mesmo uma série.

" *Agora é possível iniciar a profissionalização, requalificar-se ou mesmo mudar de profissão através de cursos mais rápidos"*

Se você quer saber quanto tempo um caso demora para chegar ao Tribunal. Enio explica que depende do tipo. Se for algum da competência do Juizado Especial de Pequenas Causas, costuma-se ter uma solução em torno de seis meses, geralmente, isto nas situações em que não existam recursos de ambas as partes. Havendo recursos, poderá demorar algo em torno de 12 meses. Se for algum caso de competência da Justiça Comum Estadual, teremos, aproximadamente, o prazo de 18 meses, isto se não existir recursos. Havendo recurso para os

Tribunais poderá demorar cerca de 4 anos. Se for algum caso de competência da Justiça Federal, teremos um prazo muito maior, que poderá ser de 3 a 6 anos. "Estes prazos citados costumam ser o mínimo que um processo costuma ter na Justiça Civil. Porém, existem casos que se arrastam há mais de 18 anos", conta o advogado.

exemplo, a prática do Não é só o aluno que pode exigir direitos. A comunidade, ao se 'jogo do bicho") e sentir lesada, como no caso da muciança da grade curricular em São Paulo, poderá recorrer ao Poder Judiciário. "No caso em questão, poderá recorrer ao Ministério Público que, dependendo das provas que lhes foram apresentadas, poderá ingressar com uma Ação Civil Pública, visando coibir os atos de abuso, por parte do senhor prefeito", finaliza o advogado.

#### *E O ENSINO TÉCNICO COMO FICA?*

"Não faço a mínima idéia do que seja esse tal direito dos estudantes. Dever, então, nem se faia". Você pensa assim? Osestudantes nem sempre têm conhecimento de seus deveres e direitos. Com as mudanças no Ensino Técnico, surgiram muitas

dúvidas. Segundo a assessora pedagógica da Escola Técnica Federal de São Paulo, Carmen Montejro Fernandes, a atual legislação prevê que os cursos técnicos sejam organizados de forma independente do ensino médio, podendo ser realizados

EXPERT CONSCIÊNCIA

#### *O QUE O ESTUDANTE ACHA QUE DEVERIA SER DIREITO*

*Ninguém melhor que um estudante para citar* **o** *que considera seus direitos. Segundo Evandro M. de Carvalho, 22 anos, estudante de Direito da UFPE (Universidade Federal de Pernambuco), em Olinda, seus direitos deveríam ser:*

*I. O direito dos estudantes vai muito além do que a meia entrada em cinemas, teatros, etc. Vai mais além do que pagar metade da tarifa dos ônibus. O estudante tem o direito de Ter condições de ser estudante!*

*2. O estudante tem o direito de exercitar sua liberdade de opinião em sala de aula* **e** *fora dela. De ser experimentalista em seus estudos.*

*3. Direito de Ter uma entidade estudantil isenta de vícios partidários e que represente de fato os estudantes.*

*4. O estudante tem o direito de ser representado por uma UNE liderada por estudantes de verdade e não por estudantes profissionais que há muito abandonaram seus compromissos estudantis e só preparam suas candidaturas políticas para Deputado Federal.*

*5. O estudante tem o direito de fazer o que quer desde que assuma a responsabilidade desta liberdade que lhe é dada.*

*6. O estudante deveria Ter o direito de VOTAR DIRETAMENTE na escolha da diretoria da UNE que se diz democrática e participativa!*

*7. O estudante deveria Ter o direito de escolher o Reitor e Diretores de Centro através do voto paritário e não tendo 15% apenas de peso por voto.*

*8. O estudante tem o Direito de ser respeitado como um futuro profissional que salvará vidas, produzirá artes, defenderá vítimas, curará doentes, preservará a natureza, descobrirá soluções matemáticas...*

*9. O estudante tem o direito de Ter bons e compromissados professores, excelentes estruturas físicas das salas e extraordinárias bibliotecas.*

*10.0 estudante tem o direito de manter a alegria e os sonhos que trouxe para dentro da Universidade e que tantas vezes o dia-a-dia insiste em apagar.*

*II. E, por fim, o ESTUDANTE TEM O DEVER DE PELO MENOS UMA VEZ NA VIDA PRESTAR UM SERVIÇO À SOCIEDADE DAQUILO QUE APRENDEU NA UNIVERSIDADE.*

concomitantemente a esse nível ou na modalidade pós-médio. Para Carmen, o nível do ensino estará diretamente vinculado aos recursos financeiros que o governo destinar à Educação, à avaliação feita pelo sistema e o nível de seriedade com que cada escola trabalhar esse novo modelo.

A assessora pedagógica da Federal explica que a proposta do governo é ter um modelo de formação técnica mais flexível, que possa acompanhar mais facilmente as alterações decorrentes dos novos modelos de produção e de organização do trabalho e que tenha como requisito mínimo a conclusão do ensino médio. Segundo ela, o Ministério da Educação fez alguns estudos dos modelos de formação existentes em diversos países. O modelo proposto pelo governo também é adotado na França, por exemplo, há algum tempo.

"A Federal já concluiu a primeira parte de um trabalho de reformulação curricular. Já foram estabelecidos o modelo de formação e a grade curricular para o ensino médio, em que o aluno poderá optar por iniciar sua formação técnica, a partir do segundo ano. Quanto aos cursos técnicos, o novo modelo já está definido e os novos cursos serão estabelecidos a partir do segundo semestre de 1998.", informa Carmen.

O interessado em fazer um curso técnico poderá optar para a profissionalização na rede de escolas profissionais públicas e privadas. Agora é possível iniciara profissionalização, requalificar-se ou mesmo mudar de profissão através de cursos mais rápidos, chamados de cursos em nível básico, para os quais não há exigência legal de escolaridade prévia. A formação adquirida nesses cursos poderá ser utilizada no curso técnico, uma vez que a escola poderá adotar a certificação de competências já adquiridas. Poderão ser aproveitadas ainda as experiências adquiridas fora da escola, como no trabalho, por exemplo. "Espera-se que haja substancial aumento da oferta de educação profissional no país, possibilitando a uma maior parcela da população acesso às escolas técnicas", finaliza Carmen.

O telefone do MEC em Brasília é (061) 223-6942.

*Por Clntia Cardoso Roberti*

# actua SOCCER/2

## *Toda a emoção do Futebol*

*0 jogo de futebol mais realista desta temporada*

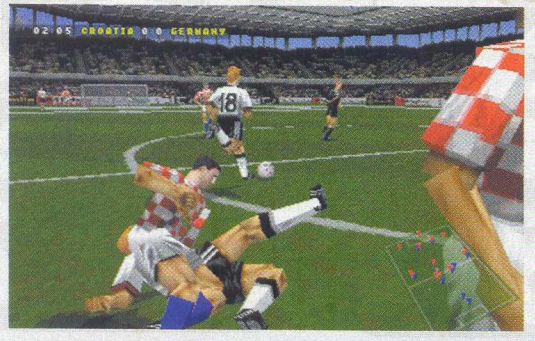

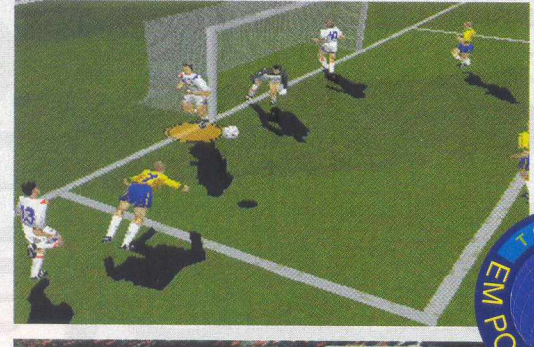

*Eleito pela revista PC GAMER inglesa o melhor jogo de futebol já criado para PCs*

UMBRO

*Criado e desenvolvido por verdadeiros amantes do futebol*

## *POWER VR h*

**EXCLUSIVIDADE** 

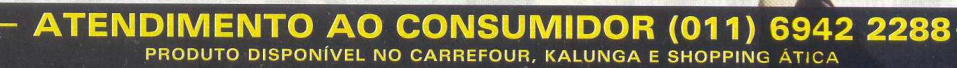

**DISTRIBUIDORES EXCLUSIVOS PARA REVENDAS** SP Capital - MEGAMIDIA COM. - Fone: (011) 266 9269 - 266 7403 Campinas e Região - TOP - Fone: (019) 208 0855 Bauru e Região - CD-ROM M ANIA - Fone: (014) 234 7739 Rio de Janeiro - REDE MULTIMÍDIA. Fone: (021) 591 7836 MG Goiânia Brasília - RA CD-ROM - Fone: (034) 238 4847 Santa Catarina - UNIBYTE - Fone: (048) 228 0556 Rio Grande do Sul - INC0MP - Fone: (051) 334 5165

Norte e Nordeste - BAHIA - Fone: (071) 332 1612 ARACAJU / ALAGOAS - Fone: (079) 211 3369 - 981 3306 PERNAMBUCO / PARAÍBA - Fone: (081) 447 5356 - 974 4889 RIO GRANDE D0 NORTE - Fone: (085) 223 3890 - 995 1971 CEARÁ - Fone: (085) 494 2973 PIAUÍ / MARANHÃO - Fone: (086) 221 5961 - 982 2128 PARÁ/MANAUS/RORAÍMA/ACRE - Fone: (091) 249 7718 - 982 0917

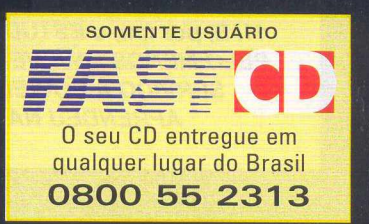

# Sites Estudantis

EXPERT JJNKS

qui você vai encontrar tudo para ajudar sua árdua carreira de estudante. São diversos sites que trazem para o seu computador as melhores bibliotecas do mundo para você conhecer e consultar os livros disponíveis. Além disso, você encontra vários museus nacionais e internacionais, em que você vai ter acesso às mais importantes obras de arte do mundo e de quebra uma lista com as melhores faculdades do Brasil e do mundo e os colégios de segundo grau mais conceituados. Tudo isso sem deixar a comodidade da sua casa. Agora só e repete de ano quem quer.

#### USP on line - http://www.usp.br/

Na página da USP, você tem acesso à todas as informações de uma das maiores e mais conceituadas instituições de ensino do mundo. A página da USP é muito bem organizada e simples, ou seja, você não vai perder sua paciência esperando o site carregar. As informações que você encontra vão desde os cursos de graduação até os serviços que a USP oferece na área de saúde e lazer, entre outras coisas.

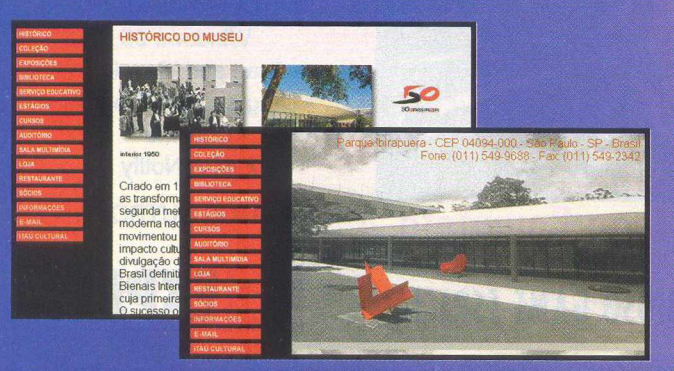

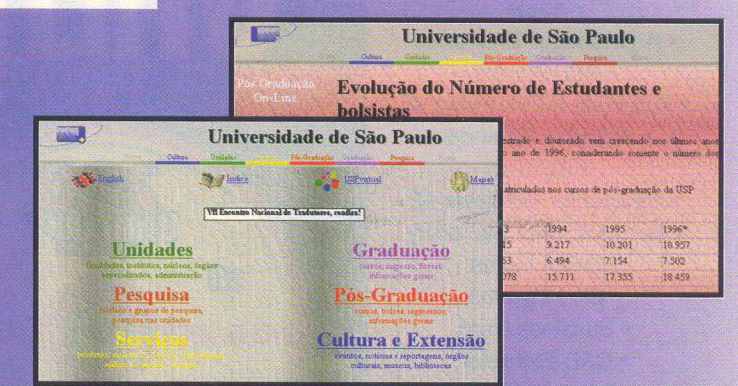

#### Museu de Arte Moderna de São Paulo (MAM) http://www.itaucultural.org.br/mam

O Museu de Arte Moderna de São Paulo mantém um site enorme com tudo o que você deseja saber sobre o Museu e os diversos artistas que<br>compõem seu acervo. Você pode saber mais e conhecer a obra de<br>diversos artistas como Anita Malfatti, Lygia Clark, Tomie Ohtake, Tarsila do<br>Amaral, Di Cavalca Iberê Camargo, Ana Tavares...

## Museu do Louvre - http://mistral<u>.culture.fr/</u>

Abrigando uma das obras de arte mais famosas de toda a história, luseu do Louvre e sua Mona Lisa dispensam comentários. isita ao site do museu é mais do que obrigatória, só que você precisará ter algumas noções de inglês, francês ou espanhol para aproveitar bem todas as informações, pois o site só está disponível nesses três idiomas.

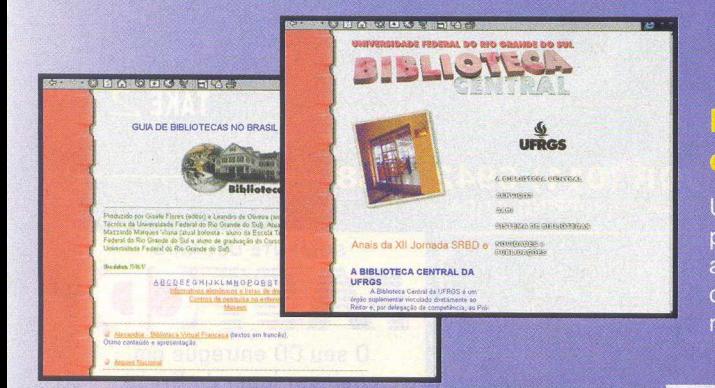

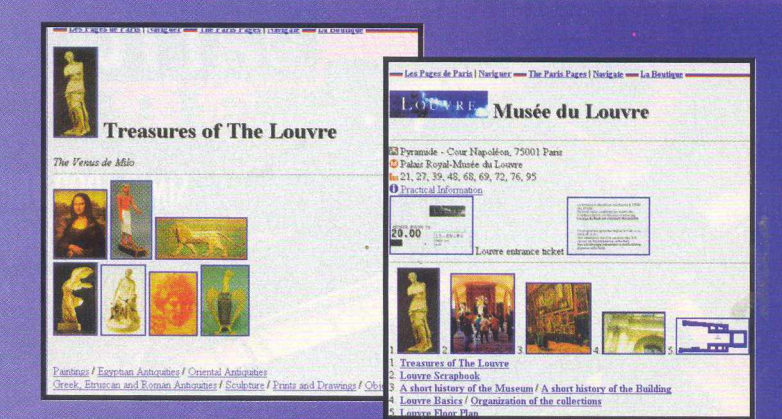

#### **Biblioteca Central da Universidade do Rio Grande** do Sul - http://www.biblioteca.ufrgs.br/

Uma das piores coisas para qualquer estudante é chegar em uma biblioteca à procura de um livro superimportante e ficar sabendo que ela não possue. Para acabar com isso é necessário acessar a Biblioteca Central da UFRGS. Além de conhecer as instalações da biblioteca, você pode usufruir de um dos melhores serviços de procura de bibliotecas da Internet.

### DESCUBRA TUDO O QUE SEU MICRO É CAPAZ COM ESTA INCRÍVEL COLETÂNEA DE UTILITÁRIOS.

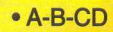

- Accuset
- ACDSee

· Address /

**Phone Book II** 

• Address Manager • Adobe Acrobat Reader

• Advanced Space Hunter<sub>95</sub>

• Alarm

• AMF Organ

• Animagic Gif

• Animouse

· Apple

• Arj Manager Enterprise • ASL Painter

• AutoEject for Windows 95 · Autoplay Extender

• Awave

**• Backup for Windows 95** 

· Barclock Tittle Bar Utility

- · Batch Notes
- Bio Rhythms
- · Business Card
- CAB Extractor
- Calendar Quick
- · Calypso TaskBar • CD Pro
- CD-ROM Drivers • CD-Player

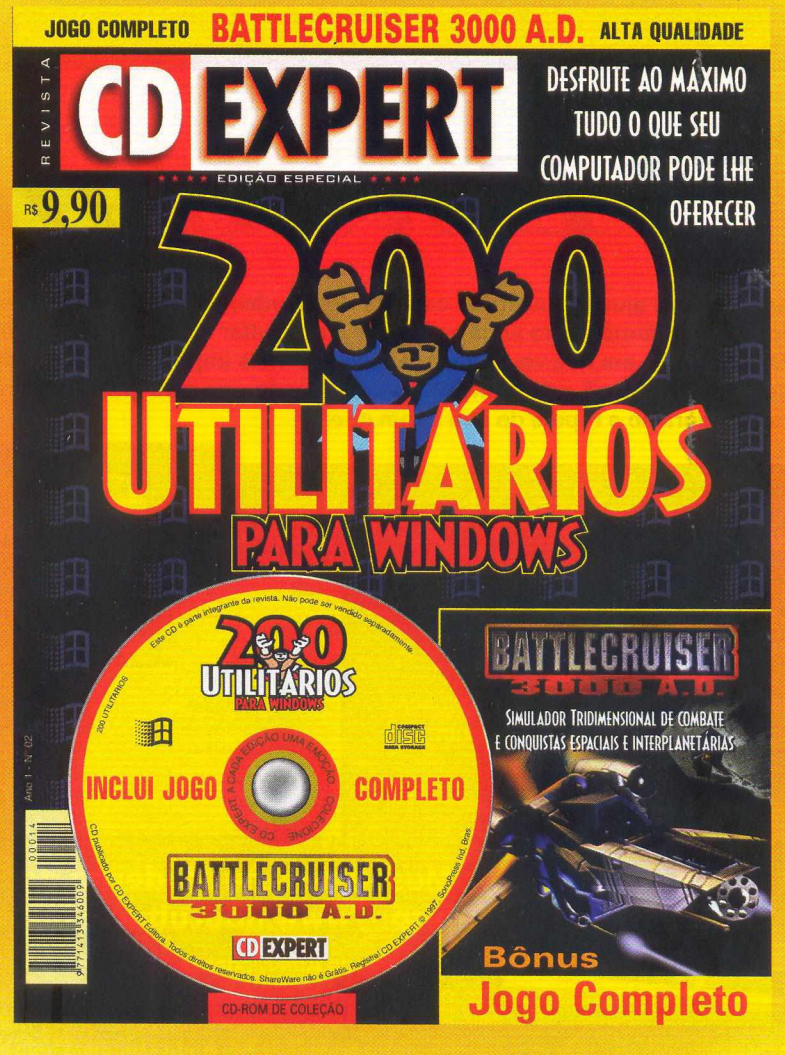

### E DIVIRTA-SE COM ESTE MARAVILHOSO GAME ESPACIAL

## **JOGO COMPLETO**

JOGO COMPLETO

· Citorio

• Click and Capture

• CoffeCup Html Editor

• Configure!

· Cool Edit 96

• CRT Alignment Tools

• Cruiser

· Data-Cards

• DAUB Dynamic Brush

· Dazzler

• Dear Diary

• Designer CD

• DeskMenu

· Desktop Animator

· Detailer

· Digiclock

· Digita Organise

• Directx 3

· Diskcopy

· Disk Dupe

· Disk Piecharter

· DiskMan

• DLL Master

· DosMode for

• Drag and View 95

• Drag and Zip Pro 95

• Drawme

• E-Mail Notify

**E MUITOS OUTROS...** 

**CDEXPERT** 

**Windows 95** 

Battlecruiser é marca registrada da 3000 AD 0 logo da Take 2 é marca registrada da Take 2 Interactive<br>Software, Inc . Todos direitos reservados.

SIMULADOR TRIDIMENSIONAL DE COMBATE E CONQUISTAS ESPACIAIS E INTERPLANETÁRIAS

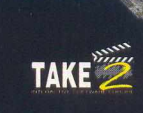

### **ENDIMENTO AO CONSUMIDOR (011) 6942 2288**<br>PRODUTO DISPONÍVEL NO CARREFOUR, KALUNGA E SHOPPING ÁTICA

#### DISTRIBUIDORES EXCLUSIVOS PARA REVENDAS

SP Capital - MEGAMÍDIA COM. - Fone: (011) 266 9269 - 266 7403 Campinas e Região - TOP - Fone: (019) 208 0855<br>Bauru e Região - CD-ROM MANIA - Fone: (014) 234 7739 Rio de Janeiro - REDE MULTIMÍDIA. Fone: (021) 591 7836 MG Goiânia Brasília - RA CD-ROM - Fone: (034) 238 4847 Santa Catarina - UNIBYTE - Fone: (048) 228 0556 Rio Grande do Sul - INCOMP - Fone: (051) 334 5165

Norte e Nordeste - BAHIA - Fone: (071) 332 1612 ARACAJU / ALAGOAS - Fone: (079) 211 3369 - 981 3306 PERNAMBUCO / PARAÍBA - Fone: (081) 447 5356 - 974 4889 RIO GRANDE DO NORTE - Fone: (085) 223 3890 - 995 1971 CEARÁ - Fone: (085) 494 2973 PIAUÍ / MARANHÃO - Fone: (086) 221 5961 - 982 2128 PARÁ/MANAUS/RORAÍMA/ACRE - Fone: (091) 249 7718 - 982 0917

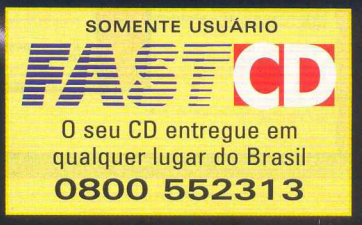

Sites Comemorativos

EXPERT LINKS

**\*e** *você estava procurando alguém que explicasse o motivo de tanta comemoração, nós da CD EXPERT ESPECIAL preparamos dicas de sites que você poderá visitar e conhecer um pouco mais sobre a história dos feriados. Afinal, ninguém dispensa uma boa praia, uma visita aos amigos ou mesmo um repouso para acabar com o stress do dia-a-dia.*

### *CONFRATERNIZAÇÃO UNIVERSAL*

pessoas esperam ansiosamente pelo novo ano que inicia-se.

http://www.venus.rdc.puc-rio.br/kids/ kidlink/kidprog.html

http://www.wilstar.net/newyear.htm

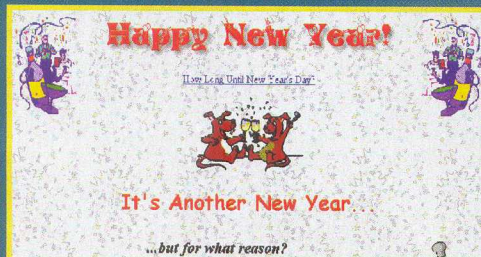

Happy New Yearl" That greeting will be said and heard fur at least the first couple of "• "• "• "• "• • • • • •<br>| veeks as a new year gets under way. But the day celebrated as New Year's Day in \*\*\*\*\*\*<br>| | nodem America was

The colemnion of the new year is the oldest of all holidays. It was first observed in a control of the new year is the oldest of all holidays. It was first observed in the control of the state of the state of the state of

#### **CARNAVAL**

Quem nunca ouviu falar nesta festa tão popular? O Carnaval antecede a Quaresma, abrangendo particularmente três dias que precedem a quarta-feira de cinzas. No site Tropical, você encontrará links para carnavais de todas as regiões. http://www.tropicalnet.com/ http://www.maceiofest.com.br/ http://www.net1.com.br/carnaval

#### **CORPUS CHRISTI**

Festa religiosa celebrada na primeira quintafeira depois do domingo da Santíssima Trindade.

http://www.spponline.com.br/clientes/ fisicas/cchristi/cchristi.htm

#### **SEXTA-FEIRA SANTA / SEXTA-FEIRA DA PAIXÃO**

É o dia em que a igreja relembra a morte de Cristo.

http://www.andal.es/guiasemanasanta/

#### *PASCOA* - *RESSURREIÇÃO DE CRISTO*

Uma pergunta: por que costumamos trocar ovos de Páscoa nesta data?

"São Pedro, indo a caminho do túmulo do Senhor, encontrou Santa. Madalena que lhe deu a boa notícia: o Cristo ressuscitara. - Oh! Acreditarei somente quando os ovos

de galinha forem vermelhos - disse São Pedro.

Então a santa mulher abriu um avental, no qual transportava ovos, e São Pedro, que dissera aquilo ao acaso, não escondeu seu assombro e sua alegria.

No avental, muitos ovos se entrechocavam e todos no mais belo vermelho!" Foi para recordar esse milagre que os

cristãos passaram a trocar ovos, entre si,<br>na manhã da Páscoa.

http://www.if.ufrgs.br/~kepler/fis207/ pascoa.html

#### **DIA DO ÍNDIO \* 19 DE ABRIL**

As aldeias dissolveram-se e os índios, que não foram barbaramente capturados e mortos, ganharam o mato depois de um ensaio infeliz de civilização mal-povoada, pela malícia e incerteza dos homens. http://www.ssac.unicamp.br/suarq/<br>everaldo/everindio.html

#### **DIA DE TIRADENTES \* 21 DE ABRIL**

Um herói brasileiro, mártir da luta pela Independência do Brasil. Foi o único revolucionário a ser condenado à forca. http://viareal.com.br/mcastro/mmc08.htm http://www.ciclope.com.br/ouropreto/ historip.htm#op

#### PROCLAMAÇÃO DA REPÚBLICA \* 15 DE NOVEMBRO

Ato político pelo qual Marechal Deodoro da Fonseca, declarou a instituição da República brasileira, em 1889. http://www.elogica.com.br/users/

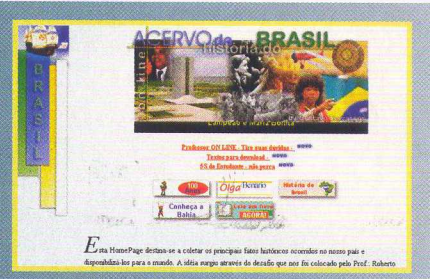

**crdubeux/historia.htmi <http://psg.com/~walter/brasil.html> <http://www.e-net.com.br/historia/>**

### PROCLAMAÇÃO DA INDEPENDÊN

Em 1825, foi reconhecida oficialmente a Independência brasileira por parte de Portugal.

**<http://www.geocities.com/athens/6953/>**

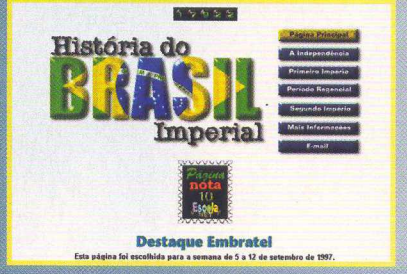

### **DIA DA CRIANÇA - N. SRA. APARE<br>\* 12 DE OUTUBRO**

Data que comemora-se o dia da Padroeira do Brasil. Sua imagem, conforme documento 1743, foi encontrada em 1717. <http://sparc.ciateq.conacyt.mx/~maria/> maria-24.htm **<http://www.easygold.com.br/sur/> report.html <http://www.metalink.com.br/cultura/crcca/>**

#### NATAL \* 25 DE DEZEME

Festa do nascimento de Jesus de Nazaré, em Belém de Judá. Marca o ano 1 da era cristã.

**<http://www.casteio.com.br/natal/natal.htm>**

*Por Daniela Cristina da Fonseca*

*à*

P

Há cinquenta anos, o horror era real... Hoje ele é o seu destino!

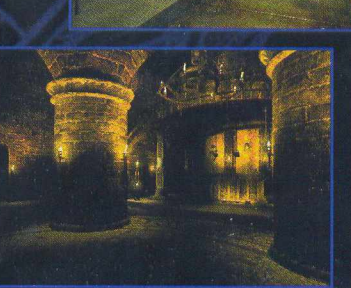

**• Uma história soberba desenvolvida pelos mesmos criadores de Ripper e • Uma interface sem igual fará com que você viva a experiência máxima inspirada em fatos verídicos. em jogos.**

**• Um fascinante mundo jogável renderizado e realmente tridimensional que • Um formidável elenco, estrelando Dennis Hopper (Velocidade Máxima), inclui mais de 80 localidades em dois continentes. Terri Carr e Darren Elicker.**

**• Mais de 70 enigmas desafiadores, altamente integrados.**

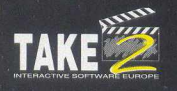

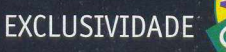

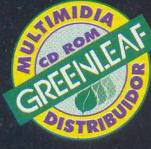

**-------------------- ATENDIMENTO AO CONSUMIDOR (011) 6942 2288---------------------- PRODUTO DISPONÍVEL NO CARREFOUR, KALUNGA E SHOPPING ÁTICA**

**DISTRIBUIDORES EXCLUSIVOS PARA REVENDAS**

SP Capital - MEGAMIDIA COM. - Fone: (011) 266 9269 - 266 7403 Campinas e Região - TOP - Fone: (019) 208 0855 Bauru e Região - CD-ROM MANIA - Fone: (014) 234 7739 Rio de Janeiro - REDE MULTIMÍDIA. Fone: (021) 591 7836 MG Goiânia Brasília - RA CD-ROM - Fone: (034) 238 4847 Santa Catarina - UNIBYTE - Fone: (048) 228 0556 Rio Grande do Sul - INC0MP - Fone: (051) 334 5165

Norte e Nordeste - BAHIA - Fone: (071) 332 1612 ARACAJU / ALAGOAS - Fone: (079) 211 3369 - 981 3306 PERNAMBUCO / PARAÍBA - Fone: (081) 447 5356 - 974 4889 RIO GRANDE D0 NORTE - Fone: (085) 223 3890 - 995 1971 CEARÁ - Fone: (085) 494 2973 PIAUÍ / MARANHÃO - Fone: (086) 221 5961 - 982 2128 PARÁ/MANAUS/RORAÍMA/ACRE - Fone: (091) 249 7718 - 982 0917

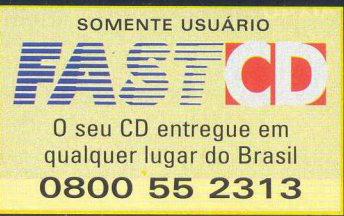

# EXPERT CURIOSIDADE

# **Teste Seu** Português Em Uma<br>Viagem Brasil

osé co<br>
ra<br>
grande da<br>
simpatia d<br>
mportava osé do Brasil (mais conhecido como Zé do Brasil) resolveu conhecer o pais em que nasceu e partiu para uma viagem fascinante, repleta de curiosidades e surpresas. "Êta, pais danado, sô!", disse o viajante, sem sequer imaginar o que vinha pela frente. Embasbacado com a beleza das praias, a simpatia das pessoas e a grande diversidade de raças, Zé não se importava com certos desentendimentos que aconteciam em cada região que ele visitava. Até que as situações passaram a se tornar irritantemente constrangedoras.... Na Bahia, Zé resolveu experimentar o tal do acarajé (espécie de salgado frito, com massa à base de feijão, recheado com camarões bem temperados. Hummm...!!! Deu água na boca!!!). Pois é, a língua do Zé quase pegou fogo com a bela dose de pimenta que a cozinheira colocou no petisco."Êpa! Pera aí!", disse Zé descontrolado. "Por que você não me avisou que isso precisava de tanta pimenta assim, moça?". Com os olhos esbugalhados de quem não entendeu nada e o falar ainda mais acelerado, a baiana perguntou:

#### *BAHIA*

"Ochente! Mai foi o sinhô memo é quem pidiu pá butá!". Zé, então, mais assombrado ainda, retrucou: "Mas eu nunca ia pedir para colocar pimenta em comida nenhuma. Eu detesto essas coisas ardidas". Então a cozinheira, ainda sem entender, garantiu: "Mai eu perguntei se o sinhô queria quente ou frio. E cê disse que era bem quente, ochi". Zé compreendeu então que as palavras quente e frio eram usadas pelos baianos com outro significado. Quente quer dizer com pimenta e frio sem pimenta, quando se trata de guloseimas.

Por aí afora, as mesmas palavras são usadas com vários outros sentidos, como: "não mecha com o garoto porque ele está quente (nervoso) hoje"; ou "você vai dormir quente hoje" (vai levar uma boa surra antes de dormir) e assim por diante... Mas Zé continuou sua viagem. Ele partiu para visitar os parentes no Rio Grande

do Norte. Lá, esperou ansiosamente para degustar uma canjica que **J** sua prima prometeu lhe fazer. Só que a canjica... Zé esperou sentado. Foi comer é um saboroso curau. Depois de um diálogo conturbado (Conversa de louco, sabe como é, né?), ele percebeu que o que os nordestinos chamavam de canjica (espécie de

# *<sup>b</sup> " \* \* \* C U R IO S ID A D E*

creme doce feito à base de leite de coco) ele conhecia como curau (doce feito de milho verde). Já o que o nosso amigo viajante conhecia como canjica, a prima dele chamava de mungunzá e lá era feito com sal. Depois de tudo isso, o gulosão do Zé desistiu de conhecer os pratos típicos de cada região e ao chegar ao Rio Grande do Sul, resolveu pedir um dos pratos mais simples da culinária nacional. "Me vê um bife a cavalo, garçom" Minutos depois era colocado em sua mesa...o quê, o quê, o quê????? Um belo bife com fritas. Ainda educado e com uma paciência de Jó (que essa viagem está exigindo até de mim), Zé disse ao atencioso garçom: "Não, moço. Eu

pedi um bife a cavalo". Então, lá vem o garçom com a mesma cara de espanto da baiana que serviu o acarajé apimentado: "Mas barbaridade, tchê. E não foi isso que coloquei em sua mesa?". Zé, então, desabafa: "Ah, não! De novo

não! Eu não quero mais seguir viagem! Quer sim senhor. Vamos lá, Zé! A gente precisa contar a história para os leitores. Sendo assim, mais uma vez Zé explicou: "Moço, eu só queria um bife com ovo, entende?".

O gaúcho então suspirou e, calmamente, esclareceu: "Mas era só o senhor pedir, já que queria um bife a pé." Bom, Zé seguiu Brasil acima até chegar à cidade maravilhosa. Com o ânimo renovado, ele esqueceu os desentendimentos pelos quais havia passado até então e entrou no estado cantando: "O Rio de Janeiro

continua lindo...Ci-da-de Maravilhosa, cheia de encantos mil..." É, passeia daqui, anda dali, com isso tudo a fome não ia mesmo demorar a bater. O nosso Zé parou mais uma vez em um restaurante e, com o calor que fazia, decidiu

> comer apenas um saboroso cuscus (prato salgado, frio, feito com farinha, ovos e camarão. O cuscus feito em São Paulo tem a mesma

BAR

consistência de uma polenta). Zé pediu, mas desta vez nem chegou a ver a cor do prato. O garçom recomendou que ele procurasse nas barraquinhas de praia, pois era lá que esse tipo de DOCE era vendido. Os cariocas chamam de cuscus um doce de coco, parecido com uma goma em que é derramado leite

condensado por cima. Então, **Zé gritou estarrecido: "Doce?** 

Mas será possível que eu não vou conseguir comer nem um simples cuscus! Caramba!".

Mas a gota d'água mesmo foi....Ei, espera aí! A CD EXPERT circula em todo o Brasil. Será que a expressão "gota d'água" tem o mesmo significado no estado do Amazonas, por exemplo? Ou os amazonenses chamariam de "fim da picada"? Ai, esse papo de regionalismo está me deixando doidinha! Imagine você sendo chamado na rua de roboculoso. O que você faria? Perguntaria o que é isso primeiro ou já partiría para a ignorância? Espero que sua atitude seja a primeira porque é apenas um potiguar (nascido no RN) querendo elogiá-lo. Ele apenas o achou bonito, meu caro. Vê se pode! Mas de onde

**RIO DE JANEIRO** 

é que sai tanta variação dentro de um mesmo idioma? "Em geral, os regionalismos originam das variações culturais ou da formação cultural de cada povo". Ihhh.. Quem é esse aí, que entrou de sopetão na conversa? "Sou Ulisses Infante, professor de português do Sistema Anglo

de Ensino, autor de alguns livros didáticos e, atualmente, trabalho com o professor Pasquale Cipro Neto no programa Nossa Língua Portuguesa, transmitido pela TV Cultura". É, ele não é fraco não! Bom, já que o senhor resolveu entrar no texto, então vou pedir para explicar melhor a sua primeira afirmação. "Tudo bem, eu explico. Essas variações da língua portuguesa são um tanto quanto benéficas para o país. Em muitos países da Europa elas são bem mais acentuadas, a ponto das pessoas não se entenderem. Para isso, é estabelecida uma língua oficial, a qual é ensinada em todas as escolas do país. Mas os dialetos característicos de cada região continuam sendo preservados. Na Itália, por exemplo, havia vários dialetos e cada um não era compreendido pelo outro. Depois da 2ª Guerra Mundial, o país criou uma língua oficial para aumentar a comunicação entre os italianos. Isso também acontece na França e em outros países europeus." Mas essa separação que caracteriza cada região também não pode incentivar uma rivalidade entre elas? "Não.

Ela é muito sadia e, por \ "~~'visso, vem sendo preservada nos países desenvolvidos." Ah! Então eu posso falar para  $\bigcap$   $\bigcap$   $\bigcap$  o Zé do Brasil que o que ele passou foi fichinha? Hi, hi, hi... brincadeirinha Zé!

*Por Adriana Rodrigues*

### EXPERT CIA C

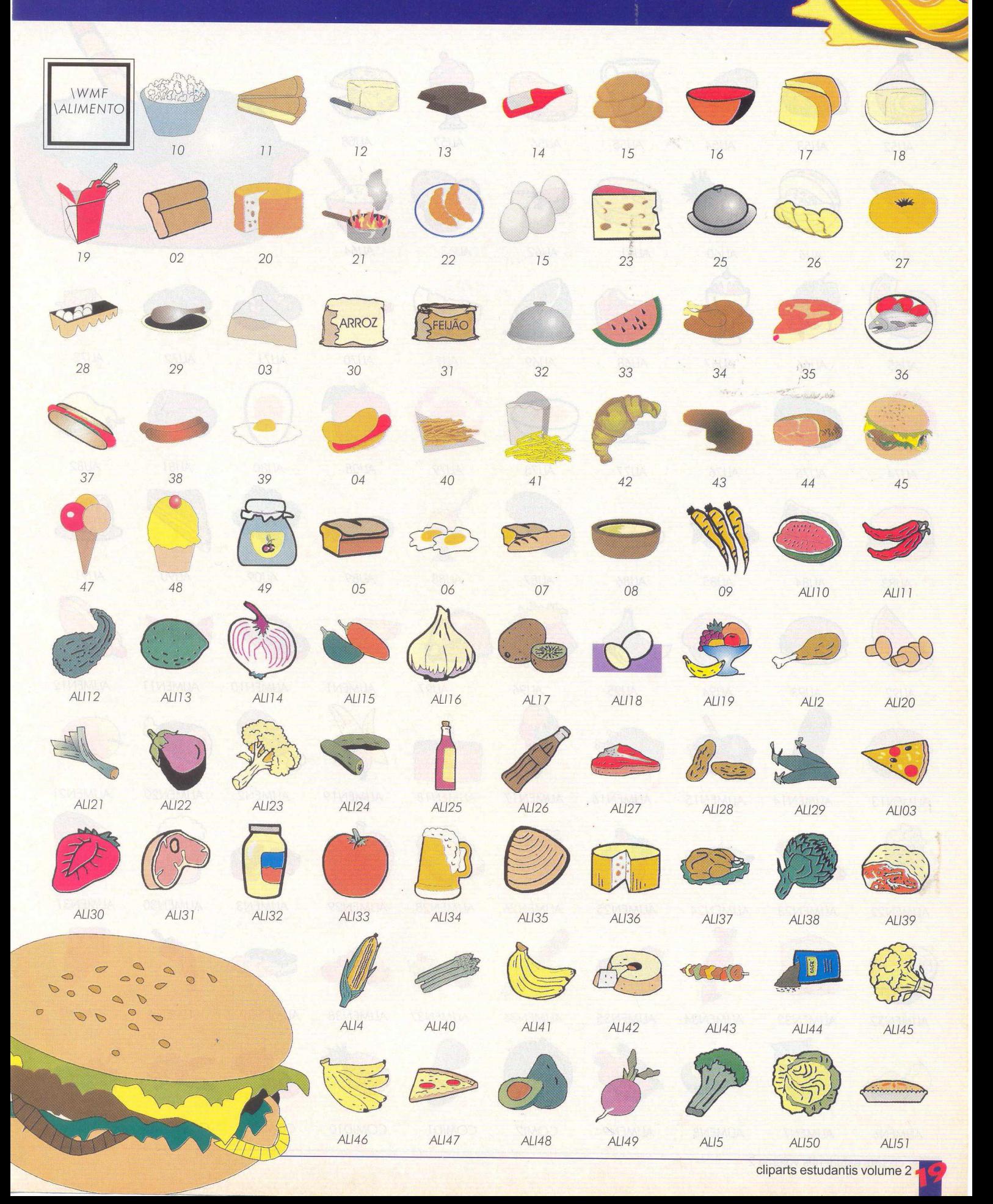

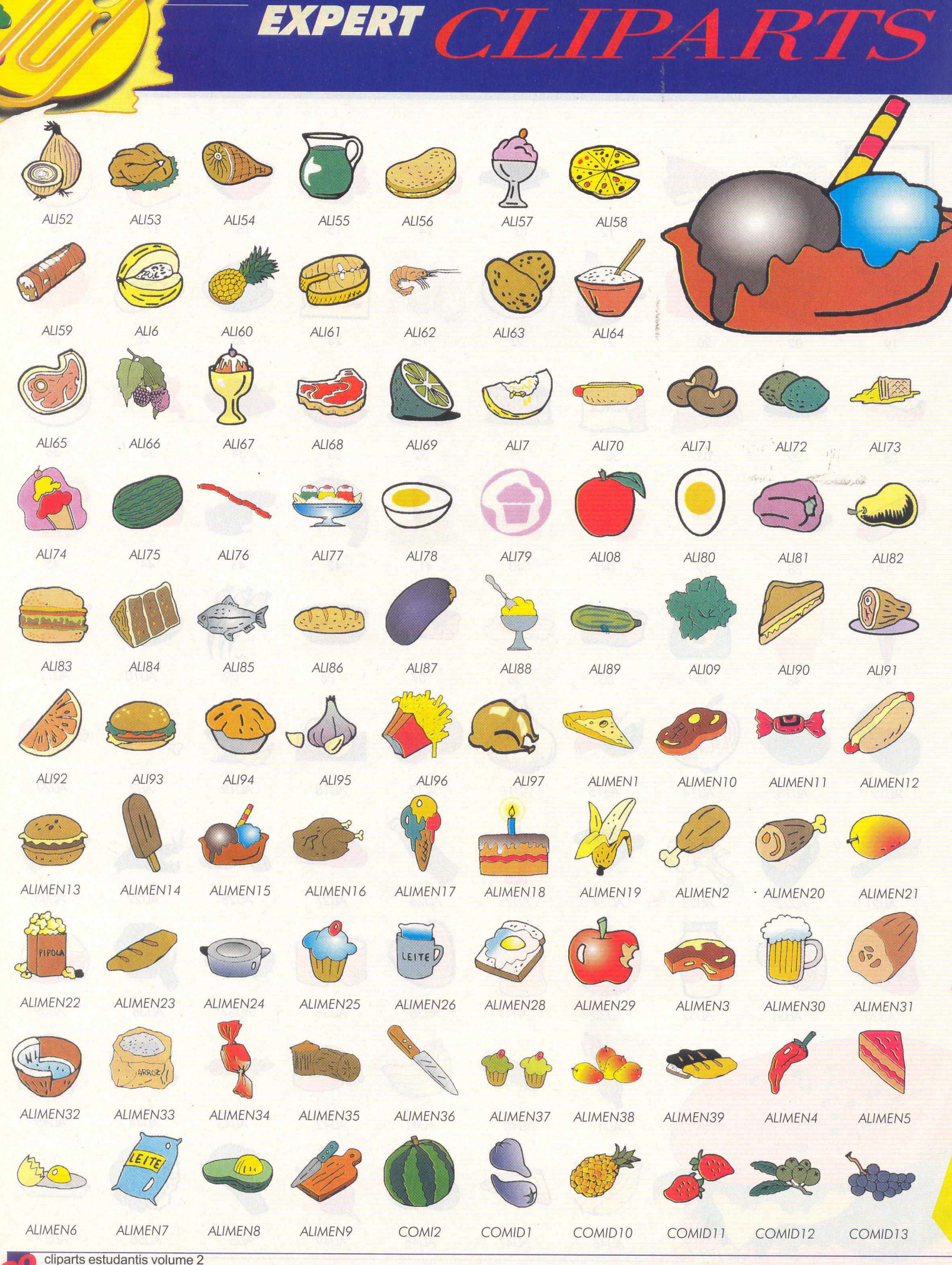

# EXPERT CLIPARTS

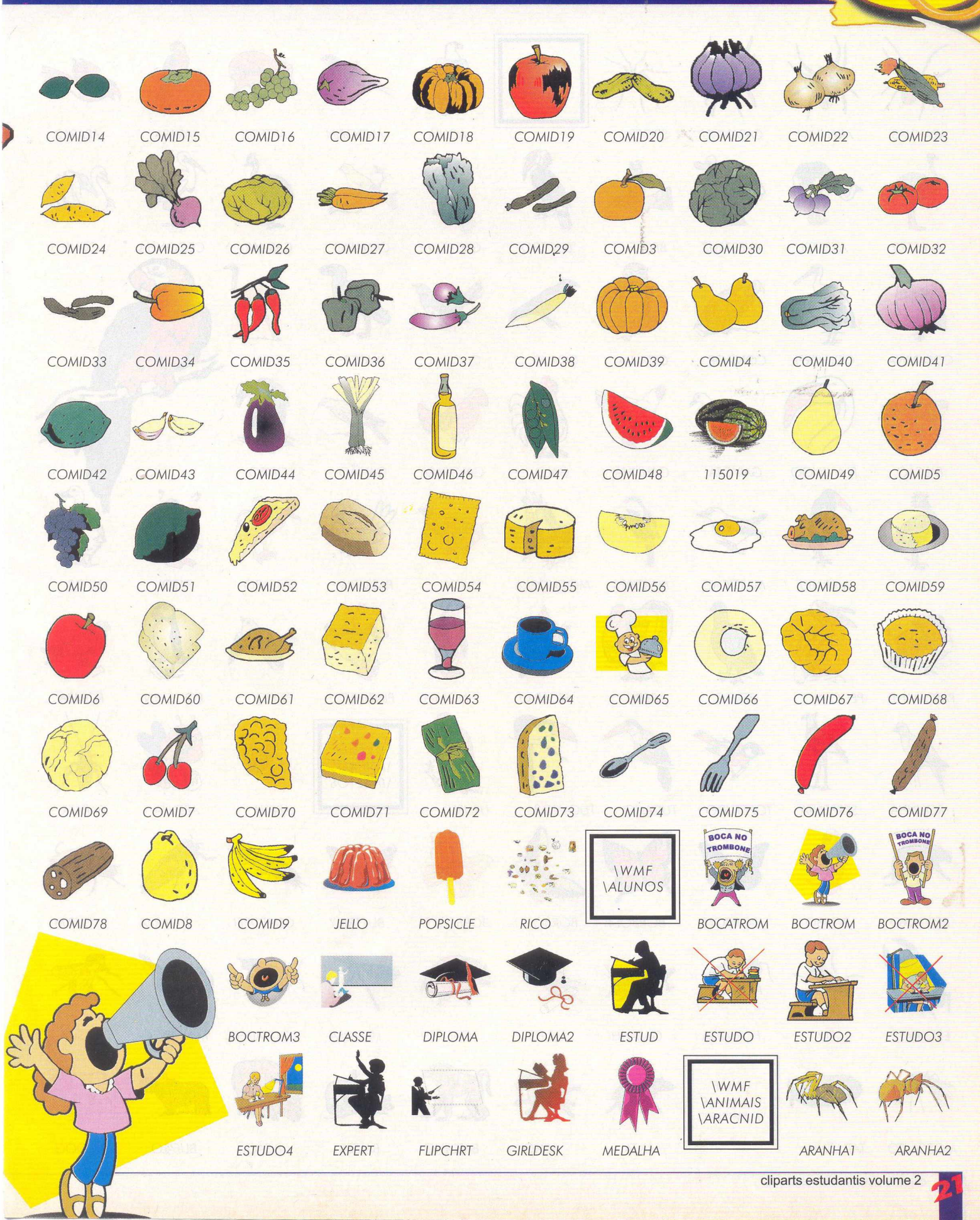

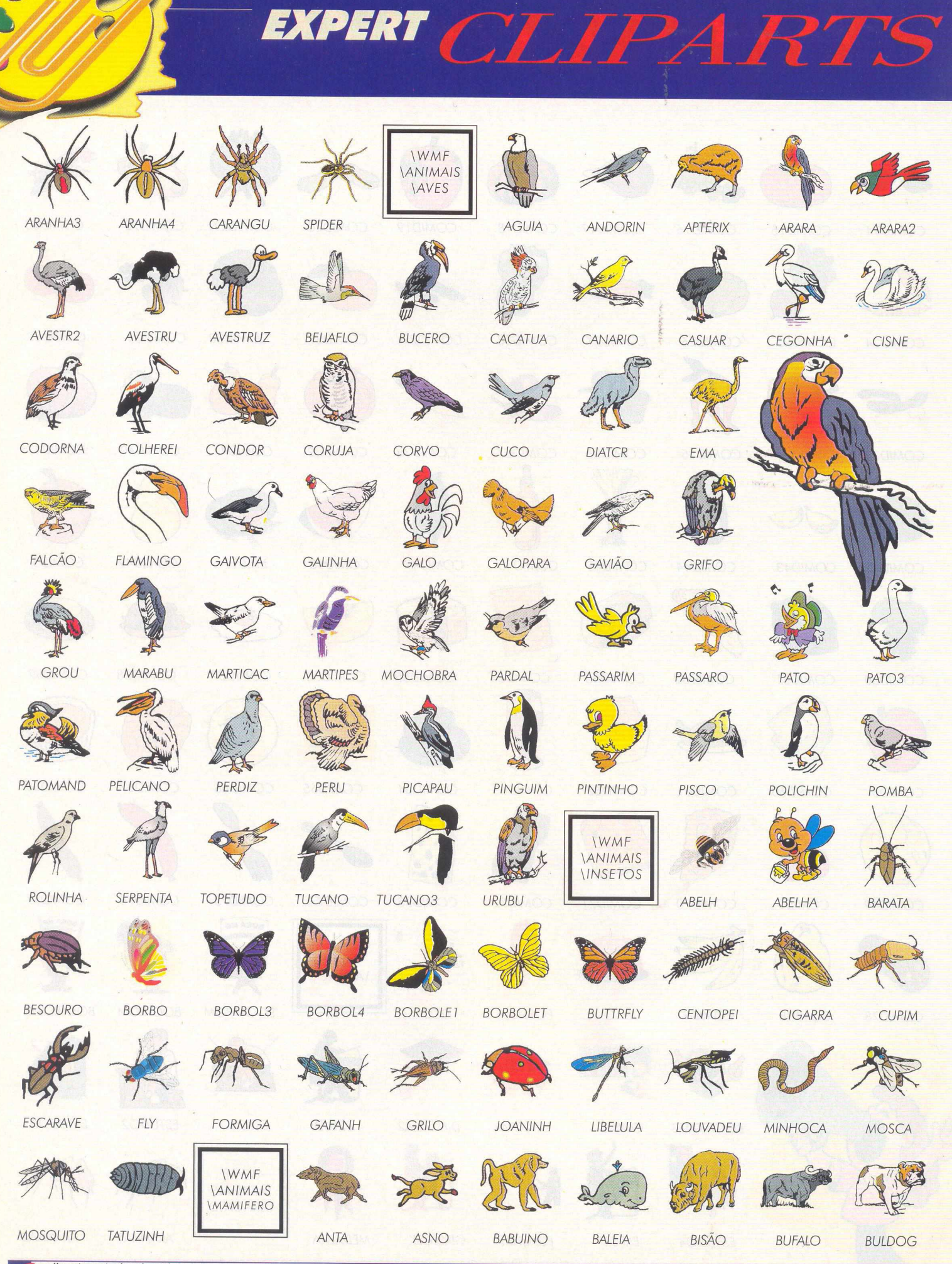

cliparts estudantis volume 2

## EXPERT CT.IPA

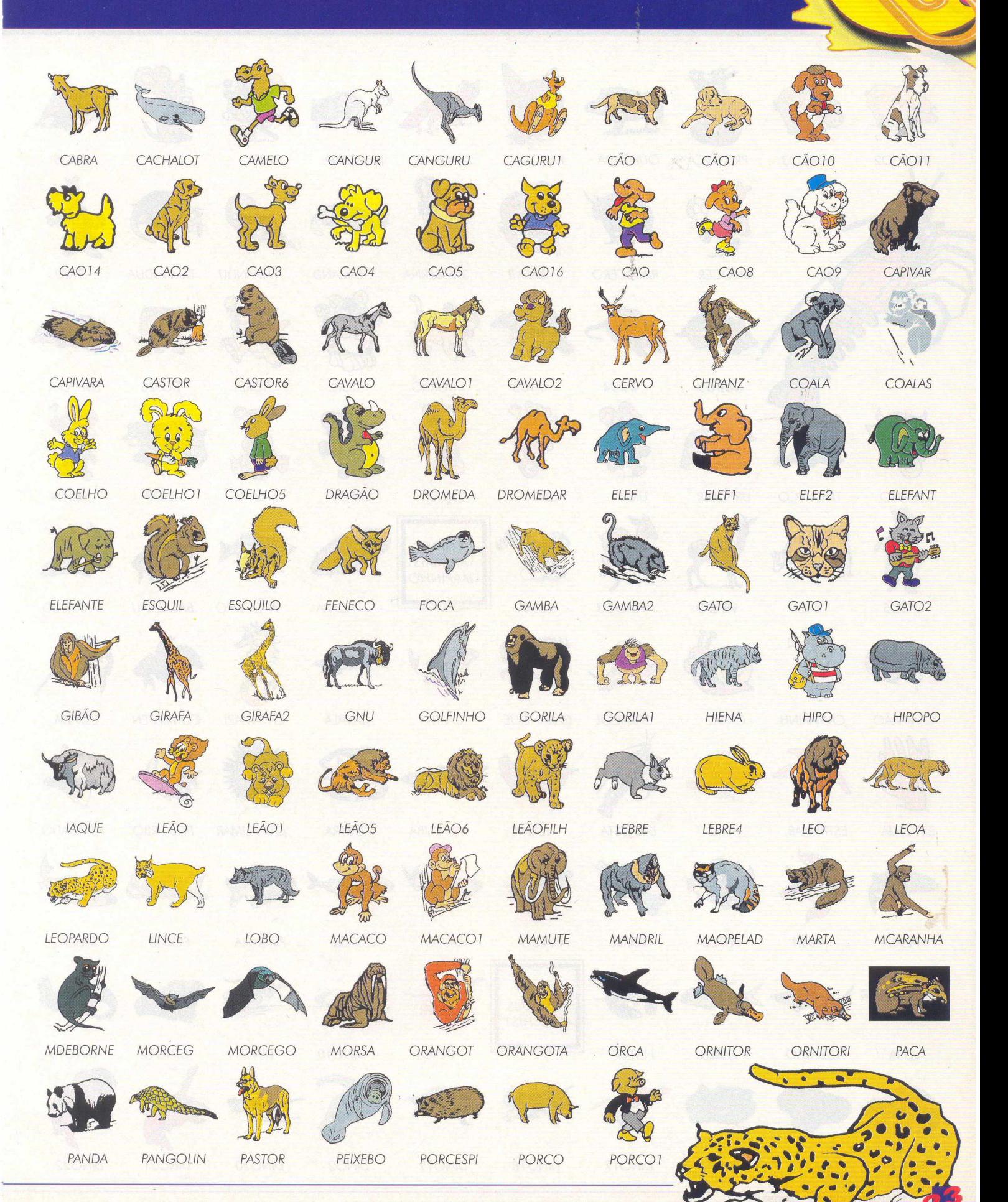

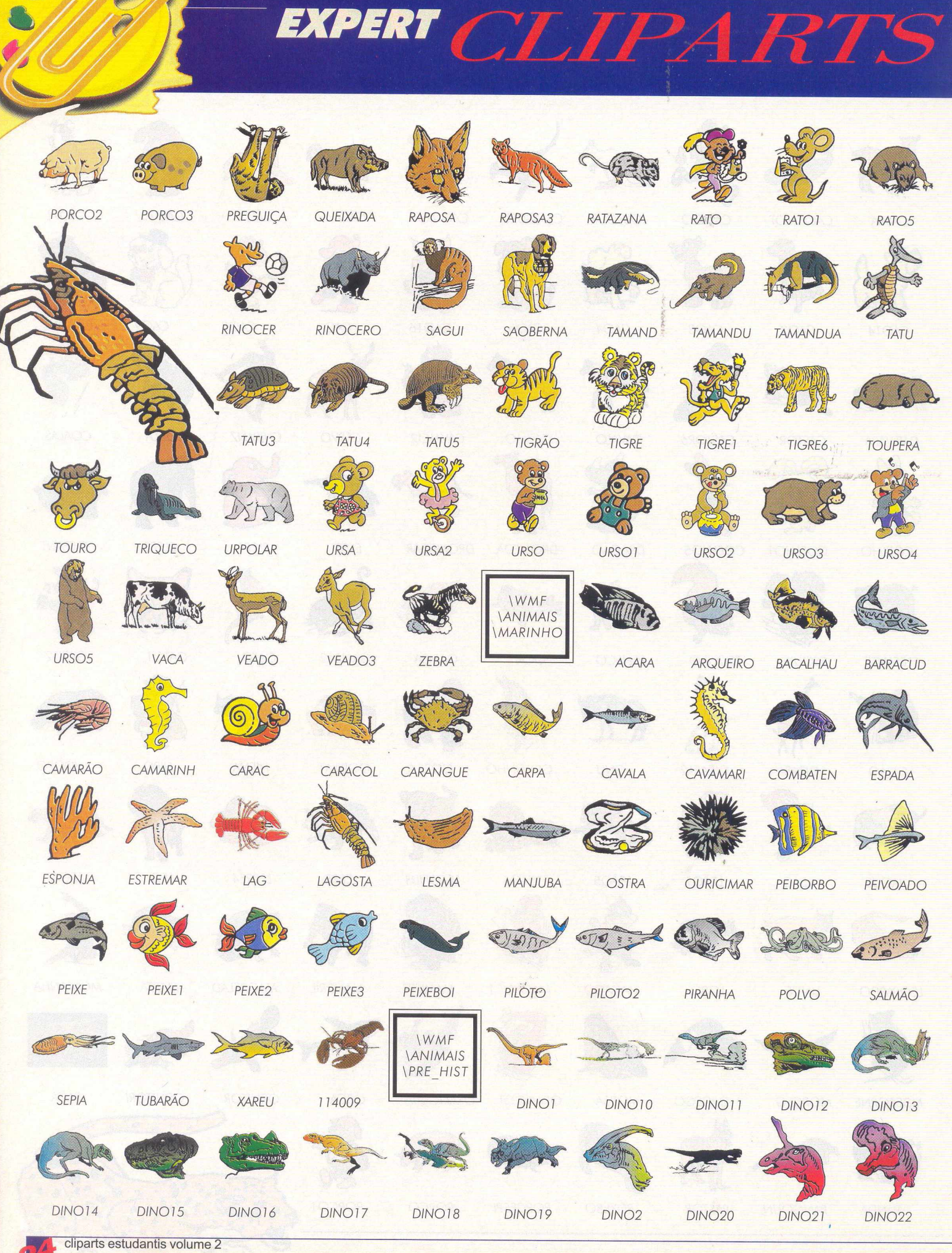

## EXPERT CLIP

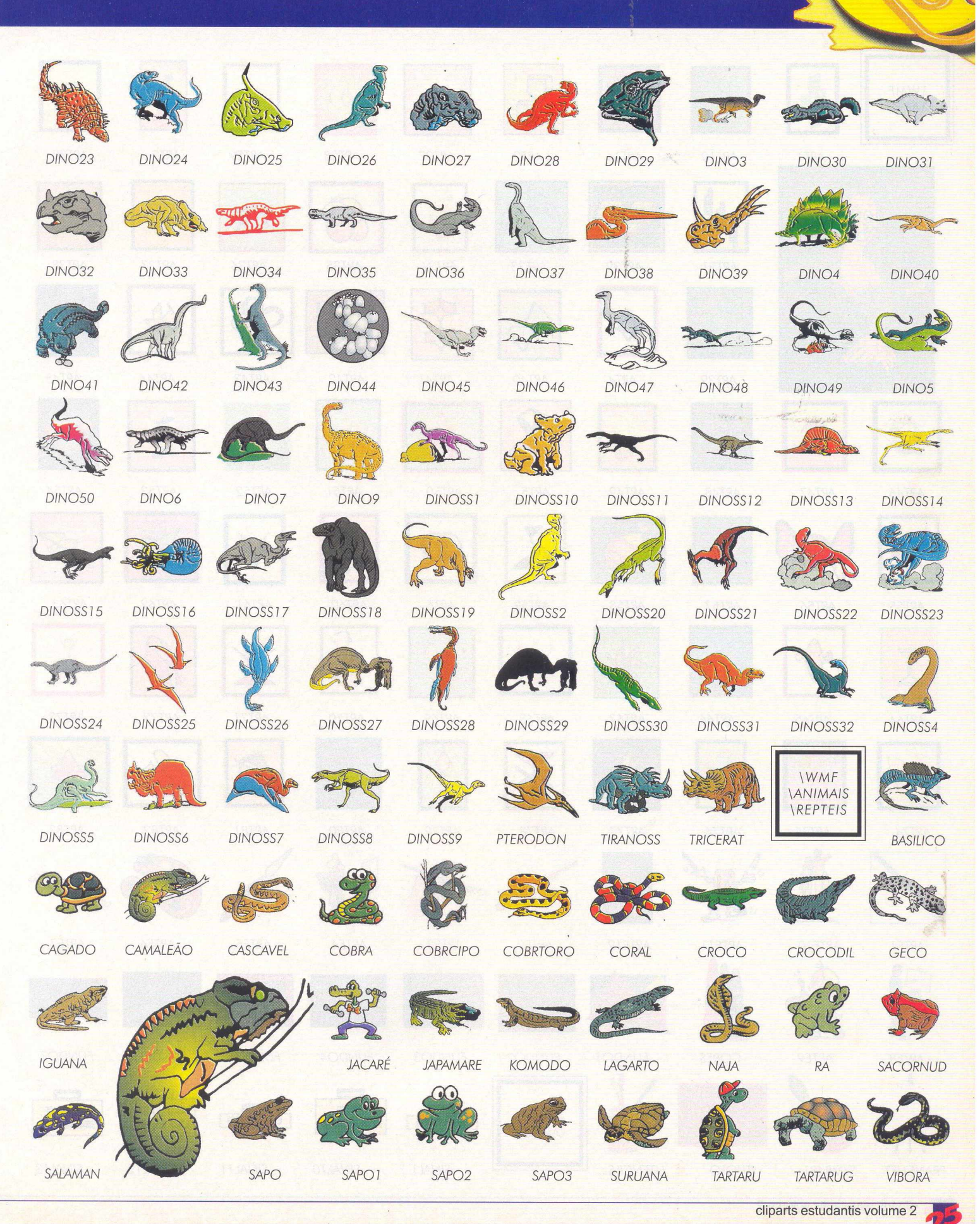

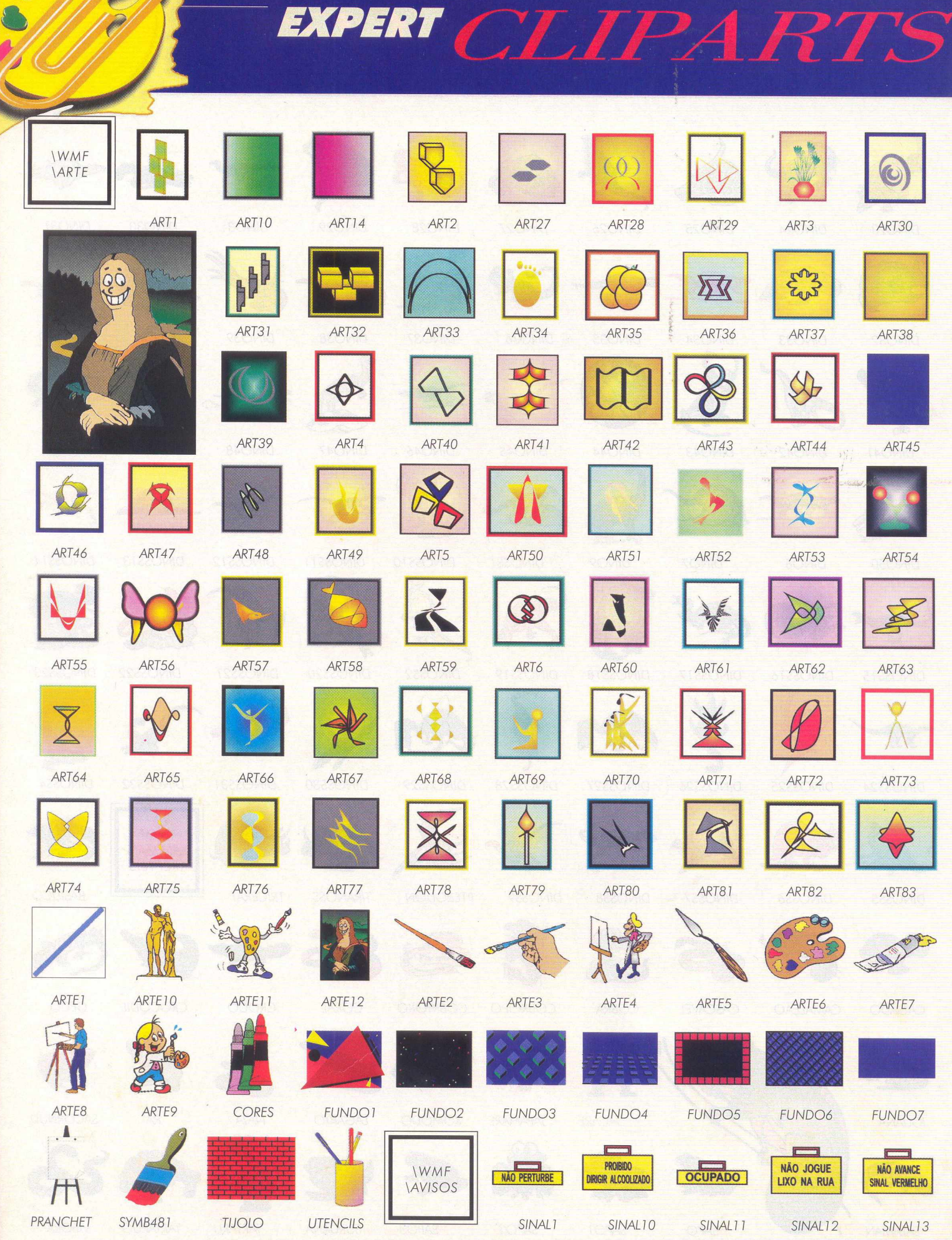

E. **AND I** 

## EXPERT CLIPARTS

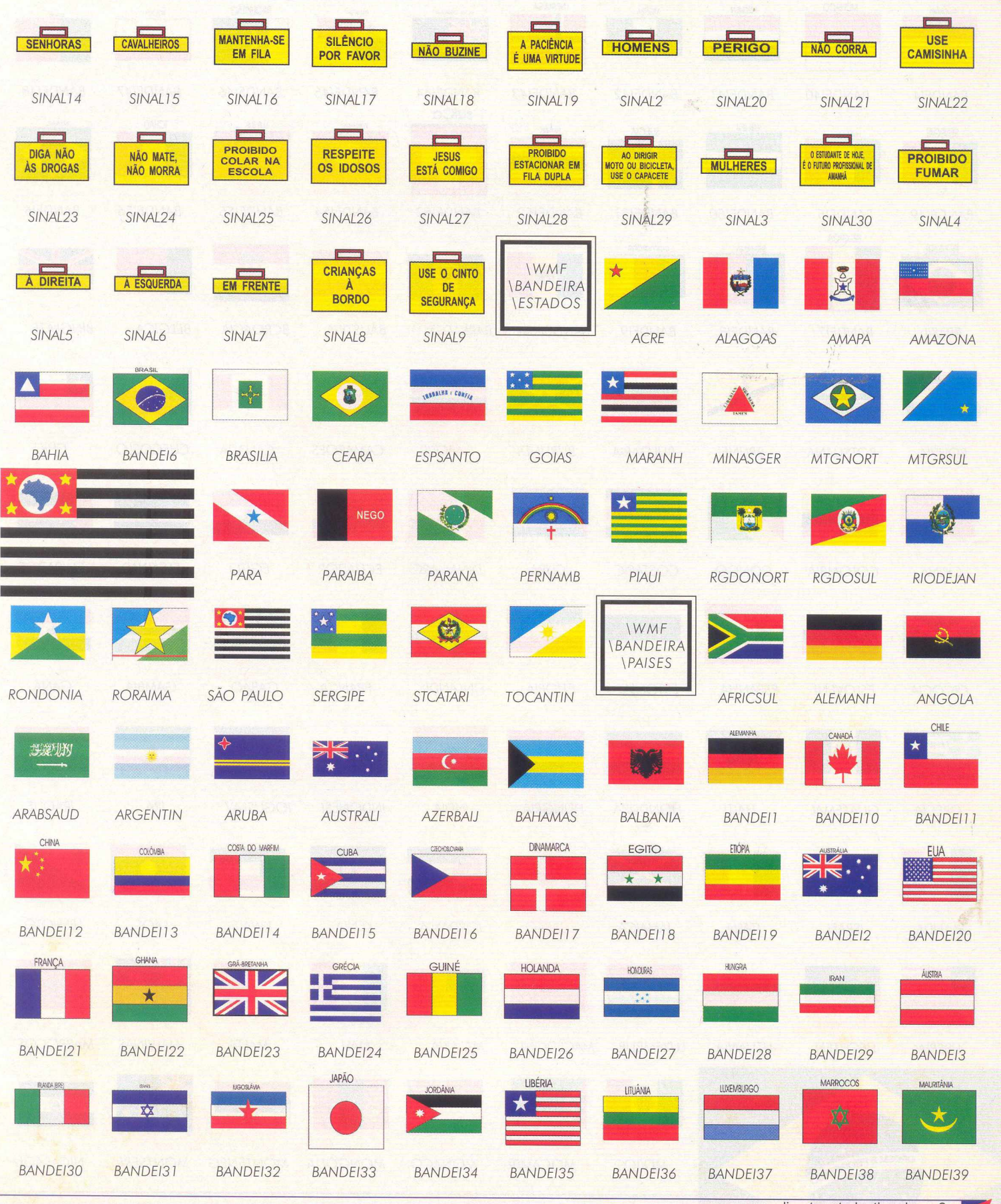

cliparts estudantis volume 2

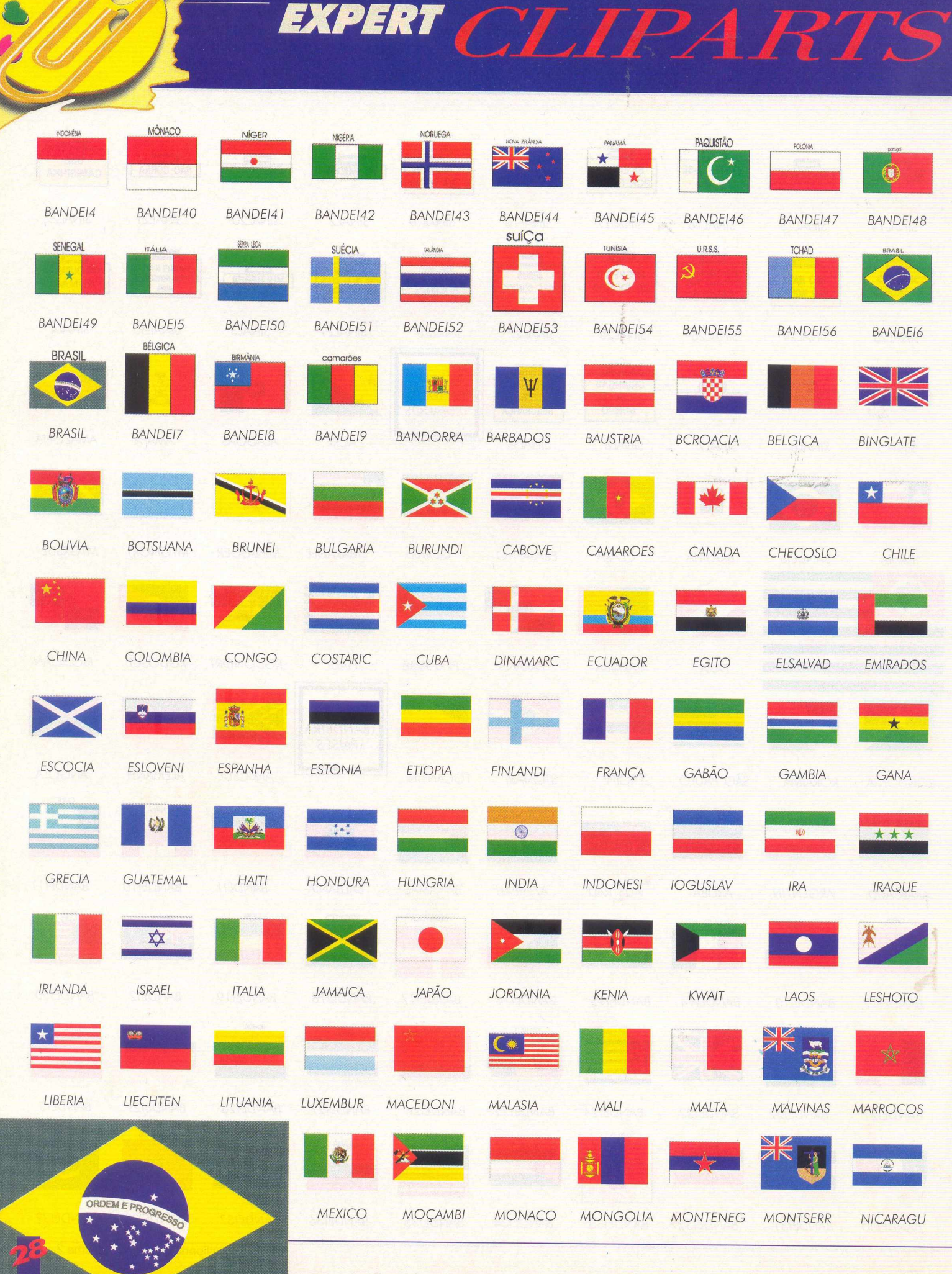

#### EXPERT CLIPARTS  $\star$  $\bullet$ NEPAL NOVAZELA OMA PANAMA PAPUANOG PAQUISTA **PARAGUAI** PERU POLONIA **PORTORIC**  $\mathbf{G}$ **GB** \* \* PORTUGAL QATAR ROMENIA RUANDA RUSSIA SAOTOMEP **SENEGAL** SERRAL **SINGAPUR** SIRIA SIRILANK SOMALIA SUDÃO SUÉCIA SUIÇA SURINAME **TANZANIA TOGO TUNISIA** TURQUIA  $H^*$ É  $\bullet$ **UBEQUIST** UCRANIA **UGANDA URUGUAI USA VATICANO** VENEZUEL **VIETNA** YEMEN ZAIRE **\WMF** BIOLOGIA ZIMBABUE ZAMBIA AMOTOCER APDIGEST ARESPIRA ARTICULA **BACIA**

 $\bullet$ 

**BACO** 

**BOCA** 

CELULA3

**MAYOR** 

COLUFREN

CABELO

CELULA4

COLUNA

 $\bullet$  $\ddot{\bullet}$ **Jo** CELULA<sub>2</sub>

COGUMELO

CORTFRUT

**DIVISCEL** 

CORTMILH

CORTURNA EPIGLOT EPIGLOTE

CONTRESP COLUNA2

CANINO

**CELUVEGE** 

CRANIO

EPITELIA

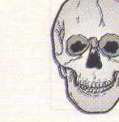

**CRANIOFR** 

ERVILHA

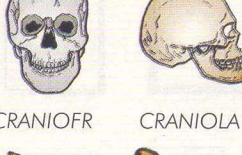

CARIE

CEREBELO

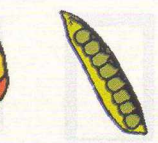

喀罗 CEREBRO

CARPO

CORAÇÃO

ESPER<sub>2</sub>

CEREBRO<sub>2</sub>

CORTARTE

**CROMOSSO** 

ESPERMAT

CELMUSC

CEREBRO3

CORTEOSS

**DENTE** 

**ESQCELUL** 

CELULA

COGUMEL

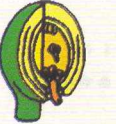

**CLORPLAS** 

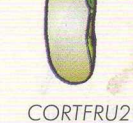

CORTFLOR

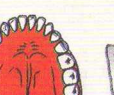

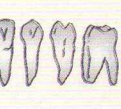

**DENTES** 

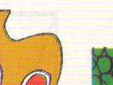

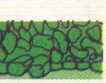

DENTES2

**ESTOMAGO** 

**ESTOMATO** 

cliparts estudantis volume 2

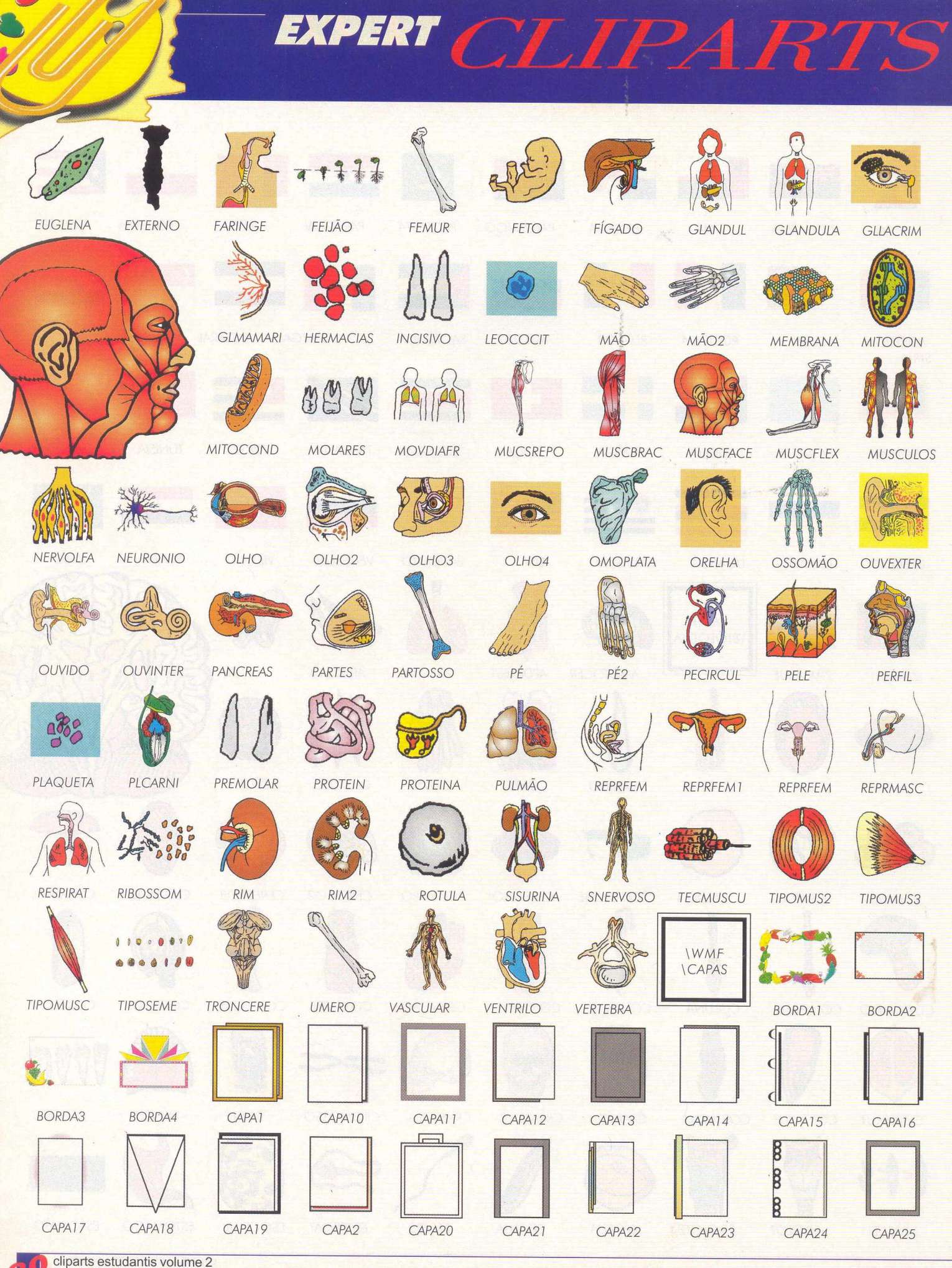

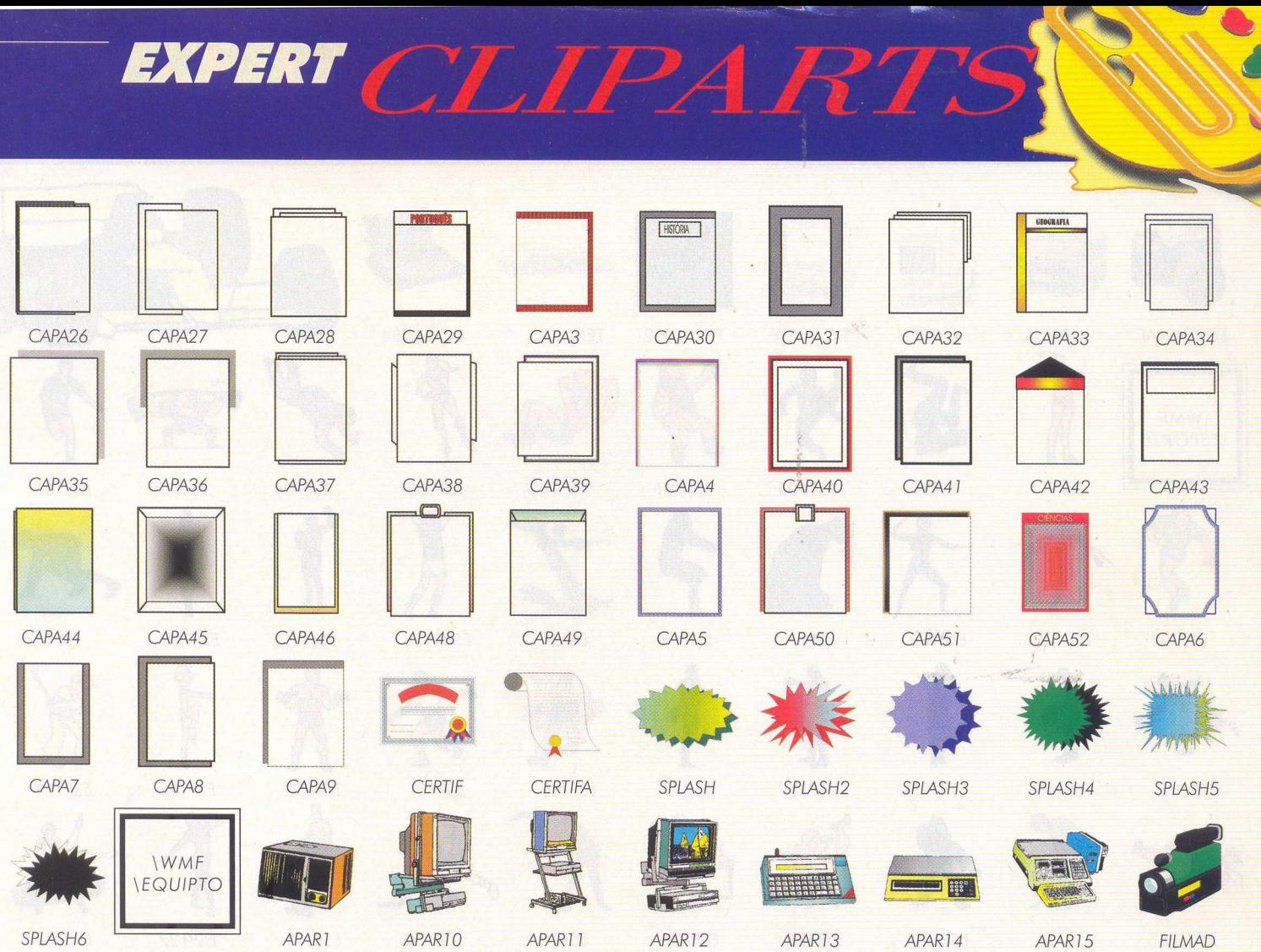

三

Animini

APAR<sub>26</sub>

APAR35  $\bigcirc$ 

an.

E

*APART6 APART 7 APART 8*

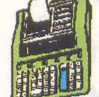

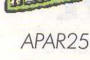

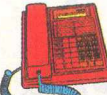

APAR34

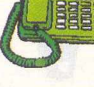

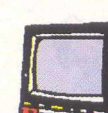

APAR6

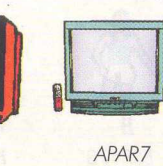

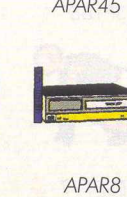

*APAR27*

翻開

*APAR36*

LE

APAR9

APAR28

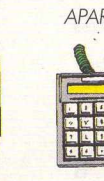

*APAR37 APAR38 APAR39 APAR4*

APAR3

 $\Theta$ 

322

APAR29

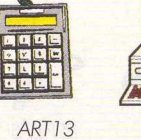

COMPAQ

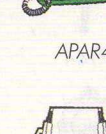

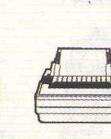

**DOTPRNTR** 

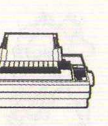

*APART 9 APAR2 APAR20 APAR2T APAR22 APAR23 APAR24*

 $\mathbb Z U$ 

APAR30

**COL** 

*APAR3T*

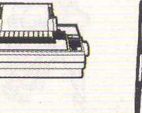

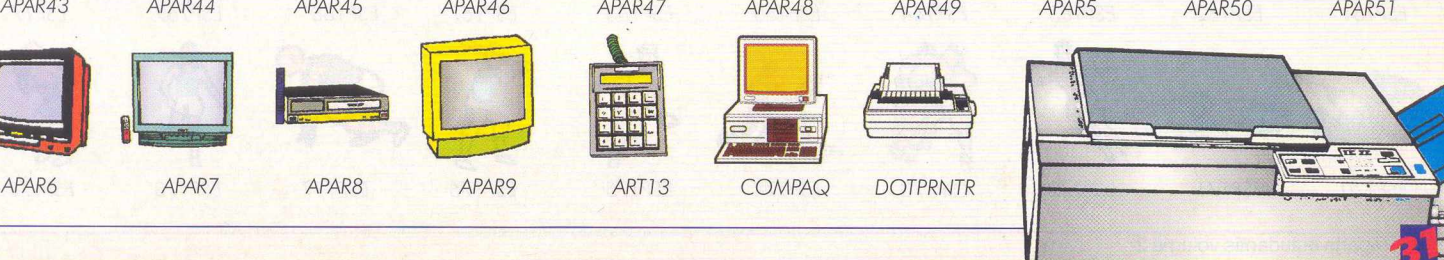

*APAR40 APAR41 APAR42*

APAR32

**CHANGE** 

**O BUTTING** 

APAR33

100000

## EXPERT CT

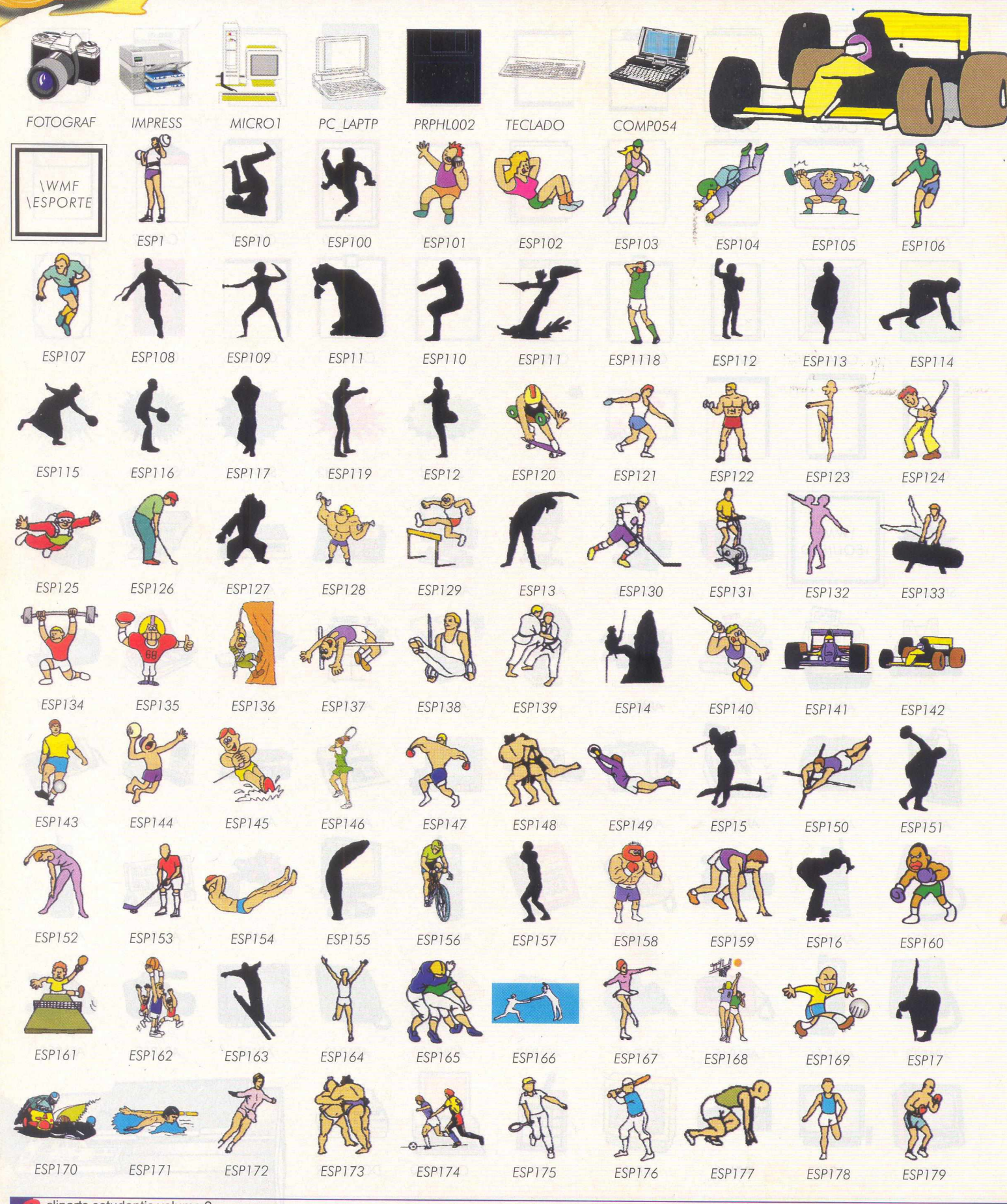

cliparts estudantis volume 2

EXPERT  $\mathcal{C}$ 

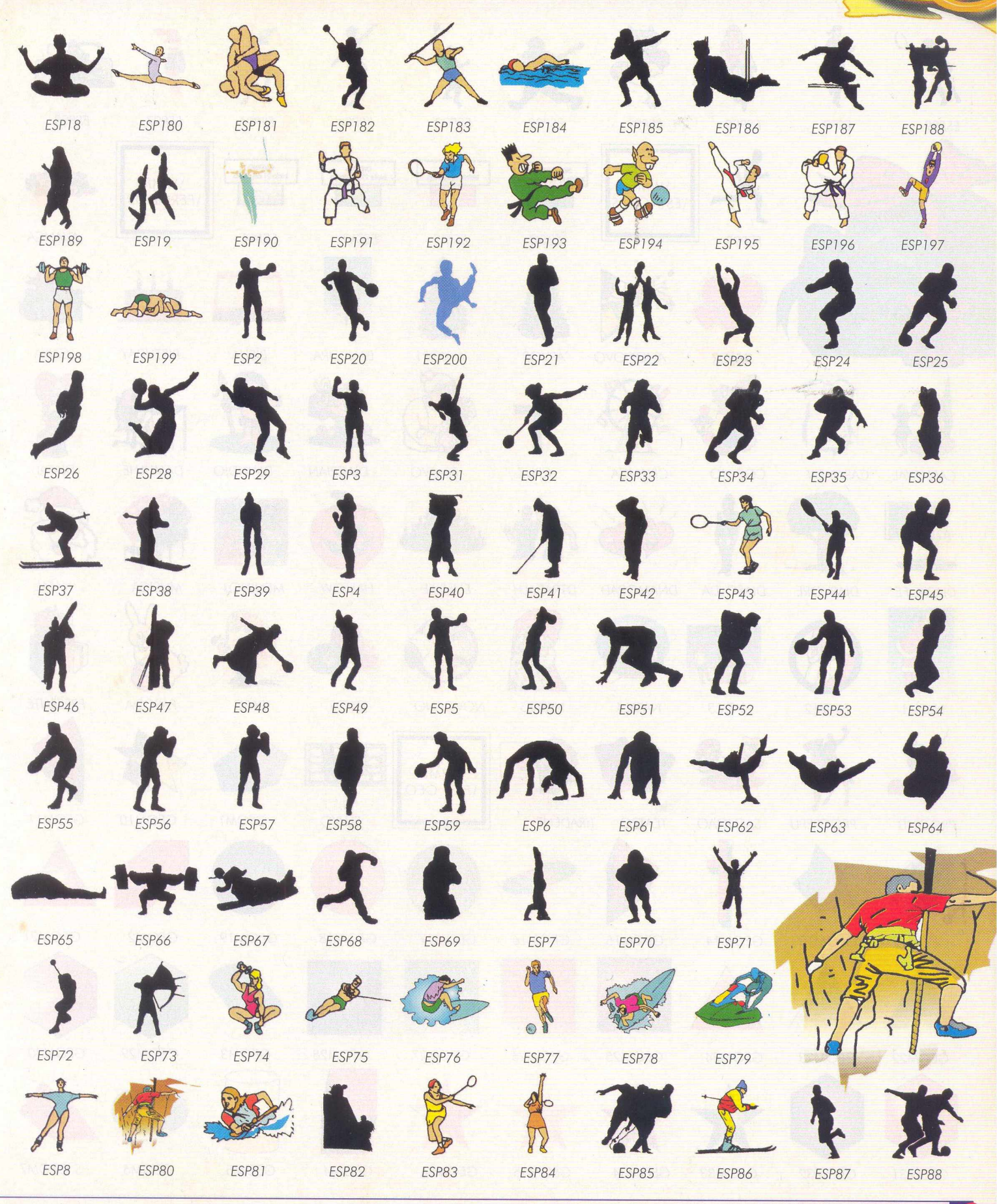

cliparts estudantis volume 2

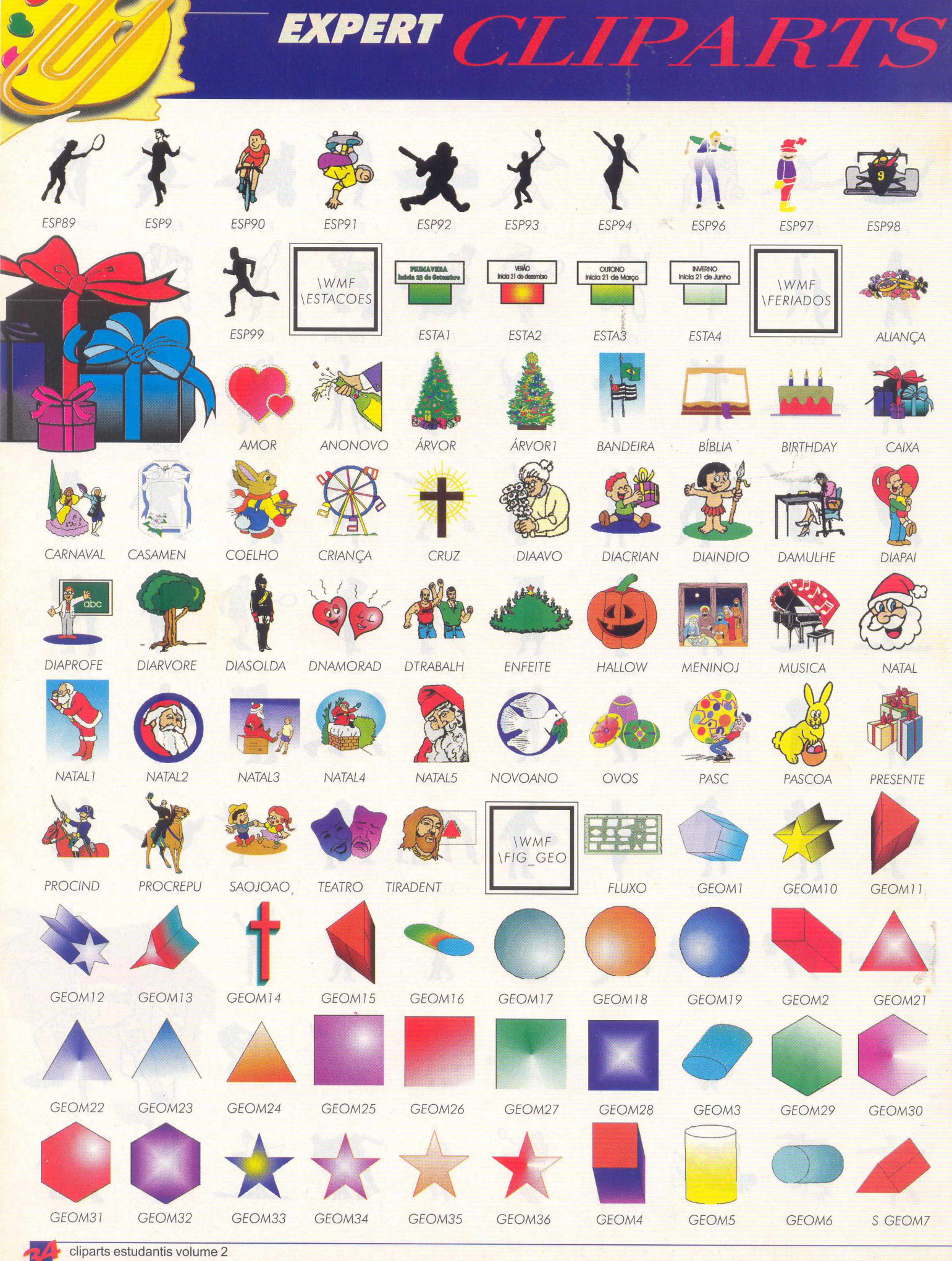

## EXPERT CIA

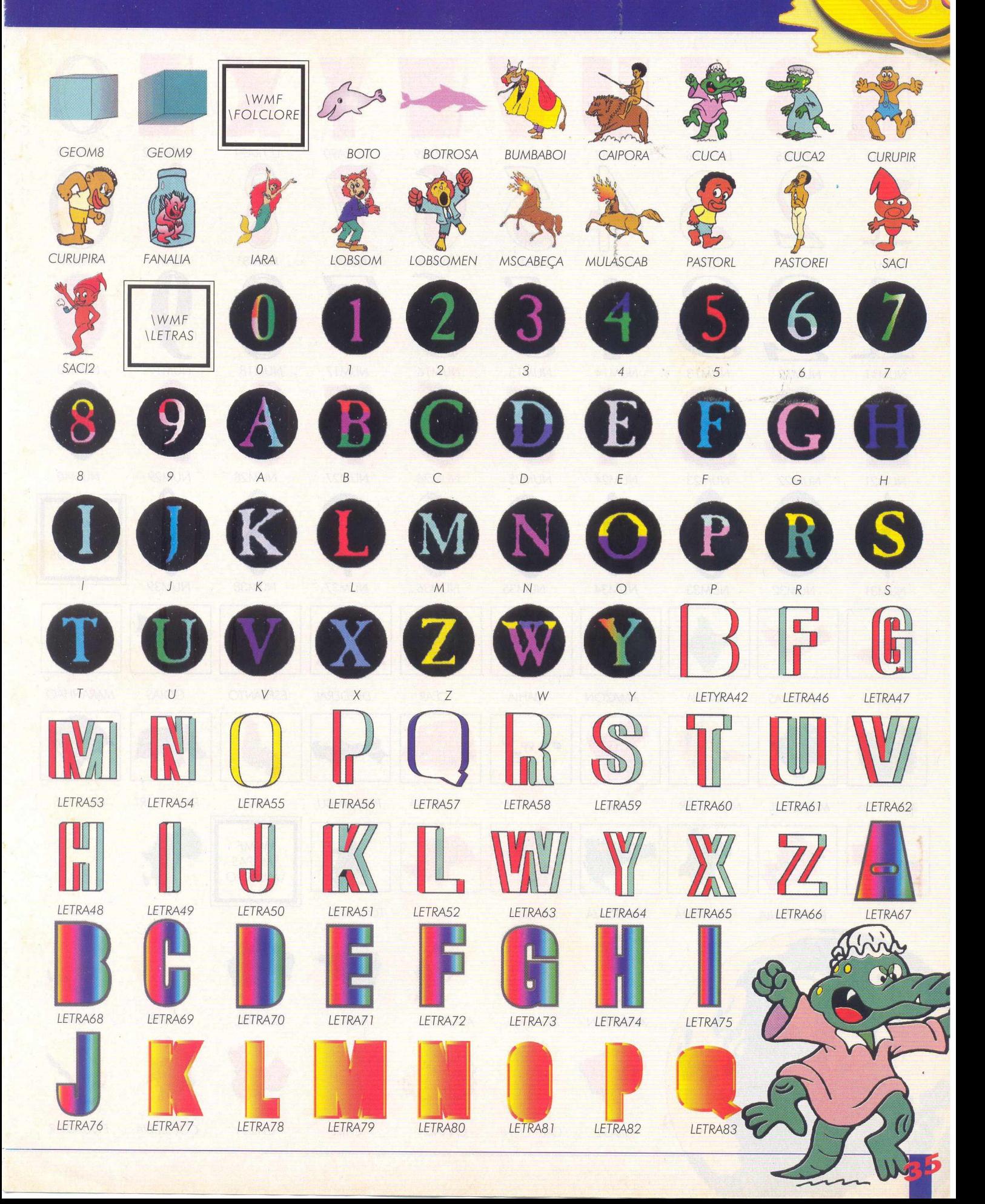

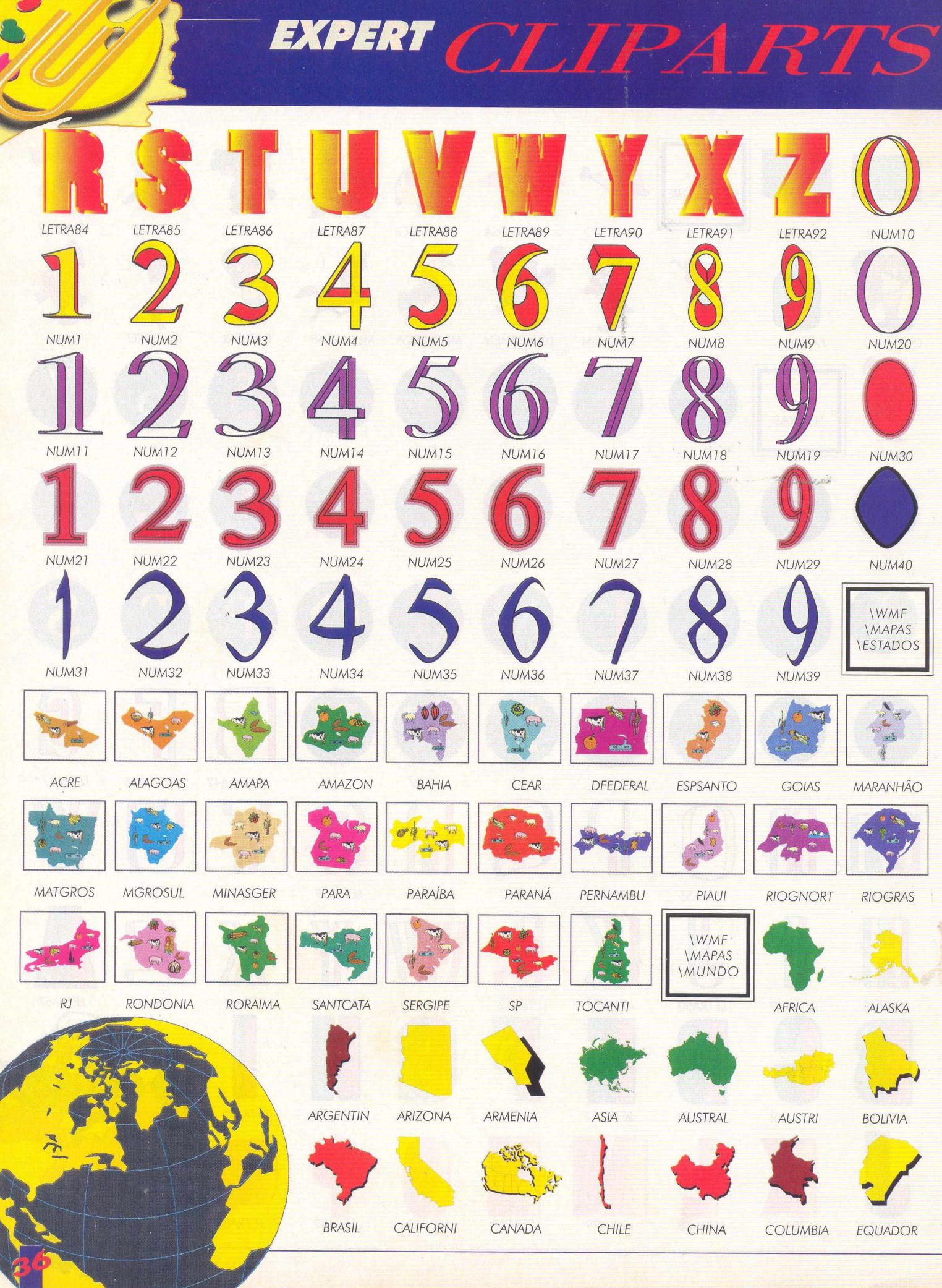

# EXPERT CLIPARTS!

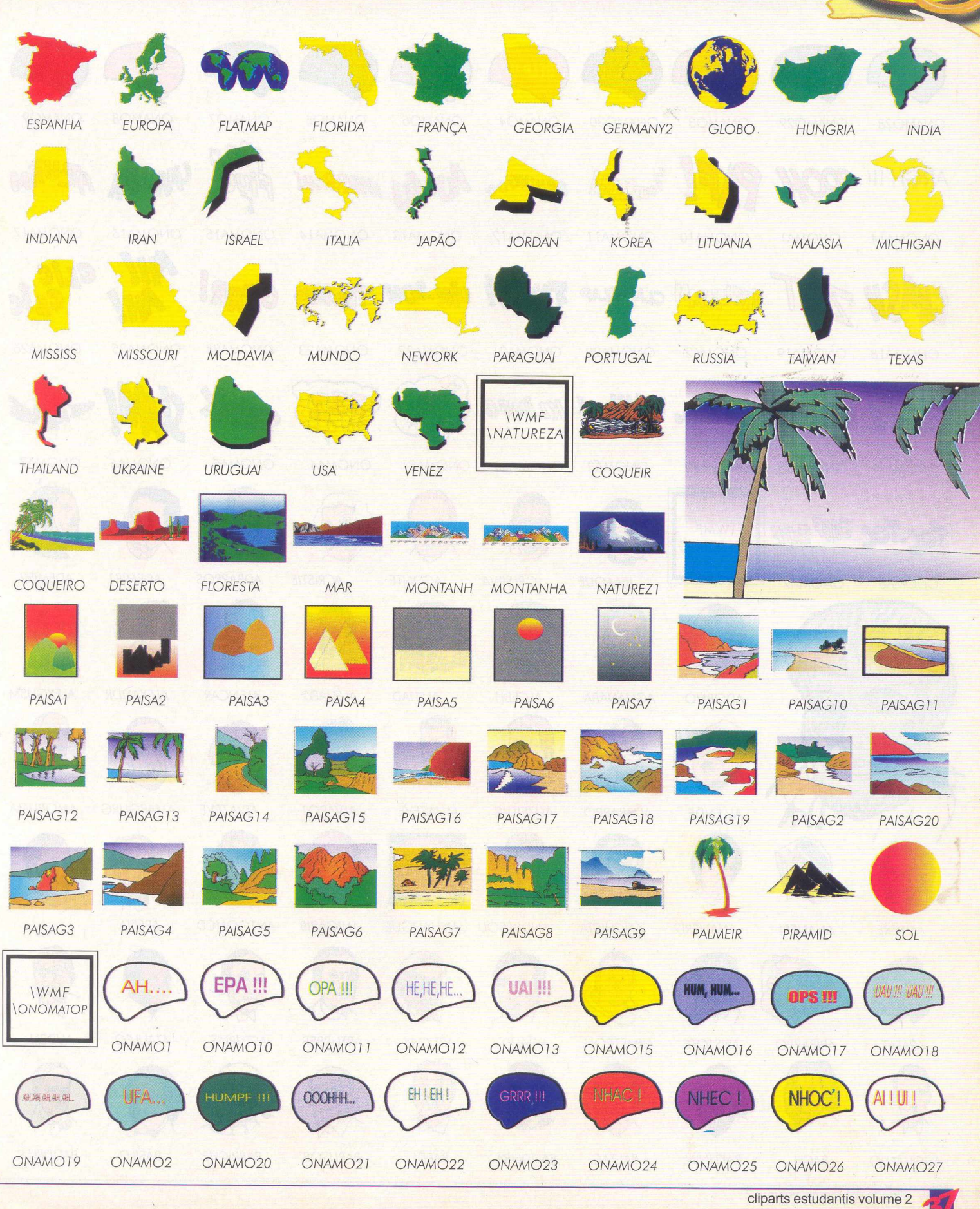

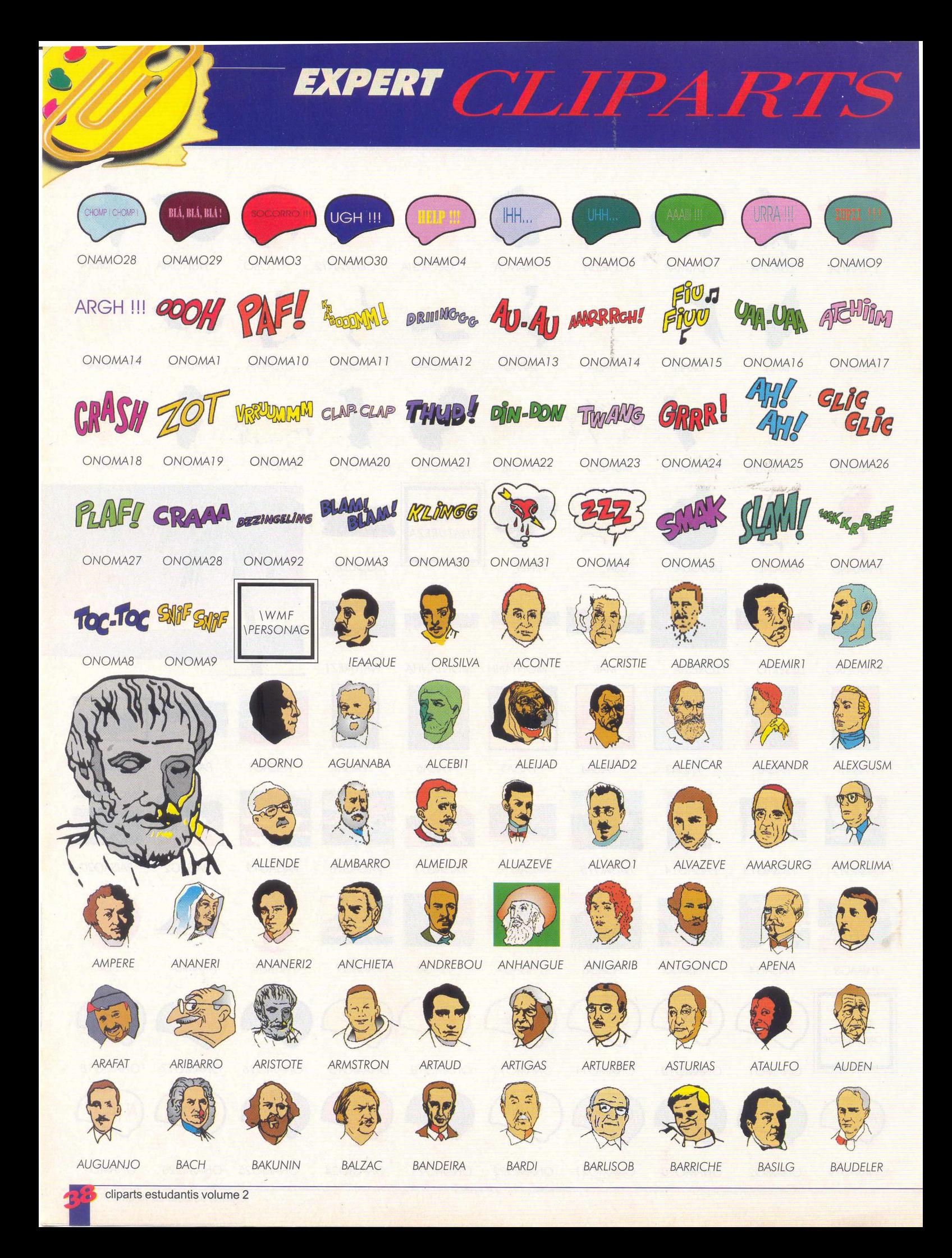

# EXPERT CLIPARTS

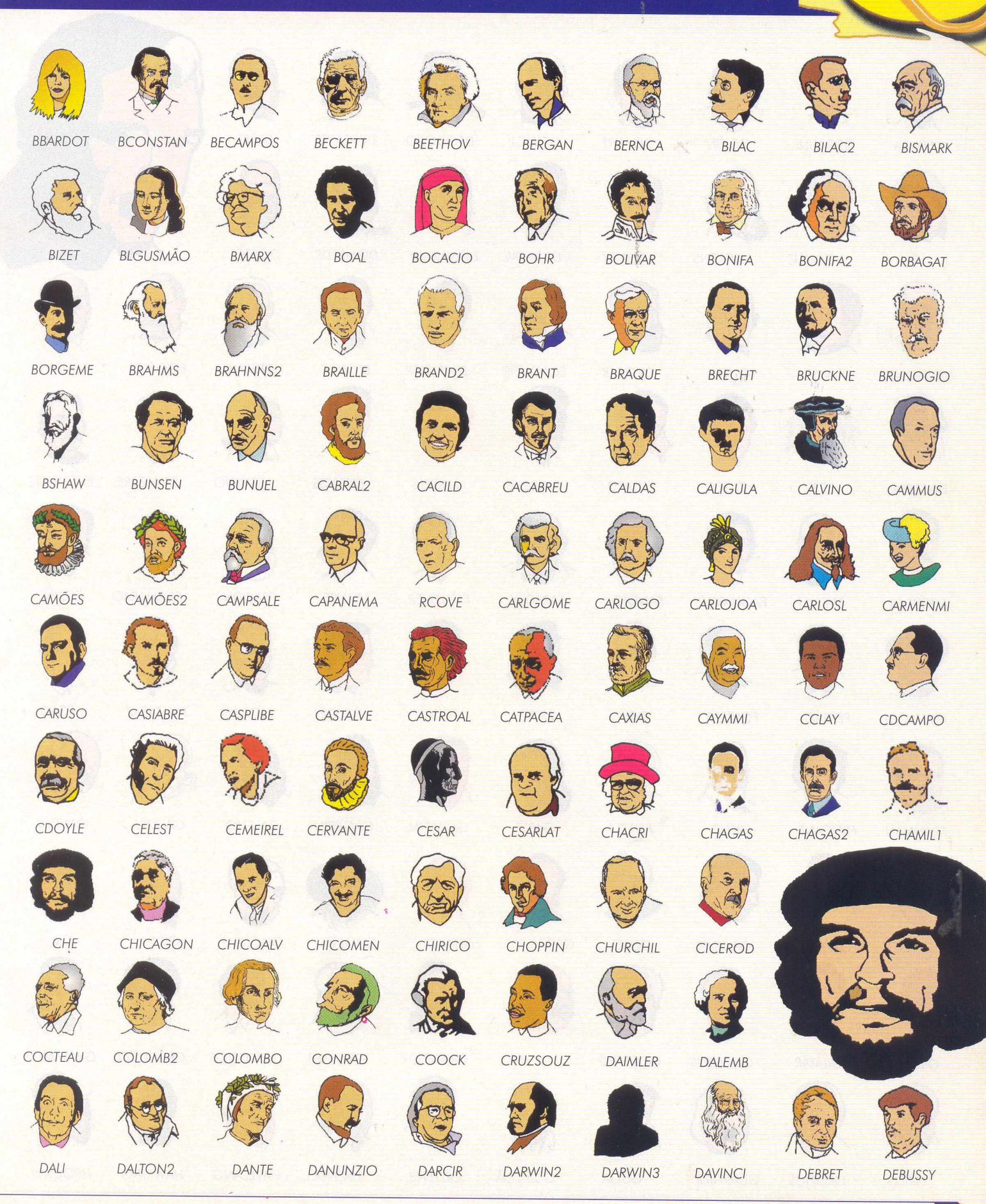

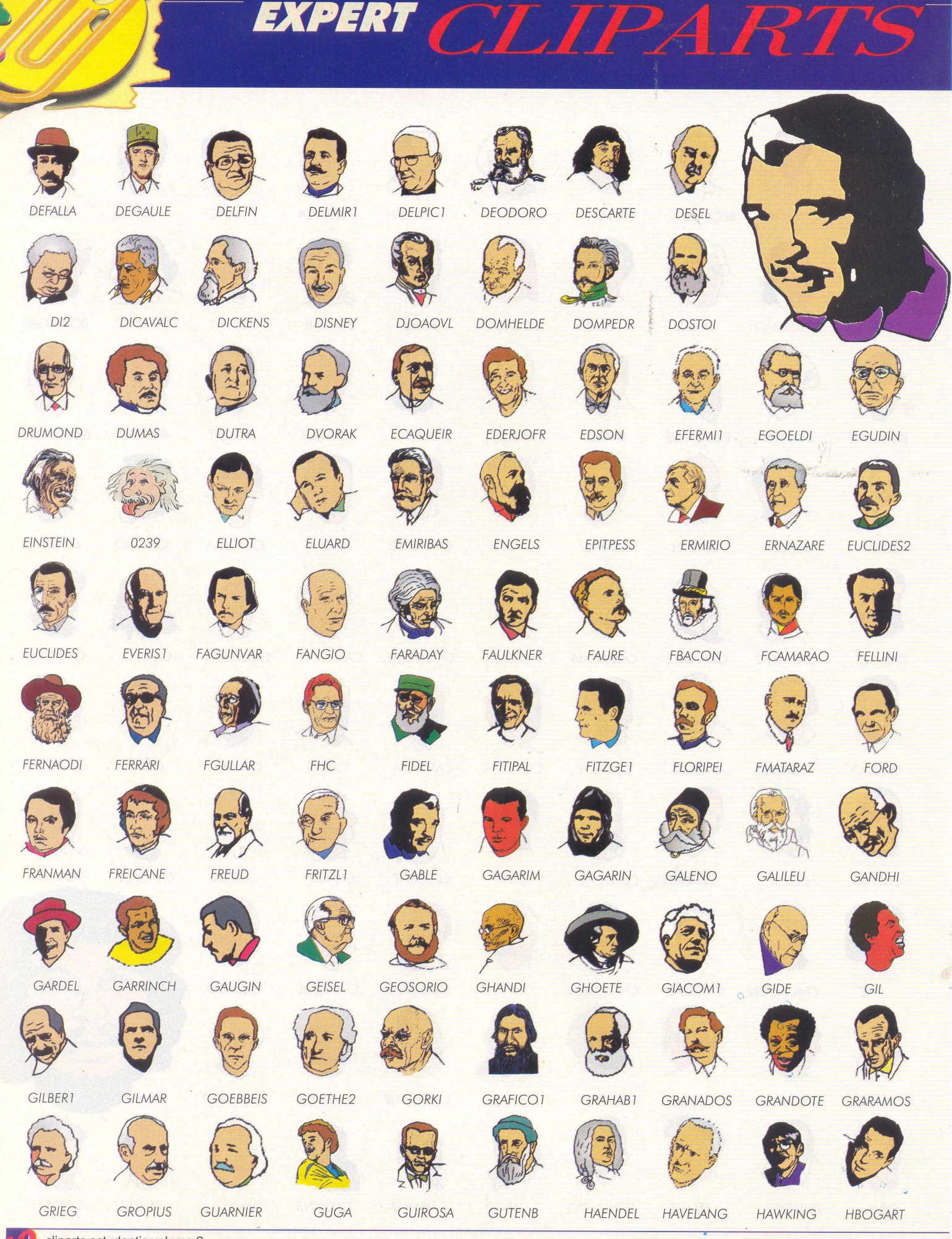

cliparts estudantis volume 2

r.  $\triangle$ 

**CONTRACTOR** 

**CONTROL** 

# EXPERT CLIPARTS

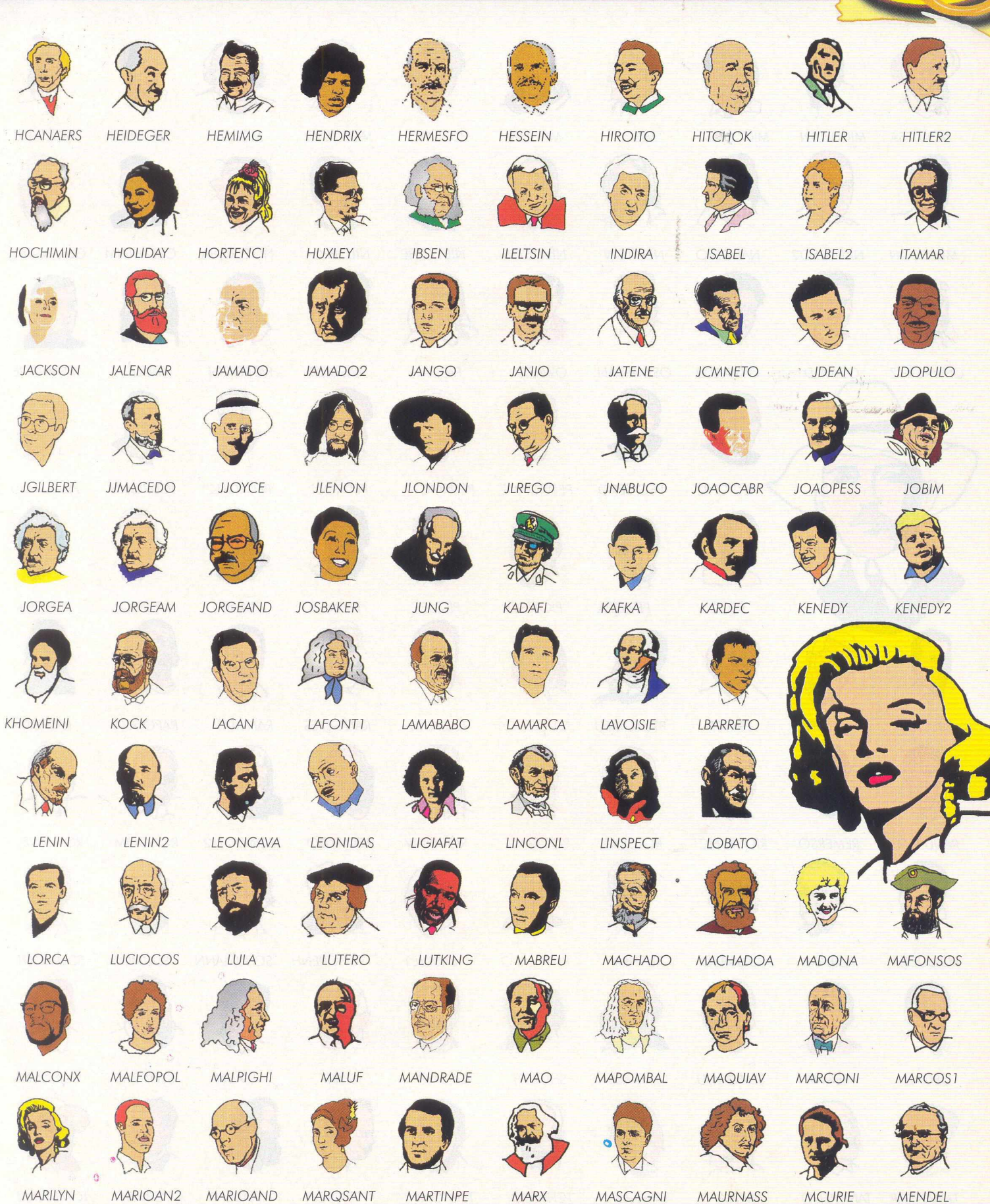

cliparts estudantis volume 2

 $\mathcal{X}_{\mathcal{A}}$ 

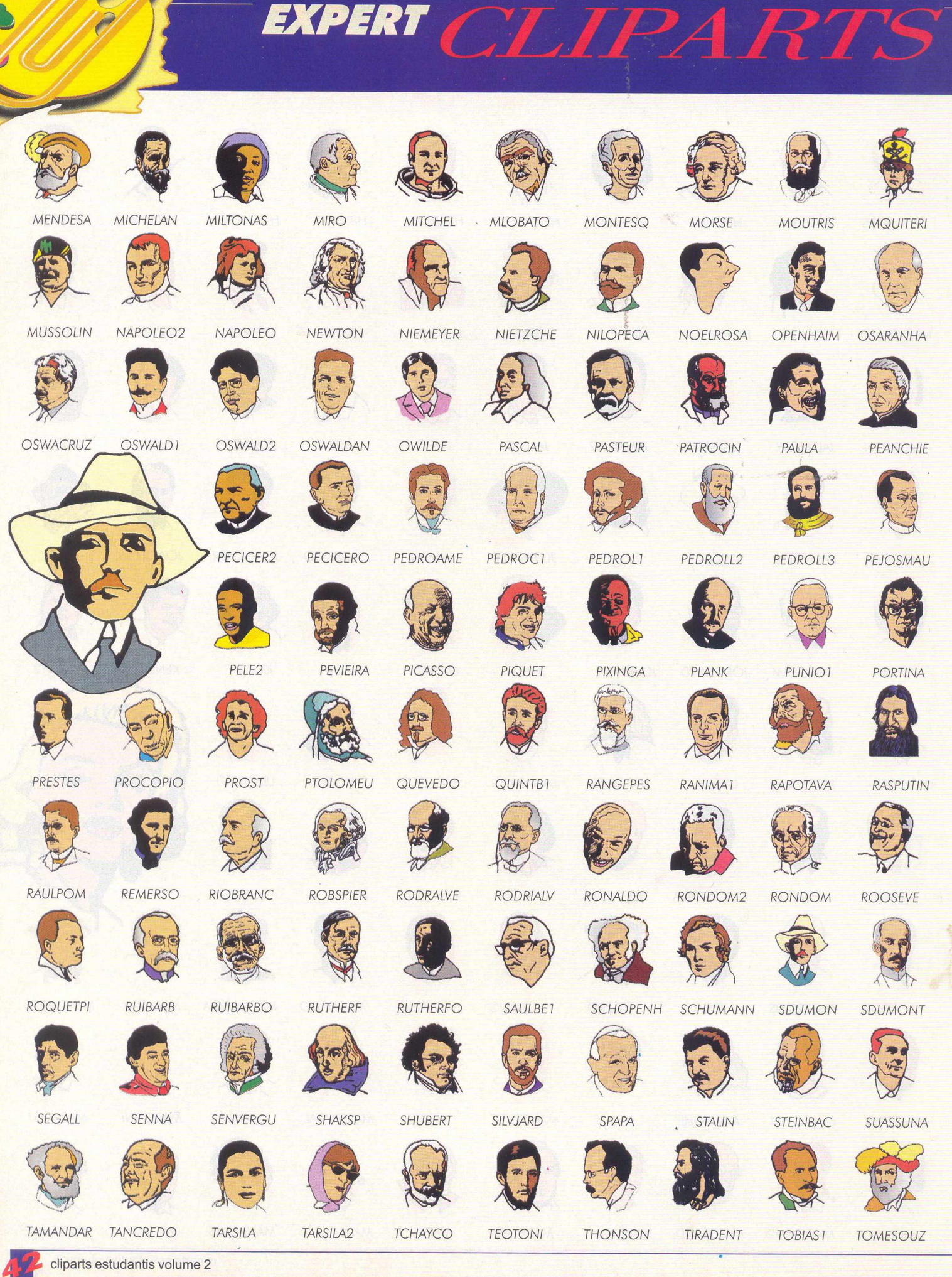

**CALLE** 

## EXPERT CLIP

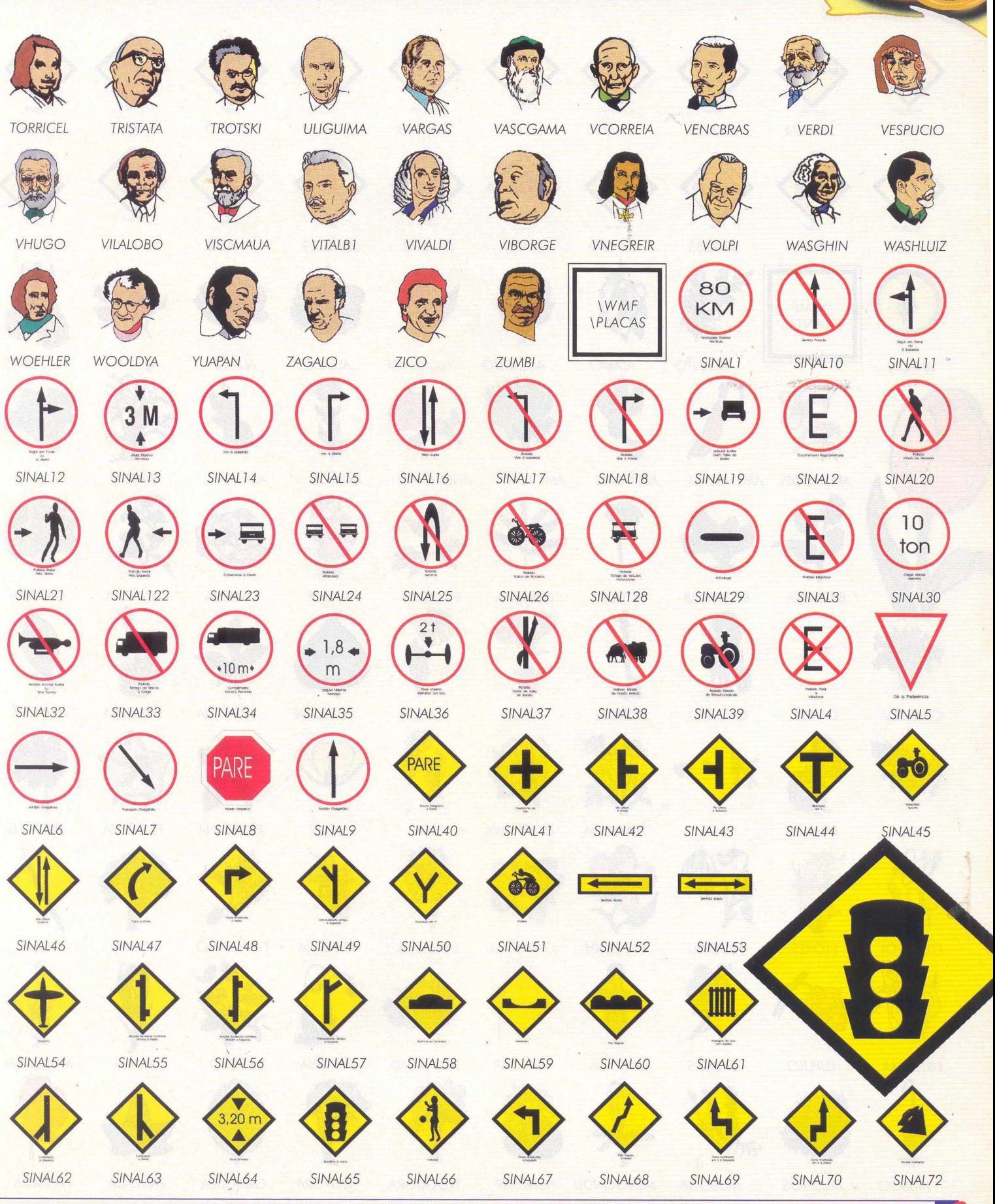

cliparts estudantis volume 2

n ee

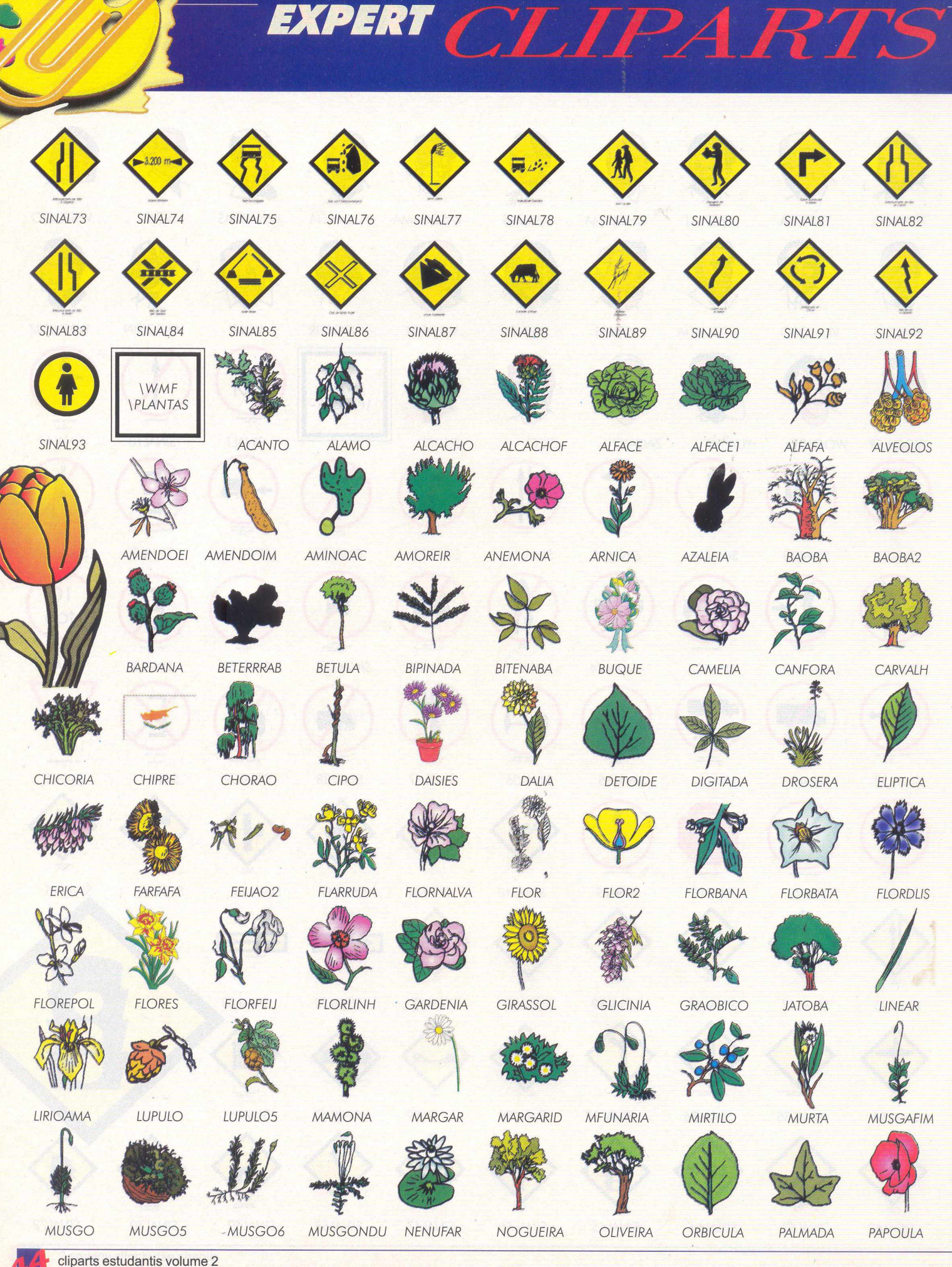

EXPERT CLIPARTS

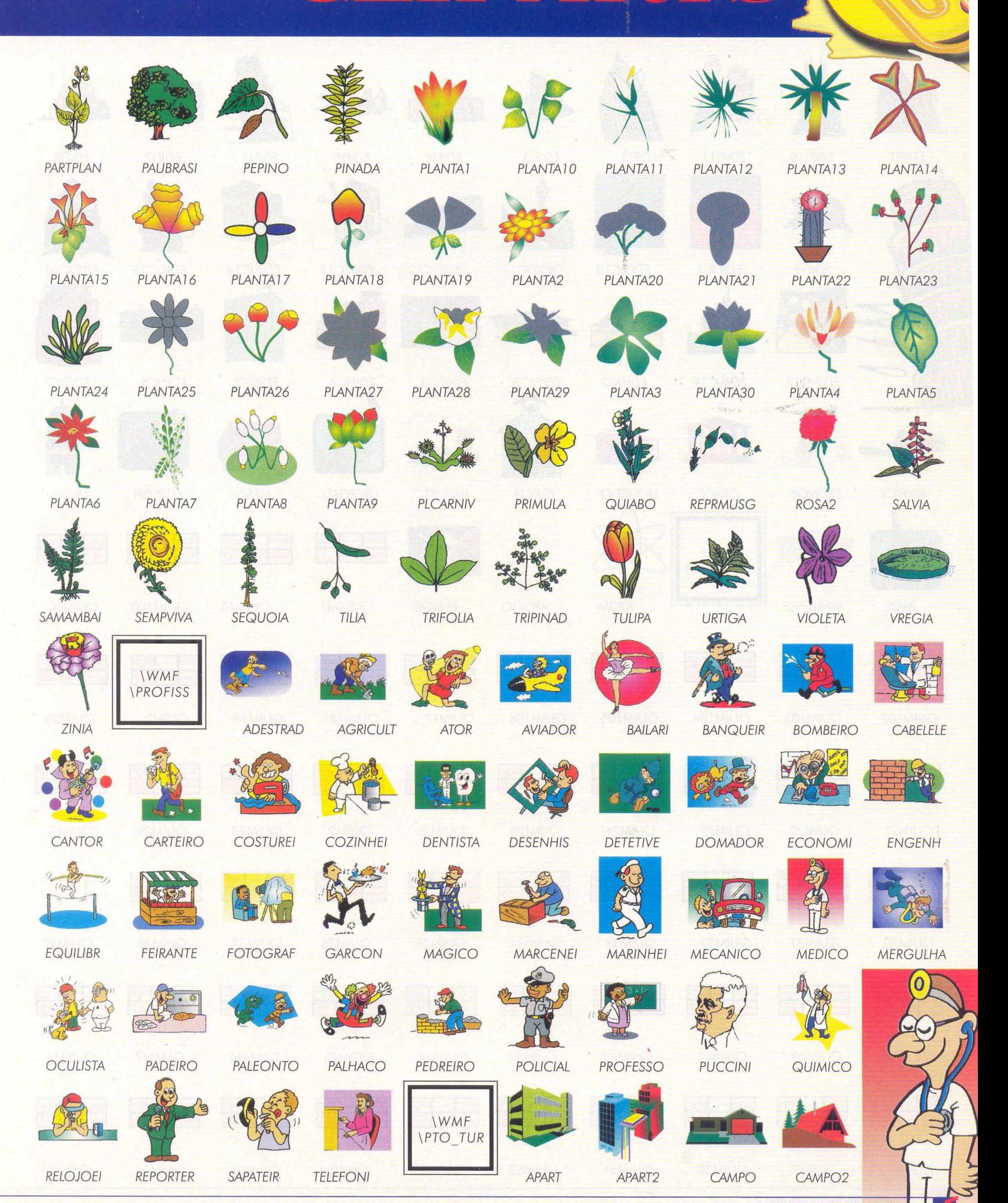

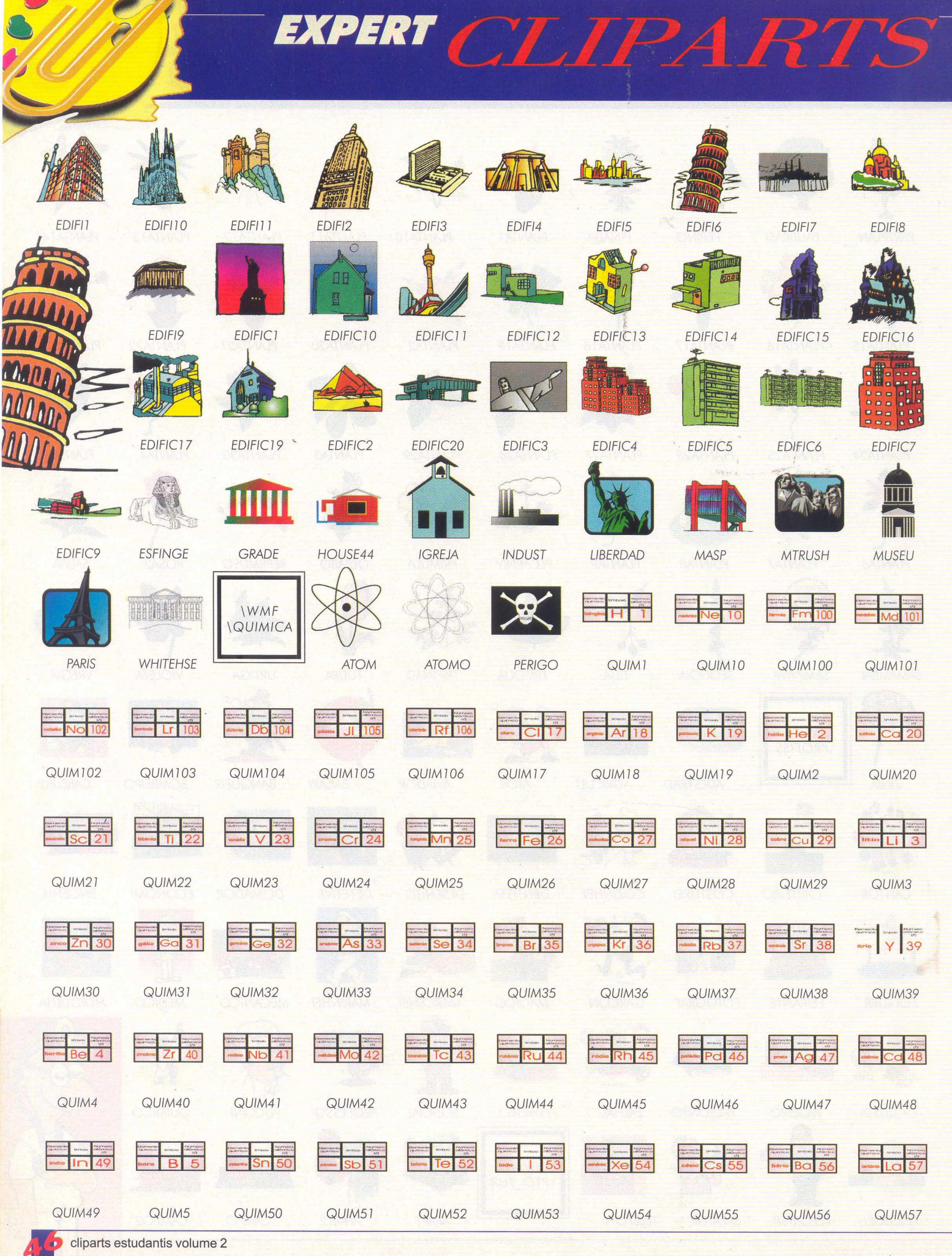

# EXPERT CLIPARTS

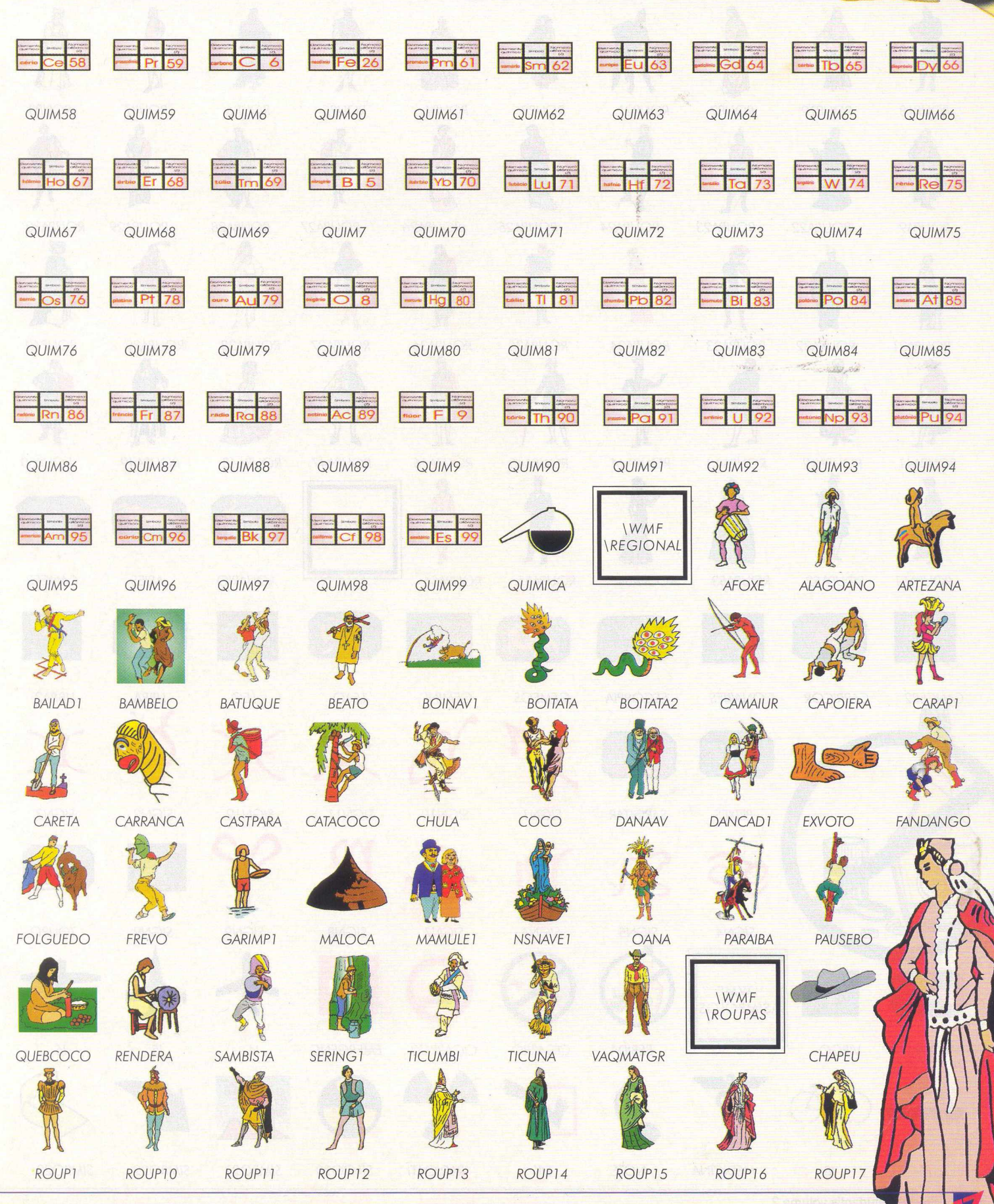

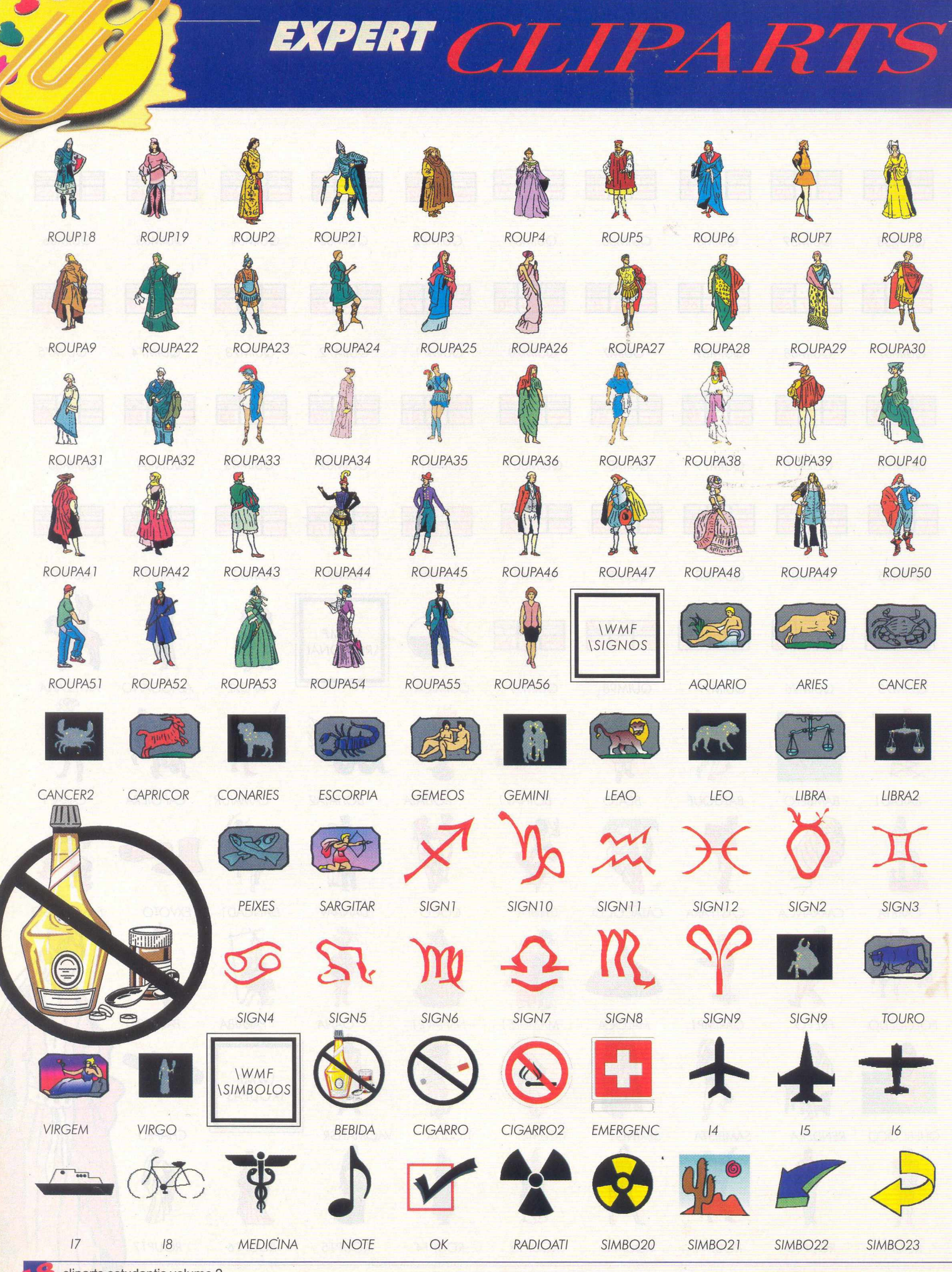

cliparts estudantis volume 2

EXPERT CLIPARTS

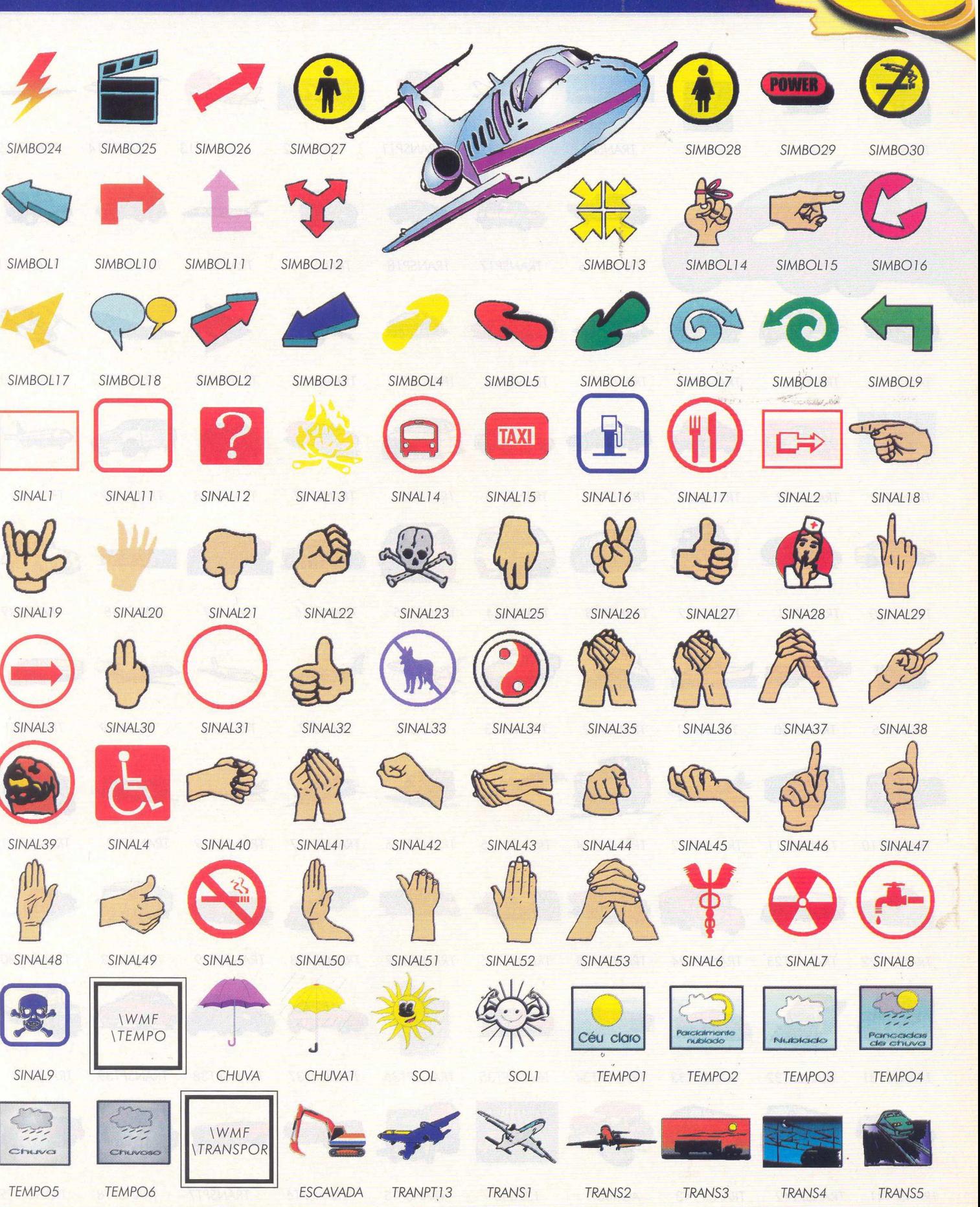

cliparts estudantis volume 2

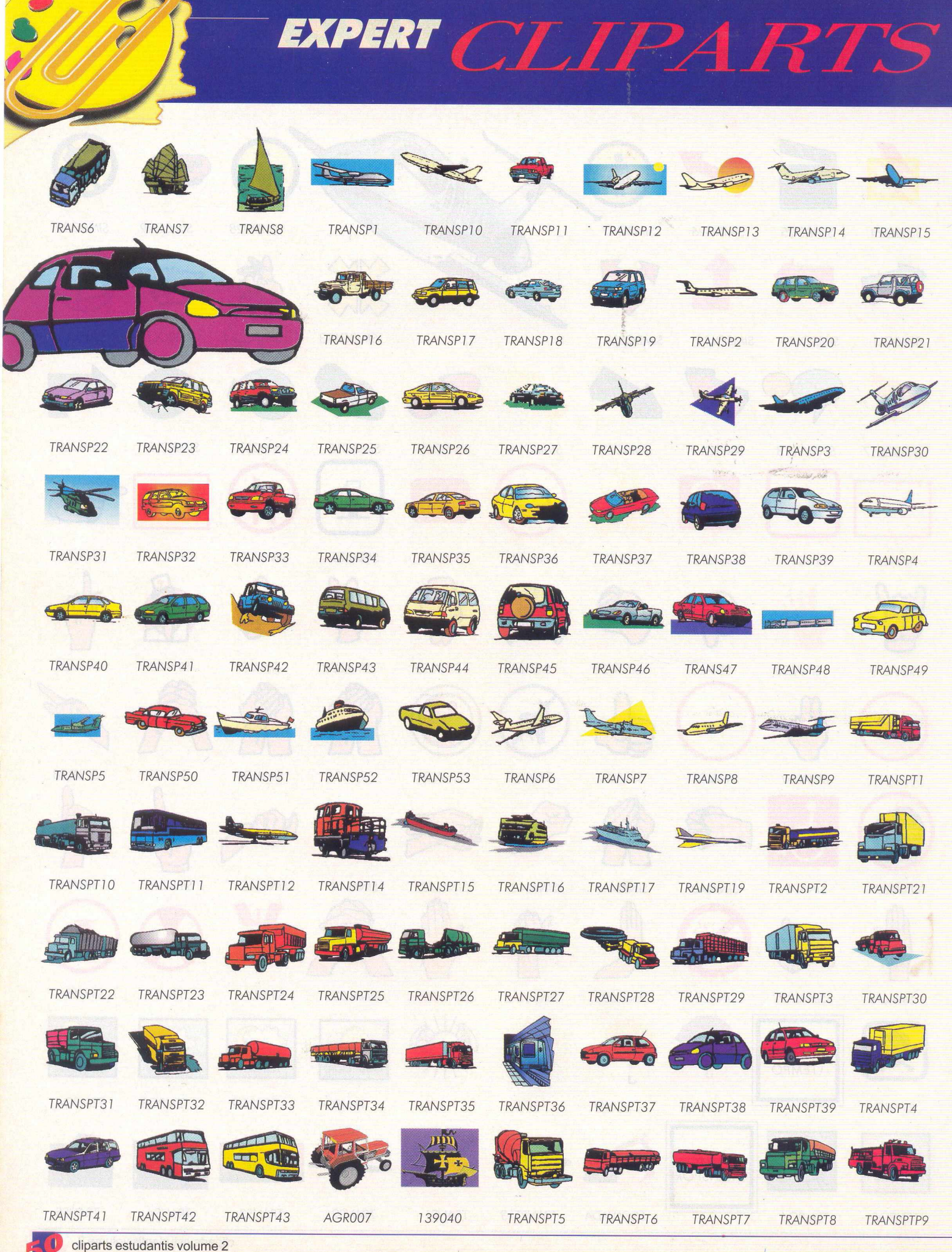

 $\mathbf{v}$  V

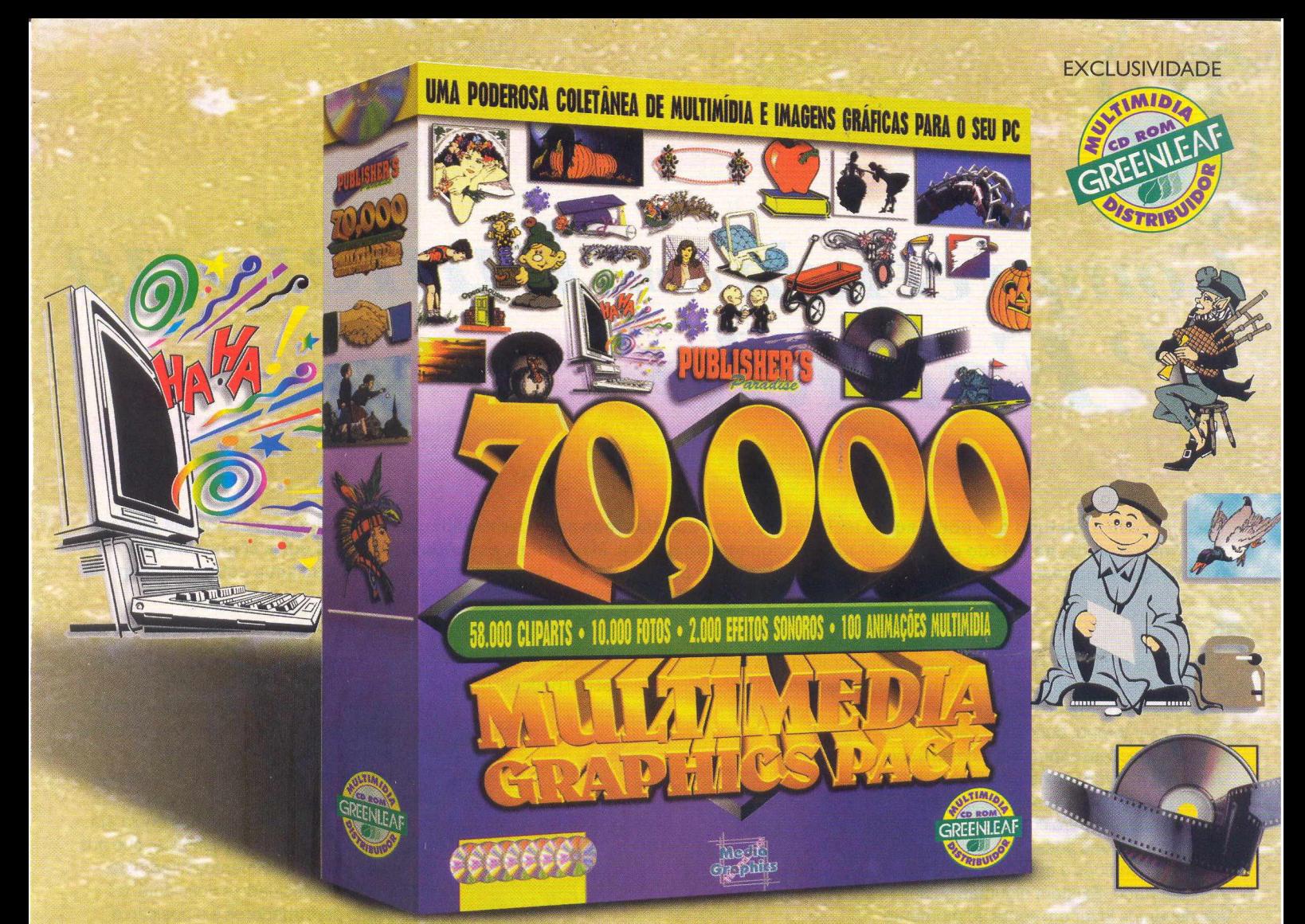

## **LEMBRA DAQUELE SLOGAN MIL E UMA UTILIDADES? MULTIPLIQUE POR SETENTA.**

Quase todos os meses, somos invadidos por milhares de utilitários que prometem mudar as nossas vidas. Cansados desta "história", fomos procurar para você algo que revolucionasse tudo que foi lançado até hoje para auxiliar profissionais e amadores da área gráfica. Calma, você não está sonhando, a realidade chama-se 70.000 Multimedia Graphics Pack e é um superproduto voltado para os usuários de PC. Este pacote multimídia completo com 7 CDs reúne 58.000 cliparts (coloridos e preto e branco), 10.000 fotos (em formato JPEG), 2.000 efeitos sonoros (em formato WAV), que podem ser enviados através de diver-

tidas mensagens de e-mail, diversas Web arts, 100 animações multimídia (criadas profissionalmente em formato AVI). Os usuários mais experientes poderão utilizá-las para dar mais vida às páginas da Internet e ainda mais de 3.000 fontes. Além de todas estas qualidades, 70.000 Multimedia Graphics Pack inclui um programa utilitário "browser" completo; o Kudo Catalog Reader, um programa de fácil utilização, que permite visualizar todas as imagens e reconhecer os sons e animações de forma rápida e eficiente. O manual que acompanha este produto é totalmente traduzido para o português e apresenta instruções detalhadas, dicas e listagens para melhor utilizar os CDs.

Grophics

### ATENDIMENTO AO CONSUMIDOR (011) 6942 2288<br>PRODUTO DISPONÍVEL NO CARREFOUR, KALUNGA, SHOPPING ÁTICA E NAS SEGUINTES REVENDAS:

SÃO PAULO - Genian - Ribeirão Pires (011) 742 7268\_Compugem Trainner - Itapetininga (015) 272 4687\_Marvey - Campinas (019) 231 0205\_S&S System - Santos (013) 284 4250\_BB Comp - Monte Mor (019) 879 2732\_A.R.G. - Araraquara (016) 239 6475\_ABC World - Santo André (011) 4979 5290\_Compumart - Limeira (019) 442 1516\_C.L. Silveira & Cia - Bebedouro - (017) 342 5908\_Raí Promoções - Ribeirão Preto (016) 623 3994\_Softway - Itapeva (015) 522 4251\_Lion - Jacareí (012) 352 6777\_W.W.W. Informática - Campinas (019) 251 2277\_Service - Amparo (019) 870 3267 SP-CAPITAL/GRANDE SP - AST Informática - Moema (011) 536 0746 - Itaim Bibi (011) 866 7710 - Higienópolis (011) 255 3562 - Tatuapé (011) 6192 9737\_Vtap - Tatuapé (011) 6193 8111\_Arcanus - Santo André (011) 7610 2762 Micromania - Guarulhos (011) 208 7685\_Overtop - Guarulhos (011) 603 1655\_Micro Lion - Cidade Ademar (011) 5564 5674\_MC Grow - Tatuapé (011) 218 4443\_Papelaria Blits - Diadema (011) 749 1026\_Kool Tecnology - Tatuapé (011) 296<br>1905\_Projeto Info - V. Mariana 2030\_Trojeto mine w. Mariana (011) 852 4408\_Data Port - Ipiranga (011) 274 6933\_Multsoft - Morumbi (011) 512 8936\_Cybermania - Moema (011) 532 0116\_Classic Soft - São Paulo (011) 876 6418\_Meet Point -<br>2030\_Tomorrow - Itaim 1848\_R2V2 - Nova Lima (031) 286 1166\_CenterSoft - Juiz de Fora (032) 216 4080\_Mini Shopping da Informática - São Lourenço (035) 332 6466\_For Teens - Baependi (035) 343 1257\_Livraria Leitura - Belo Horizonte<br>1848\_R2V2 - Nov (067) 721 0424\_LD Informática - Rondonópolis (065) 423 3333\_Club CD - Três Lagoas (067) 521 7976\_B&M - Brasília (061) 226 3334 NORTE E NORDESTE - Y Yamada - Belém (091) 241 8844\_Convert Computadores 241 7913\_Informarques - Maceió (082) 338 3232\_Supritudo Informática - Maceió (082) 325 3344\_Millenium Informática - Feira de Santana (075) 623 4507\_Infoporto - Salvador (071) 358 8631\_Compuword - Belém (091) 241 4070\_Visão - Belém (091) 250 5050\_Livraria Modelo - Recife (081) 471 3344\_Moura Informática - Recife (081) 445 2444\_Compute 1 - Recife (081) 428 6544\_Net Way - Recife (081) 465 2323\_Infobox -Recife (081) 445 2042\_GD Computadores - Feira de Santana (075) 623 4145 Inforshopping - Salvador (071) 331 4647\_Show Tech - Fortaleza (085) 264 9222\_Equipe - João Pessoa (083) 244 3219\_Tudo Azul<br>Informática - Macapá (096)

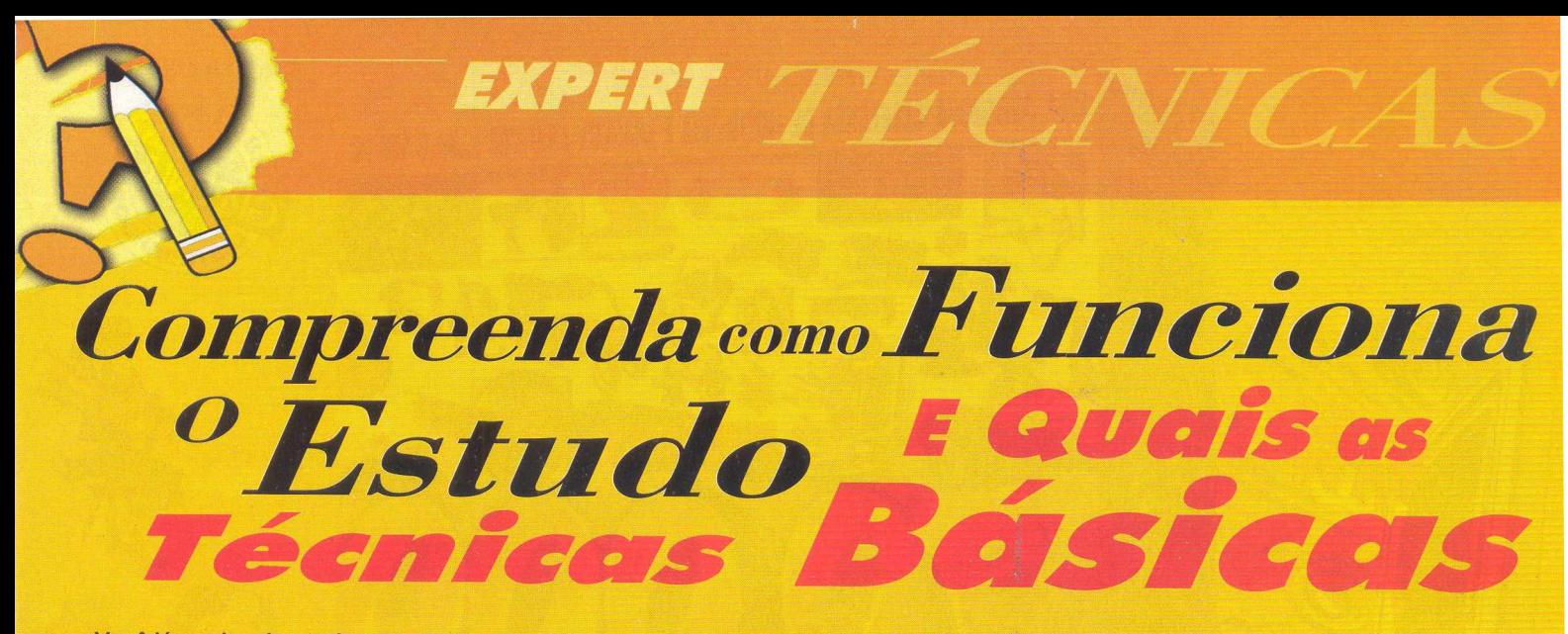

**Você já ouviu e leu tudo que podia sobre técnicas de como estudar, mas ainda sente dificuldade em algumas situações difíceis? Parece piada, né!? Tudo que você lê não é colocado em prática. Meu amigo, estamos dando uma outra chance a você. Mergulhe no texto e tente aprender alguma coisa! Esta matéria vai ser um primeiro passo para que seus estudos sejam melhor aproveitados.**

s pontos principais são: ter disposição para trabalhar à medida que prossegue; concentrar a atenção, despreocupando-se de ruidos e movimentos alheios;

s pontos<br>que pros<br>ruídos e<br>economizar<br>cansar desr<br>sistematica<br>requer esfo pnomizar tempo, buscando não se cansar desnecessariamente e desenvolver sistematicamente um estudo. Estudar requer esforço físico e mental! Estudar significa analisar para compreender, imaginar soluções possíveis, avaliar as idéias apreendidas e decidir sobre o que é mais acertado. Existem algumas coisas que devemos levar em conta no momento de estudar. Sendo o corpo o elemento básico para que possamos estudar, é fácil verificar que deficiência ou insuficiência orgânica provoca dificuldade de

aprendizagem. Doença, insuficiência dos receptores, fadiga, postura incômoda e esforço excessivo ou deficiente são fatores que atuam negativamente na aprendizagem. Por isso, cuide-se! "Saber escutar é um poderoso meio de aprender", como escreve André Conquet, em seu livro "Saber escutar, segredo de eficiência". Existe muita diferença entre ouvir e escutar. Ouvir é perceber sons, enquanto escutar é compreender o significado dos sons. Para ouvir e escutar, é indispensável ficar a uma distância que permita captar a emissão e reagir ativamente aos estímulos,

pois se nos colocamos fora da amplitude ou além do comprimento da onda sonora apreendemos sons isolados sem nenhum significado. A capacidade de audição varia de pessoa para pessoa e utilizá-la para a aprendizagem depende dessa capacidade. **a**°91

É possível aprender a escutar, na medida em que fazemos discriminações, quer por treinamento, quer por imitação.

> Outro problema é o cansaço, que interfere na percepção, porque reduz a capacidade de funcionamento dos receptores. A resistência para ficar na mesma posição varia para cada pessoa e, quando passamos desse limite de resistência, há necessidade de liberação cinética, que nos obriga a realizar movimentos diferentes. Quando a luminosidade é deficiente, os ruídos são perturbadores e a posição é incômoda, há dificuldades de concentração e o estudo rende menos. Em termos físicos há pessoas poucos resistentes, porque não são perseverantes

> > *O*

e costumam alegar cansaço sem nenhuma razão. Na verdade, essas pessoas associam, muitas vezes, preguiça e desinteresse a desordem. Por exemplo, se você senta para estudar e não tem ao alcance das mãos o material escolar, precisa levantar e sentar tantas vezes que termina cansado. Se começa o estudo e, após alguns minutos, lembra que precisa dar um telefonema ou fazer uma pergunta a alguém, começa então o "senta-levanta". O tempo passa e não se aprende nada. Estes tipos de comportamento se referem a falta de interesse e ausência de perseverança, que são sintomas de imaturidade. Analise seus movimentos! Falando agora sobre psicológico, o interesse é o meio pelo qual a pessoa é atraída para um objeto e acarreta economia na aprendizagem e eficiência no estudo, implicando numa tendência para provocar novas reações. O interesse varia de fraco a forte e pode ser natural ou adquirido. Quando natural, o objeto atrai nossa atenção.

*Saber escutar é um poderoso meio de aprender e é o segredo de eficiência"*

O interesse guia o esforço, por isso, quando não sentimos atração por uma coisa, arranjamos pretextos para não fazê-la.

EXPERT TÉCIVICA

Se a sua situação em relação ao estudo é de desinteresse, então precisa apelar para a vontade e compreender que, muitas vezes, atividades desagradáveis são necessárias para atingir nossos objetivos. Parece papo de pai, mas dá certo! Bom, se você quer ser aquele aluno que todo professor pediu a Deus, um passo importante é a atenção. Há duas formas de atenção: espontânea e voluntária. A primeira ocorre todas as

vezes que o estímulo é suficientemente forte para impor-se acima de quaisquer circunstâncias, independente da vontade. Diversamente, a atenção voluntária exige esforço e o aluno tornase consciente. Todo estudo requer atenção voluntária, por isso exige esforço. Outro fator importante do estudo se refere às diferenças individuais e aptidões. As diferenças indicam quais as influências que o indivíduo assimila melhor e, portanto, quais os tipos de aquisição que ele está disposto a fazer. Muitas vezes, a gente não observa as aptidões, porque não teve oportunidade de

realizar determinadas atividades; quando aparece a oportunidade, então, as aptidões aparecem. Outras vezes, apenas pensamos que certa pessoa não serve para tal coisa, quando na verdade falta apenas o treinamento. Somos diferentes, mas todo mundo tem coisas boas para oferecer. Já falamos de quase tudo para que você comece a ajeitar sua vida escolar, mas tem uma coisa primordial que não podia faltar: pensamento ordenado e expressão clara. Quantas vezes você tinha tudo na cabeça para fazer a melhor redação da classe, mas na hora de passar para o papel....foi

 $\bullet$ 

um fracasso?! Na verdade, há um motivo que impede muita gente de escrever e falar com clareza: a falta de organização lógica das idéias. Aprende-se a organizar o pensamento usando técnicas de organização. O primeiro passo consiste em observar sempre que pensamos formulando idéias. Para reconhecer um estado ou um objeto, as idéias, também chamadas conceitos ou noções, possuem dois tipos de características: essenciais e acidentais. Quando uma pessoa não faz a distinção do que é essencial, tem dificuldade de arrumar as idéias. Para ficar mais claro, a diferença: quando percebemos um objeto, percebemos com uma forma e uma cor, mas relemos na memória somente o essencial.

Isso acontece porque forma, cor, novo, velho e .tantas outras características são acidentais e podem ser modificadas, sem a idéia perder o sentido. As características acidentais facilitam a rapidez de compreensão.

Bom, depois de ler esse texto enorme, se

é que você chegou até aqui, deve ter decorado tudo. Não! Então vou ter que falar de um detalhe que está faltando para você: a memória. O papel que ela desempenha na nossa vida é muito expressivo: mantém-se permanentemente em ação, garantindo a utilidade das nossas experiências e permitindo o trabalho do raciocínio e da imaginação.

O campo de atuação da memória varia de pessoa para pessoa. Alguns adquirem depressa e esquecem mais rápido ainda; outros aprendem lentamente; mas retêm com exatidão; outros assimilam depressa e demoram a esquecer.

É possível melhorar as condições de memória: reproduzindo o material adequado, no momento oportuno, recolhendo experiências e obtendo uma impressão inicial viva, definida e exata. Depois pode-se repetir a impressão e revisarem intervalos regulares, além de organizar ou associar idéias. Outro fator é a especialidade, reproduzir dados correspondentes aos objetivos. Vamos às últimas dicas para que você se

organize da melhor forma possível:

É preciso escolher o objetivo a atingir; é fundamental

*"Bom, se você quer ser aquele aluno que todo professor pediu a Deus, um passo importante é a atenção".*

ter todas as anotações sobre | o assunto e os livros estudados anteriormente, depois \ de ter dado uma leitura geral no texto, para detalhar o assunto; escolher os meios necessários para atingir o objetivo e se organizar; controlar e aplicar os resultados; à medida que estudar um assunto novo, fazer anotações e, ao concluir a leitura, tentar encontrar

exemplos para cada conceito básico anotado; reservar tempo diário para as tarefas escolares; aproveitar o tempo

de estudo, concentrando a atenção naquilo que está fazendo; reservar mais tempo para o estudo de assuntos que são menos fáceis; ter, antes do estudo, os materiais necessários à consulta e anotações e aquela velha regrinha de estudar em casa após cada aula. É difícil ser um aluno exemplar, então basta o esforço para melhorar!

Torcemos por você!

**Ah! Caso interesse, a nossa Fonte de Pesquisa foi o livro "Técnicas de Estudo", de Maria do Socorro Jordão Emerenciano.**

*Por Cíntia Cardoso Roberti*

**Este software criado pela Media Graphics é compatível com a plataforma Windows e extrem am ente útil para pequenos escritórios e para casa. Trata-se de um sistema de diagram ação sim plificado que pode ser utilizado para criar cartões, formulários,** panfletos, documentos, comunicados, pôsters etc. Possui um sistema que restaura **seu trabalho caso aconteça uma queda de energia no meio daquele documento importante ou quando ocorre um daqueles erros inexplicáveis do W indows®. Pode** ser configurado para ser utilizado em três níveis de aperfeiçoamento do software **(Intro, Publisher, Pro), dependendo do nível em que o usuário**

EXPERT RO

rerit Page pius

se encontra (básico, intermediário ou avançado). **Equipamento mínimo necessário: PC 386DX ou compatível com 4MB de memória RAM, unidade de CD-ROM, placa de** vídeo VGA ou superior, Windows 95 ou Windows 3.xx e 85MB de espaço livre no HD para instalação completa.

> O diretório padrão é C:\SERIF, dique no botão *C ontinue* para prosseguir. A caixa de diálogo "Select Options" será exibida, clique no botão *Select all,* em seguida no botão *Install.*

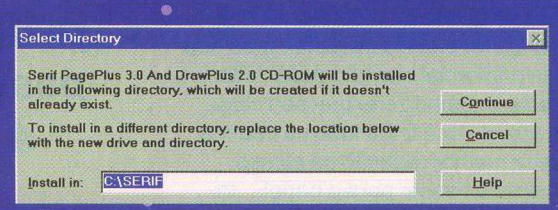

#### **INICIANDO O PAGE PLUS 3.0**

Terminada a instalação, um grupo Serif Applications será criado no Windows®. Para iniciar o Serif PagePlus 3.0, clique sobre o ícone PagePlus 3.0. Você terá acesso ao manual online, contendo toda a documentação do software, um ícone

| DrawPius 2.0 > ] DrawPius 2.0 Online Manual Ü Install Adobe Acrobat Reader PagePlus 3.0 **i** PagePlus 3.0 Online Manual Serif ReadMe

**.0**

<u>r agui ius</u> PagePlus 3.0 for Windows 3.1 and Windows © 1396 Serif. Inc. This copy is registered to: Alexandre CD EXPERT

de instalação do Adobe Acrobat Reader e um "editor de texto" vindo do mundo MAC, necessário para visualização do manual online. E caso tenha instalado, terá.acesso também à versão shareware do DrawPlus 2.0.

Ao iniciar o programa, terá que definir qual o tipo de documento que você irá trabalhar. Na primeira opção *B lank Page,* será criada uma página em branco para ser trabalhada de acordo com a necessidade de cada usuário. Nela, você poderá inserir imagens e textos de forma simples, definindo o estilo da página. A segunda opção *Templates]á* traz modelos prontos (formulário, cartão, panfleto, jornal, revista etc...). Esta é uma ótima opção para aqueles que ainda estão aprendendo a lidar com este software. Os modelos prontos ajudam a entender o funcionamento e a forma com que são definidas as páginas nos diferentes tipos de documentos. A próxima *opçãoPublications* abre documentos que já foram criados e salvos por você. Esta opção não terá efeito caso você não tenha feito nenhum trabalho no Serif Page Plus 3.0. A quarta e última opção *Demo* é um

**ESTE PRODUTO É COMPLETO, PORÉM NECESSITA DE UM** *REGISTRO PARA QUE FUNCIONE POR MAIS DE 30 DIAS. PARA REGISTRÁ-LO, CONSULTE O MODELO QUE SE ENCONTRA NO GRUPO DE PROGRAMAS " CLIPARTS ESTUDANTIS VOL 2", ÍCONE "MODELO DE REGISTRO PAGEPLUS 3.0" OU ENTRE EM CONTATO COMA CD EXPERT PELO TELEFONE: (011)6942 22 80 ATÉ 31/12/1998. SE VOCÊ NÃO REGISTRAR O PRODUTO EM 30 DIAS, VAI PRECISAR REINSTALAR O SOFTWARE. PARA ISSO, USO O ÍCONE "INSTALA PAGEPLUS 3.0" QUE ESTA NO GRUPO DE PROGRAMAS " CLIPARTS ESTUDANTIS VOL 2".*

*Para registrar, utilize um dos itens abaixo: Telefone U.S.A.: (603) 886-6642 (Suporte Técnico) Fax: (603) 889-1127 \* E-mail: [jossai@ serif.com](mailto:jossai@serif.com) Informações necessárias para o registro: nome, endereço completo, e-mail, nome do produto, versão e código.*

**Para iniciara instalação do PagePlus 3.0, clique duplamente sobre o ícones "instala PagePlus 3.0", dentro do grupo de programas "Cliparts Estudantis vol. 2. A instalação desse grupo encontra-se na capa dura da revista.**

Feito isso, a instalação terá início e uma tela azul será apresentada, com opção para instalação do Serif PagePlus 3.0, DrawPius 2.0 e o manual online. Você tem a opção de instalar componentes separadamente no equipamento. Não é necessário instalar tudo para utilizar o SerifPage Plus 3.0. Este software vem com uma versão shareware do programa DrawPlus,2.0 e

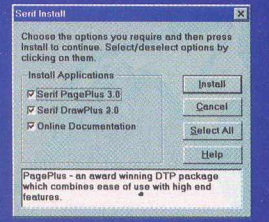

Reader, necessário para visualizar a documentação online. Clique no botão *Select a lie* no botão *Install.* A caixa de diálogo "Select Directory" será exibida, especifique o local destino onde serão copiados os arquivos para a execução do programa.

*9*

com o programa Adobe Acrobat

pequeno tutorial ensinando para que serve, o que faz, como criar seus próprios trabalhos no Serif PagePlus 3.0,

#### **FILE**

#### *New ou CTRL+N*

Esta opção do menu principal serve para abrir ou criar um novo documento. No momento em que é acionada, caso haja outro documento aberto, ele irá perguntar se você deseja salvá-lo. Independente de sua resposta, será exibido um menu visual com as opções de documentos Blank Page, Templates, Publications e Demo. Todos serão abordados mais adiante.

#### *Open Publication... ou CTRL+O*

Este item abre um documento no formatos .ppp , que foi , previamente criado e salvo pelo usuário para ser utilizado posteriormente.

#### *Open Template...*

Abre um modelo de documento (cartões, panfletos, documentos caseiros, formulários, etc...) incorporado ao software que serve como referência para usuários que não têm muita intimidade cóm o produto. Os modelos estão no formato .ppt. •

*Save ou CTRL+S*

Grava um arquivo que já tenha um nome e diretório especificado.

#### **Save** *as...*

Define o nome e o diretório em que o arquivo deve ser gravado.

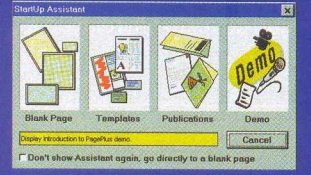

#### **IMPORT PICTURE...**

© Quando.acionada, esta opção exibe um menu visual para que você selecione o tipo de imagem que deseja incorporar ao seu documento. A primeira opção *A rt & Borders*

serve para inclusão de imagens .WMF tanto para ilustração quanto para inclusão de bordas no documento. Algumas imagens deste tipojá estão instaladas juntamente com o produto. A segunda opção *Photo CD* abre. Imagens a partir de um CD-ROM com imagens no formato .PCD Kodak Photo CD. A opção **Scanner** é muito interessante, porque caso você tenha um scanner. Você pode inserir automaticamente uma imagem no documento, logo que finalizado o processo de captura. Finalmente, a última opção é *O ther Pictures,* que é uma das mais úteis em que você pode inserir imagens de diversos formatos em seus documentos. Apenas indicando o local onde encontram-se as imagens, podemos visualizá-las em um pequeno quadro, à direita da tela.

#### **IMPORT TEXT...**

Com esta opção, você pode utilizar um editor de texto de sua preferência (desde que compatível com os filtros do produto) e depois de pronto pode importá-los, criando assim seu documento. Importa arquivos no formato (.txt, .doc, .rtf, .wri).

#### *Print Setup...*

Abre uma janela de configuração da impressora para que você configure o tipo de papel, qualidade de impressão e orientação do papel.

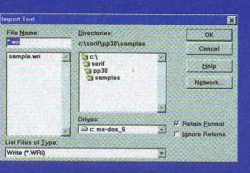

#### *Print... ou CTRL +P* Inicia a impressão do documento atual. Defina na caixa de diálogo o número de cópias e as páginas a serem impressas.

#### *Exit*

**EXPERT BO** 

Finaliza o Serif Page Plus 3.0. Caso exista algum documento aberto, será questionado se você deseja salvá-lo antes de encerrar o programa.

**EDIT**

#### *Undo ou CTRL+Z*

Caso você tenha cometido um erro, esta opção reverte a ação.

#### *Cut ou C TRL +X*

Move um ou mais objetos selecionados.

#### *Copy ou CTRL* + C *• ^*

Copia algum objeto para a área de transferência para ser colado mais tarde com a função Paste. Funciona exatamente como a função copiar do Windows®.

#### *Paste ou CTRL + V*

Complemento da função copiar / mover, esta função traz o conteúdo da área de transferência para a posição desejada no documento. Funciona exatamente como a função colar do Windows®.

#### *Clear ou Dei*

Remove um ou mais objetos selecionados do documento.

#### *O b j e c t*

Esta opção permite que você edite um objeto OLE que foi inserido através da opção Insert Object. Dependendo do tipo de objeto que você inserir, esta opção mudará de nome. Por exemplo, se você inserir uma imagem BMP<sup>como</sup> objeto e selecioná-la, esta opção assumirá o nome de Edit Bitmap Image.

#### *Insert*« *Object...*

Permite que você insira objetos OLE de vários tipos, como imagens de diversos formatos, sons, vídeo, etc... Seguindo o exemplo anterior, quando um objeto "Imagem BMP" é inserido, o Paint Brush do Windows® será aberto para que você crie a imagem ou simplesmente abra uma imagem BMP que já está gravada no seu disco. Terminada a edição, basta fechar o Paint Brush, que a imagem é transferida automaticamente para o • documento no qual está trabalhando.

#### • *Send to Back*

• Coloca o objeto selecionado no fundo do documento, deixando assim em segundo plano. Esta opção é utilizada quando se • deseja colocar uma imagem de fundo e um texto sobre ela.

#### • *Bring to Front*

Faz o inverso que a opção Send to Back e coloca o objeto selecionado em primeiro plano no documento.

**EXPERT PA** 

#### *Select AH ou CTRL-\*-A*

Seleciona todos os objetos do documento de uma vez só. Muito necessária quando se deseja formatar vários objetos ao mesmo tempo. .

### **PAGE**

#### Views

Opção de visualização de página. Pode ser ajustada em *Page,* que ajusta o documento em tela cheia de maneira que possa ser visualizado por inteiro independente da resolução de video que está sendo utilizada ou *Actual,* que ajusta o tamanho do documento em 100% na tela. Existem ainda opções de \* visualização em *50%, 75%* e *200%.* definido,

Configura os elementos de uma página como réguas, guias molduras, guia de textos etc... **Color** 

#### *Display*

Uma maneira mais rápida de configurar a página em que se está trabalhando, sem utilizara opção *Layout tools...* Através desta você pode habilitar réguas, guias de página e texto, com um único clique do mouse.

#### *Frame Setup*

Define as margens (esquerda, direita, superior e inferior) de um quadro de texto. E o número de colunas de texto que ele irá possuir.<br>**Leading** 

Define o número de colunas de um quadro de texto. A opção custom dá acesso ao item **Frame Setup,** comentado anteriormente.

#### *Page Setup...*

Configura o tamanho da página (letter, legal, A4, A5, B5 etc..). Para definir um padrão desconhecido, selecione a opção *Custom* no campo **Page Size.**

Configura o tamanho da página para um padrão já definido que pode ser (*Letter***;** *Legal, Tabloide, A3, A4, A5).* A opção *Custom* deste modo abre o *Page Setup...* descrito anteriormente. *Line...*

#### *Orientation*

Configura o modo de utilização da página em *Wide* (Vertical) e *Tall* (Horizontal), dependendo da necessidade do usuário.

#### **EXT**

#### *Character...*

Selecione um texto e utilize está opção para formatá-lo. Você poderá alterar tudo relacionado ao texto desde o tipo da fonte até a cor, na qual será apresentada. Pode também adicionar efeitos, mudar a direção da fonte itálica, tipo de preenchimento, intensidade da cor etc...

**Font Style** 

studantis volume 2

Configura o estilo da fonte em diversos formatos préestabelecidos. Os formatos são *Bold* (negrito), *Italic* (itálico), *Underline* (grifado), *Strikethrough* (riscado) e *Outline* (contornado). Uma opção custom está disponível nesse item, ela dá acesso ao menu **Character...** descrito anteriormente.

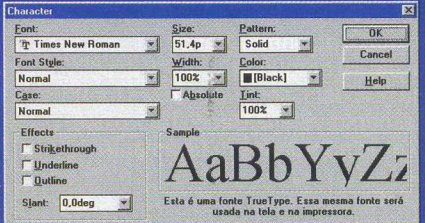

#### *Size*

Configura o tamanho da fonte em número de pontos.

#### Width

Configura o tamanho da fonte em um padrão pré-

, i ,!. i ,P. i , j , i . P. i ,!, i, f, (.!, i < .1.1

Tab Type  $hat{ }$ 

Clear all

**None** 

 $\cap$  Other

que pode ser *{Very Expanded, Expanded, Normal, Condensed, Layout tools... Very Condensed, Custom)* muito utilizada para títulos.

Define a cor da fonte.

#### \**Spacing...*

Define espaçamento entre caracteres e parágrafos. Pode se definir também o alinhamento do texto (direita, esquerda, centralizado, justificado...), entre outras coisas.

Align <sup>...</sup>..............<sup>...</sup> Define o alinhamento do texto. Esta opção funciona da mesma forma que na maioria dos editores de texto.

Define em percentual a área de visualização do texto em relação à *Columns* página. Pode ser de 80% a 200%.

Tabs & Inc

Left  $\boxed{0,00}$  in  $Ratioh$   $\overline{0.00}$  in

#### *Tabs & Indents...* Define tabulação e identificação (recuo) do texto.

*Insert Symbol* Insere um símbolo.

*Insert Page Number* **Size** Insere número de página.

#### **GRAPHICS**

Define o tipo de linha, preenchimento, cor, entre outros.

#### *Type*

Define o tipo de linha da moldura do gráfico. Padrões pré-definidos estão disponíveis para utilização, além do item *Custom* que permite uma criação de linha personalizada para o preenchimento.

#### *Weight*

Define a espessura da linha da borda. Padrões pré-definidos estão disponíveis para utilização, além do item *Custom,* que personaliza a espessura da borda. A borda pode ser definida como *None* (sem nenhuma borda), *Hairline* (borda do tipo fio de linha), *0.5p* (define a borda em 0,5 pontos), *1p* (define a borda em 1 ponto), *4p* (define a borda em 4 pontos),**;6p** (define a borda em <sup>6</sup> pontos) e 12p (define a borda em 12 pontos).

## **EXPERT RE**

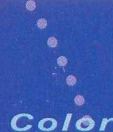

Define a cor da moldura do gráfico. Existem algumas cores já definidas para serem utilizadas.

A opção *Palette* serve para definir uma cor personalizada, caso nenhuma das disponíveis atenda às suas necessidades.

#### $Shading$

Define o sombreamento e estilo da borda. Esta opção pode ser definida como *Solid,* cor preenchendo 100% dos pixels; *20%,* cor preenche apenas 20% dos pixels da moldura do gráfico selecionado, e assim sucessivamente. Além do preenchimento de cor da moldura, você pode modificar a forma como ela se apresenta, ou seja, pode mudar para que ela se apresente, por exemplo, quadriculada. Uma opção *Custome*stá disponível e quando acionada traz à tela a opção *Line,* á descrita antériormente.

#### *, Ç o r n e r s*

Define o tipo de borda que será utilizada no gráfico: Pode ser mais ou menos arredondada de acordo com as definições do usuário. A opção *Custom* deste item nos leva de volta para a opção *Line* utilizada para informar o número de graus da borda no campo *Corner Radius.*

#### *F i l l . ..*

Define o tipo de preenchimento interno da figura. Cor, tipo e quantidade de pixels a serem preenchidos pela cor.

#### *C o l o r*

Funciona como a opção Color descrita anteriormente, entretanto, esta define o preenchimento interno da figura e não das bordas.

#### *S h a d i n g*

Funciona como a opção Shading comentada anteriormente. A única diferença é que esta aplica-se ao conteúdo interno da figura.

#### $Pic$ *ture...*

Define como será apresentada a figura. Cor, distância da borda, intensidade da cor e efeitos de rotação da figura verticalmente ou horizontalmente.

#### *F l i p* .

Opção simplificada do item *Picture...* Neste é definido apenas a rotação da figura em horizontal e vertical para facilitar o acesso a estas opções.

#### **TOOLS**

#### *Serif Add-Ons...*

Este item do menu é uma ferramenta para incluir no documento um objeto do tipo OLE, produzido por outro software da Media Graphics (*DrawPlus, TablePlus, TypePlus, PhotoPlus, WritePlus)* e um complementa o outro, assim como o pacote Office da Microsoft®. Neste produto encontra-se apenas uma versão shareware do *DrawPlus* utilizado para criar gráficos mais elaborados (mais do que uma simples imagem no formato BMP). Você pode contar com a ajuda dó *WritePlus,* uma espécie de editor de texto desenvolvido especialmente para trabalhar com o *PagePlus 3.0,* permitindo assim uma diagramação mais clara em relação aos textos.

#### Find & Replace...

Uma opção muito útil quando se deseja substituir ou procurar uma determinada palavra em um texto. Selecione o texto e clique nesta opção, uma janela de busca será apresentada. No campo *find* digite a palavra a ser procurada. Caso ela tenha que ser substituída por outra, no campo *replace* digite a nova palavra.

#### Check Spelling...

Um minicorretor ortográfico. Sua desvantagem é que só corrige palavras em inglês. Você pode optar por corrigir apenas o texto selecionado ou então corrigir todos os textos do documento,'

#### Layout Checkers...

Faz uma checagem dos layouts de uma ou mais páginas

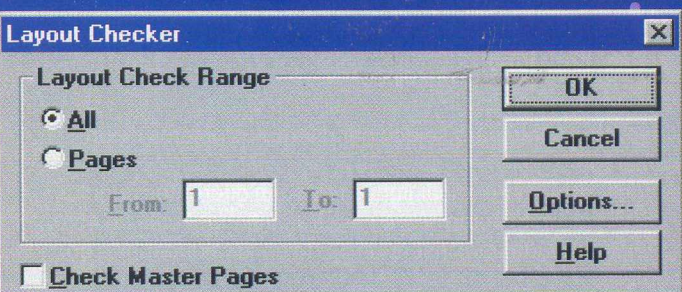

#### **Fonts & Pictures...**

Passa uma lista das fontes e imagens utilizadas no documento em que está trabalhando.

#### *Wrap Settings...*

Ao inserir uma figura sobre um texto, você poderá definir através desta opção se deseja que o texto contorne a figura *(Wrap Outside)*; se o texto deverá ter uma quebra de linha para que não contorne a figura *(Wrap inside);* entre outras. A figura deve estar selecionada,

#### *Convert to Picture*

Converte o objeto selecionado para figura.

#### Update Story

Ao formatar um bloco de texto de um documento e dicar na opção *Update Story* ,será feita uma cópia da formatação em todos os blocos de textos do documento. Funciona como a ferramenta pincel do Word.

#### *D e f a u I t s*

Modifica os padrões para objetos e configurações do software, pré-estabelecidas no momento da instalação. Podem ser alteradas todas as definições relacionadas a texto, gráficos, frames de páginas, cores, todas elas em suas respectivas opções.

#### $Preferences$

Com este item, você poderá configurar algumas particularidades do software um tanto pessoais, como por exemplo a utilização de assistentes, configuração de buffer de imagem, padrão de medida a ser utilizada etc...

## **EXPERT RO**

#### *Settings •*

Salva todas as modificações feitas no item *Preferences.* Assim, quando você reiniciar o equipamento, nâo será necessário alterar  $\sum_{n=1}^{\infty}$  increase  $\sum_{n=1}^{\infty}$  increase  $\sum_{n=1}^{\infty}$  . In  $\sum_{n=1}^{\infty}$  . In  $\sum_{n=1}^{\infty}$  . In  $\sum_{n=1}^{\infty}$  . In  $\sum_{n=1}^{\infty}$  . In  $\sum_{n=1}^{\infty}$ 

#### *PagePlus* Levêf

Modifica o nível de complexidade do software, pode ser \* *•* «configurado pára *Intro, Publisher Pro,* dependendo do estágio em que o usuário se encontra.

#### **MENU FERRAMENTAS**

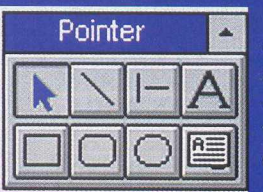

Este pequeno menu "flutuante" no alto à esquerda da tela é muito útil. Para utilizálo, você só precisa clicar no botão correspondente. Isto fará com que ele fique pressionado acionando a função desejada.

Pointer Tool - serve para selecionar diferentes objetos de um documento.

Line Tool - serve para traçar linhas retas em diferentes ângulos. 45° Line Tool - este botão serve para traçar linhas retas de 45°. Text Tool - utilizado para inserir um texto em qualquer parte do documento.

Box Tool - utilizado para desenhar um box em qualquer área do documento.

Rounded Box Tool - utilizado para criar um box com bordas arredondadas.

Oval Tool - utilizado para criar elipses e circunferências. Frame Tool - utilizado para inserir um quadro de texto no documento.

Zoom Tool - utilizado para ajustar o tamanho da página com a resolução atual de vídeo da máquina em que está trabalhando. Rotate Tool - utilizado para rotacionar um determinado objeto. Crop Tool - utilizado para cortar objetos através do

redimensionamento do mesmo. Ao clicar nos pontos que cercam um determinado objeto, ao invés de alterar seu tamanho, esta ferramenta recorta parte do desenho.

Import Picture - dá acesso a um menu com os mesmos itens do menu **Tools - Serif Add-Ons** descritos anteriormente.

#### **CRIANDO UM DOCUMENTO**

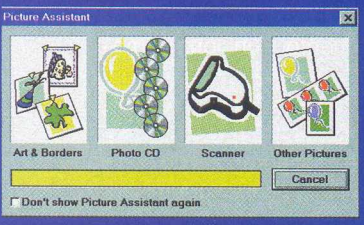

 $\overline{\mathbf{a}}$  Primeiro, clique no menu *File,*<br>**C** a opção *New* ou pressione CTRL+N. Feito isto, uma janela de diálogo será aberta com as opções de tipos de documentos disponíveis para serem criados ou carregados a partir do PagePlus 3.0 (obs:

caso haja algum documento aberto, você será questionado sobre salvá-lo ou não). Escolha a opção *Blank Page.* Após selecionada, uma página em branco será exibida na tela, mãos a obra. Vamos começar elaborando um documento simples com uma imagem de fundo com um texto por cima, como uma página de revista. Clique na opção *File - Import Picture* na caixa de diálogo, selecione a opção *Art & Borders* no campo *Types,* selecione *Borders* e abra o arquivo*parchmnt.wmf.* Sobre a página em

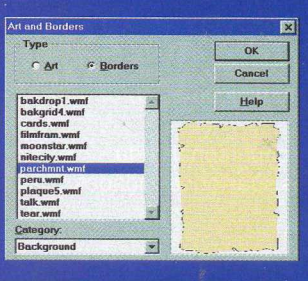

branco, clique, segure o botão e arraste. Esta opção serve para definir a área em que a figura deverá ser exibida. É hora de inserir um título no documento,

clique no *menu Ferramentas*, o item Text Tool. então clique no local da página onde deseja inserir o título. Para aumentar o tamanho da fonte, basta selecionar o texto clicar no menu *Text-Size.* Insira o frame de texto na página utilizando a

ferramenta **Frame Tool**, clique e arraste para definir o local onde deseja acomodar o texto. Assim que o frame estiver posicionado uma caixa de diálogo Frame Assistent será aberta. Caso você já tenha um ; arquivo texto pronto e gostaria de inserir no documento, selecione e simplesmente importe utilizando a

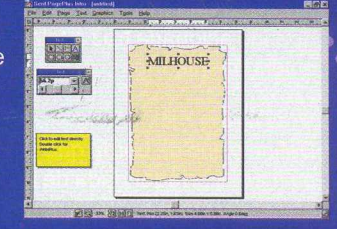

opção *Import From.* Você pode também editar o texto diretamente, bastando clicar na opção *Start*

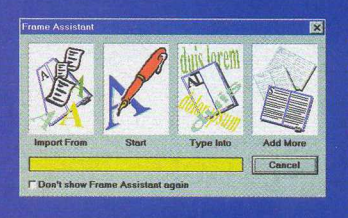

\_\_\_\_\_\_\_ \_\_\_\_\_\_\_\_\_\_\_\_\_\_\_ A opção *Type Into* do assistente edita diretamente o documento no frame em que se está trabalhando e a opção *Add* More serve para incluir mais frames de texto. Para configurar o número de colunas de texto que devem ser exibidas na página clique no menu *Page - Columns*

Se o texto que você importou for muito extenso, você será questionado sobre a criação de novas páginas para acomodar o texto. Entretanto, estas páginas adicionais não irão possuir

nenhum tipo de formatação sendo totalmente crua. O próximo passo é inserir uma imagem no meio do texto para incrementar seu documento. Clique no menu *File* **-** *Import Picture,* a caixa de diálogo do assistente. Clique em *Art &* **•** *Borders* no campo *types,* selecione *Art* e escolha uma das imagens. Para incorporá-la à página, clique e arraste no

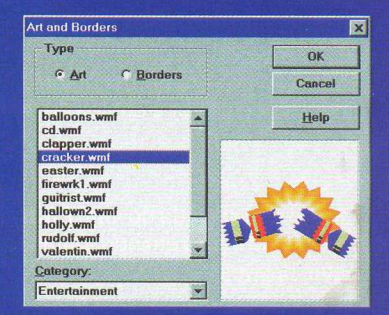

local desejado e para dar a impressão de contorno do texto em voltã da figura, utilize a opção *Wrap Settings...* do menu *Tools.* Incremente seus documentos utilizando bordas, ilustrações, fotos

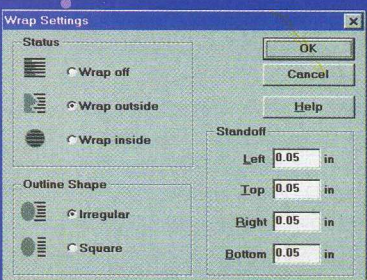

e cliparts que não precisam necessariamente ser aqueles que vêm com o Page Plus. Uma fonte externa é perfeitamente compatível e aceitável, então aproveite e utilize os Cliparts Estudantis para desenvolver seus trabalhos escolares com uma qualidade profissional.

# SEU FILHO VAI ADORAR BRINCAR **COM O MACAQUINHO GEORGE CURIOSO.**

ACC

ouge Guida **Conge Casa** 

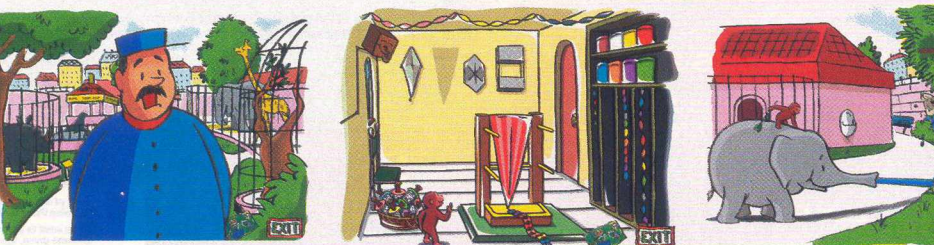

des Educacional

**Aventuras maluquinhas com o macaquinho mais amado do mundo! As crianças aprendem a arte de contar histórias e resolver, de forma criantiva e divertida, os problemas propostos. Deixe este macaquinho fazer parte da vida de seu filho.**

**Ami)** Houghton Mifflin interactive

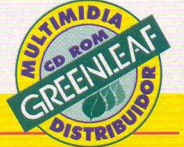

**ENDIMENTO AO CONSUMIDOR (011) 6942 2288**<br>PRODUTO DISPONÍVEL NO CARREFOUR, KALUNGA E SHOPPING ÁTICA

**DISTRIBUIDORES EXCLUSIVOS PARA REVENDAS**

SP Capital - MEGAMIDIA COM. - Fone: (011) 266 9269 - 266 7403 Campinas e Região - TOP - Fone: (019) 208 0855 Bauru e Região - CD-ROM MANIA - Fone: (014) 234 7739 Rio de Janeiro - REDE MULTIMÍDIA. Fone: (021) 591 7836 MG Goiânia Brasília - RA CD-ROM - Fone: (034) 238 4847 Santa Catarina - UNIBYTE - Fone: (048) 228 0556 Rio Grande do Sul - INCOMP - Fone: (051) 334 5165

Norte e Nordeste BAHIA - Fone: (071) 332 1612 ARACAJU / ALAGOAS - Fone: (079) 211 3369 - 981 3306 PERNAMBUCO / PARAÍBA - Fone: (081) 447 5356 - 974 4889 RIO GRANDE DO NORTE - Fone: (085) 223 3890 - 995 1971 CEARÁ - Fone: (085) 494 2973 PIAUÍ / MARANHÃO - Fone: (086) 221 5961 - 982 2128 PARÁ/MANAUS/RORAÍMA/ACRE - Fone: (091) 249 7718 - 982 0917

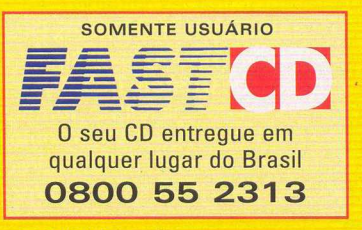

Copyright© 1998 Houghton Mifflin Company. Todos os direitos reservados. George Curioso é marca registrada da Houghton Mifflin Company.

EXPERT BÔNUS

Draw & Desig

**Este software desenvolvido pela Media Graphics, mesma j criadora do PagePlus, é basicam ente um editor de imagens L** tipo o Corel Draw, porém um pouco mais simplificado. É muito útil para iniciantes por ser extremamente fácil de **utilizar. Você pode criar desde simples capas para trabalhos escolares até ilustrações mais sofisticadas. Suporta diversos form atos de imagens, sendo possível utilizar as ilustrações criadas nele em " qualquer outro software gráfico disponível no mercado. Você pode ainda incorporar outras imagens** em seus documentos criados com o Draw & Design, **utilizando a ferram enta Import no menu File.**

#### **ANTES DA INSTALAÇAO**

*MM*

Verifique se o seu equipamento tem os requerimentos mínimos necessários para instalação do software. É necessário um 486 DX4 100MHz, <sup>8</sup> MB de memória RAM, 4MB de espaço no seu disco rígido. Após a instalação, não será necessário que você mantenha o CD-ROM na unidade.

#### **INSTALANDO NO WINDOWS®95**

Clique no botão **Iniciar,** opção **Executar,** digite <Letra do CD-ROM>:\DRAW\INSTALL.EXE e pressione <ENTER> ou clique no botão **Ok.** Exemplo:

#### *D : \ D R A W \ I N S T A L L . E X E*

#### **INSTALANDO NO WINDOWS® 3.XX**

Clique no menu **Arquivo** do Gerenciador de Programas, selecione a opção **Executar,** digite <Letra da unidade de CD-ROM>: \DRAW\INSTALL.EXE e pressione <ENTER> ou clique no botão **Ok.** Exemplo:

#### *D : \ D R A W \ I N S T A L L . E X E*

Após a execução dos procedimentos acima, a instalação do software terá início. Uma tela azul será apresentada, clique no botão **Install** para dar início à instalação. Selecione o diretório em que deseja instalar o Draw & Design. O diretório padrão é C:\DESIGN. Agora clique no botão **Full Install** para instalação completa ou **Custom Install** para instalar somente os componentes solicitados. Terminada a cópia dos arquivos para o seu Hard Disk, selecione o nome do grupo que terá o atalho para o Draw & Design. O nome padrão é Media Graphics. Clique no botão **Create** e finalize a instalação clicando no botão **OK.**

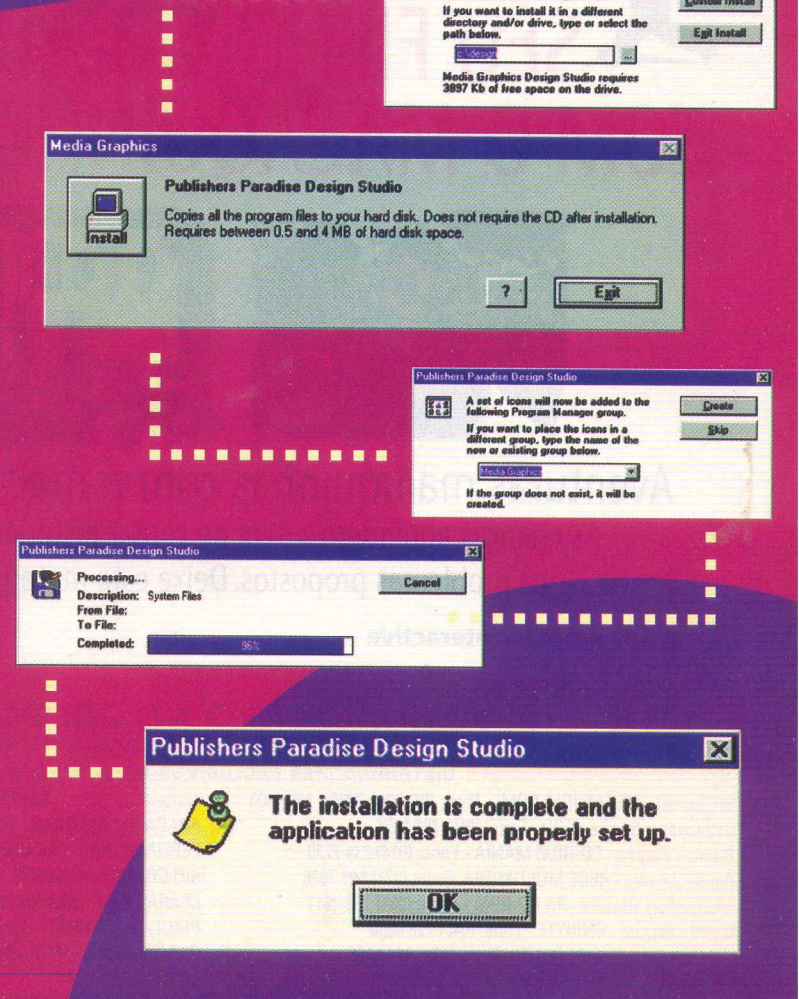

[Publishers Paradise Design Studio

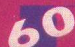

#### **INICIANDO O DRAW & DESIGN Salvar Como**

Para iniciar o Draw&Design, selecione o grupo Media Graphics criado no Windows e clique sobre o ícone Design Studio.

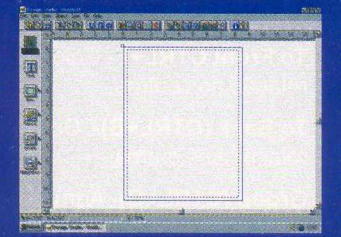

#### Os Menus

#### File

**New** - Cria uma nova ilustração, caso tenha alguma já aberta o usuário será questionado sobre salvar ou não este documento.

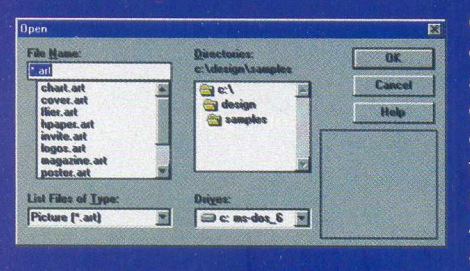

**B** Open-Abre um documento já salvo anteriormente com as extensões .art e .tem que designam uma figura e um template, respectivamente. Ao selecionar um arquivo a

ser aberto, você terá um preview do conteúdo dele do lado direito da tela, tornando mais fácil a busca por determinado arquivo.

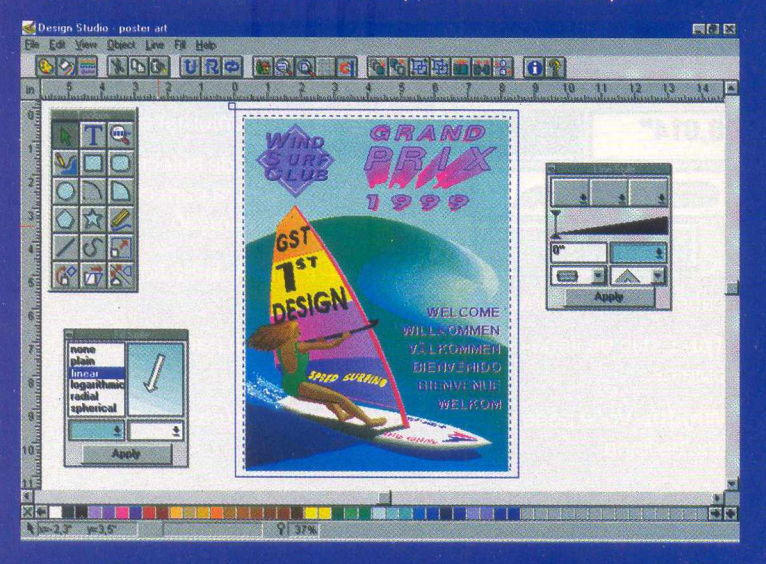

**Save (F2)-** Salvar determinada ilustração. Caso o arquivo não tenha um nome você terá que informar. A tecla F2 produz o mesmo efeito.

**Save As-** O Salvar Como funciona da mesma maneira que o salvar, entretanto sempre solicita um novo nome para o arquivo. Isto é muito útil quando se deseja modificar uma ilustração e manter a antiga.

**Import-** Uma das ferramentas mais importantes em um software de ilustração. Esta opção possibilita a incorporação de figuras em diversos formatos nos seus documentos.

Para isso basta selecionar o diretório em que se encontra a imagem e clicar diretamente sobre o arquivo. Inclusive, é possível utilizar os cliparts do nosso CD-ROM para ilustrar os seus trabalhos.

**Export-** Você pode também gravar seus documentos como

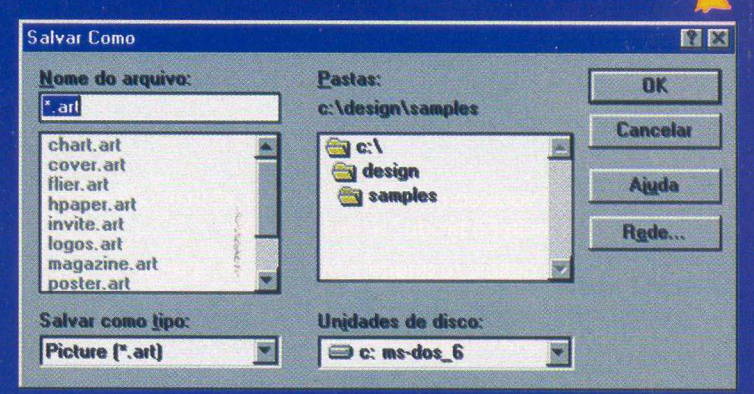

imagens para serem utilizados em outros softwares de ilustração. Funciona como a opção salvar. Você deverá apenas observar o

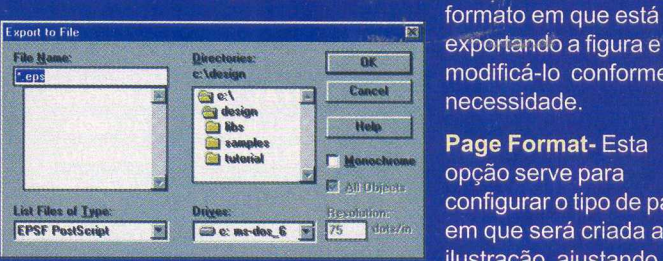

**EXPERT**  $\widehat{BONUS}$ 

exportando a figura e modificá-lo conforme a necessidade.

**Page Format-** Esta opção serve para configurar o tipo de papel em que será criada a ilustração, ajustando

assim todas as medidas automaticamente. Estão disponíveis 12 tipos de papel diferentes. Você poderá também configurar a orientação da folha, ou seja, será criada na horizontal ou vertical.

A medida padrão poderá ser alterada de acordo com a necessidade do usuário e padrões do país.

**Print-** Permite que você configure a impressão: tipo escala, número de cópias, o papel utilizado para impressão, etc.

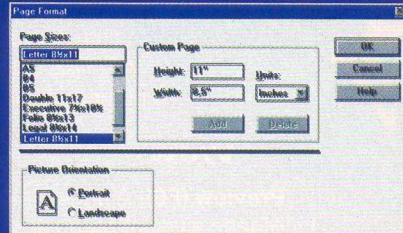

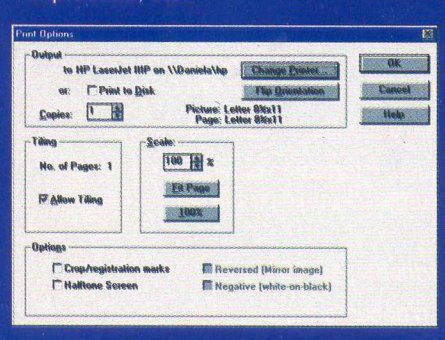

**Printer Setup-** Exibe a impressora padrão configurada para ser utilizada no seu Windows e permite modificações nas propriedades da impressora.

# EXPERT BÔNUS

#### **Exit-** Encerra o programa.

No menu file é possível encontrar atalhos para os quatro últimos documentos abertos.

#### Edit

**Undo (F3)-** Caso você cometa algum engano, esta opção desfaz a última ação, a tecla F3 produz a mesma ação.

**Redo (F4)-** Caso deseje restaurar a última ação, a tecla F4 produz a mesma ação.

**Cut (CTRL+X)-** Corta o objeto selecionado

**Copy (CTRL+C)-** Copia o objeto selecionado para ser duplicado posteriormente utilizando CTRL+V.

> **Paste (CTRL+V)-** Complementa o comando Copy, duplicando o objeto copiado. As teclas CTRL+V produzem o mesmo efeito.

> > Select (All Alt+A)- Seleciona todos os objetos de uma ilustração. As tecla ALT+A produzem o mesmo efeito.

**t Transform Again (F5)-**Move **o** ». objeto selecionado de acordo com o seu último movimento. Esta ferramenta é útil para fazer pequenos ajustes que seriam difíceis de se realizar com o mouse.

**Blend...**- Cria um efeito tipo sombra. Crie dois objetos qualquer, pressione ALT+A e utilize a opção Blend. Selecione *x f* o número de objetos para criar o efeito.

#### View

**Preview (F6)-** A página é exibida como será impressa, facilitando a visualização de cores e traços. Se esta opção estiver desabilitada, apenas o contorno do desenho será apresentado.

**Monochrome-** Não apresenta as cores do desenho caso esteja habilitada. Muito útil para quem não tem impressora colorida.

**Actual Size (F7)-**Apresenta o documento no tamanho real.

**Whole Page (Shift+F7)-** Ajusta o tamanho para que todo o documento seja exibido em uma página e possa ser visualizado por completo na tela.

**Enlarge (FS)-** Amplia o documento, em 50%

**Reduce (Shift+F8)-** Reduz o documento, em 50%

**Color Pallete-**Ativa a paleta de cores no programa.

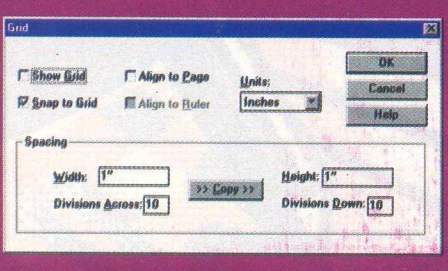

Info Line-Ativa a linha de informações.(barra de status)

**Show Rules-Ativa as** réguas para facilitar a edicão

Grid-Ativa o grid, um quadriculado que ajuda a centralizar melhor os objetos da ilustração

#### *O b j e c t*

**To Front CTRL+F-** Coloca um objeto em primeiro plano em relação aos outros.

**To Back (CTRL+B)-** Coloca um objeto em segundo plano em relação aos outros.

**Group (CTRL+G)-**Agrupa dois ou mais objetos para formarem um único corpo.

**Ungroup (CTRL+U)-** Desagrupa um objeto formando vários outros objetos a partir de um único.

**Align (CTRL+A)-** Uma tela de configuração com o alinhamento dos objetos é apresentada. Recomenda-se que o alinhamento dos objetos esteja desabilitado.

**Info (CTRL+I)-** Informações detalhadas sobre o objeto selecionado.

#### Line

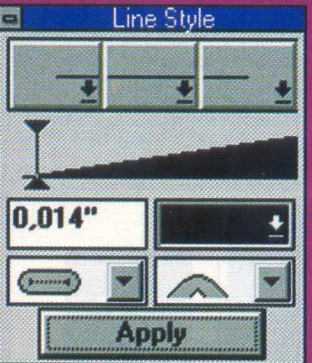

**Popup Line-**Mostra uma janela com o estilo, cor e espessura da linha que contorna os objetos.

**None-** Não exibe nenhum tipo de linha para contorno do objeto.

**Solid-** Exibe uma linha sólida e constante para contornar o objeto.

**Dashed-** Você pode selecionar vários tipos de linha para contornar os objetos da ilustração.

**■....— ----------------Hairline-** Estilo de linha fio de

cabelo para contornar os objetos.

**1 pt-** Estilo de linha com um ponto de espessura para contornar os objetos.

**Whidth-**Você pode selecionar diversas espessuras para o seu tipo de linha.

**Colors-** Seleciona a cor da linha de um objeto.

**Ends-**Você seleciona o tipo de aspecto que irá apresentar as bordas do objeto, mais

arredondada, um ângulo mais reto, etc.

#### *F i l l*

**Popup Fills-** Exibe uma janela com o estilo de preenchimento que será utilizado para os **abieros. linear**<br> **linear**<br> **logarithmic** 

**None-** Ao selecionar esta opção, você remove o preenchimento de cor do objeto.

Ao lado segue os tipos de preenchimento: Solid, Linear, Logarithmic, Radial, Spherical

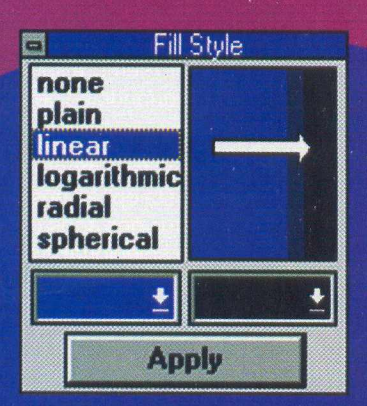

## Fill Light **Popup Fills** Solid Linear<br>
Logarithmic<br>
Sadial<br>
Spherical<br>
Color<br>
To Color<br>
Legion Line

**"" Color-** Selecione uma das cores para criar um efeito de degrade combinado com a cor selecionada em **To Color**, representa a cor de primeiro plano.

> To Color-Selecione uma das cores para criar um efeito de degradê junto com a cor selecionada em **Color**, representa a cor de segundo plano. Os efeitos degradê podem ser verificados através das opcões

-—<br>al. Radial. Logarithmic. Linear e Solid do menu **F**i

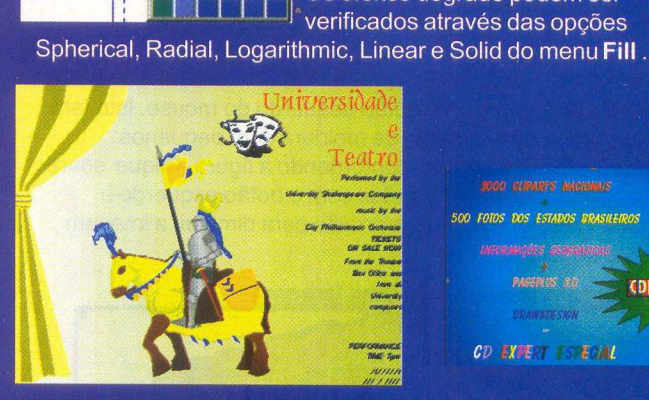

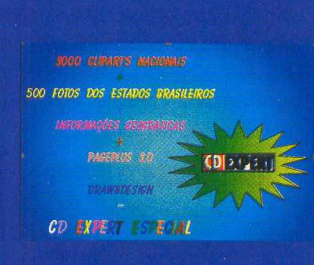

#### Help

EXPERT BÔNUS

Itens de ajuda estão disponíveis para esclarecimento de qualquer comando ou menu do Draw & Design. Não se esqueça que o software é americano, portanto o help é totalmente em inglês.

**Contents F1-** Principais tópicos do help serão exibidos na tela para uma consulta rápida e prática.

**Using Help-** Basicamente é um *help do help.* 

**Pointer (Shift+F 1**)-Muito útil Ao *^ '* acionar esta opção, o ponteiro do mouse irá ganhar um ponto de interrogação. Clicando sobre qualquer parte da tela. uma ajuda instantânea sobre o item é exibida na tela.

**About-** Exibe detalhes sobre a versão do software, fabricante e total de ^ memória do equipamento

#### **TOOLBOX**

*Este menu de ferramentas está do lado esquerdo da tela assim que o programa é* carregado. Para movê-lo, basta clicar e manter o botão pressionado e arrastar para um *local desejado da tela. As seguintes ferramentas estão disponíveis no Toolbox:* 

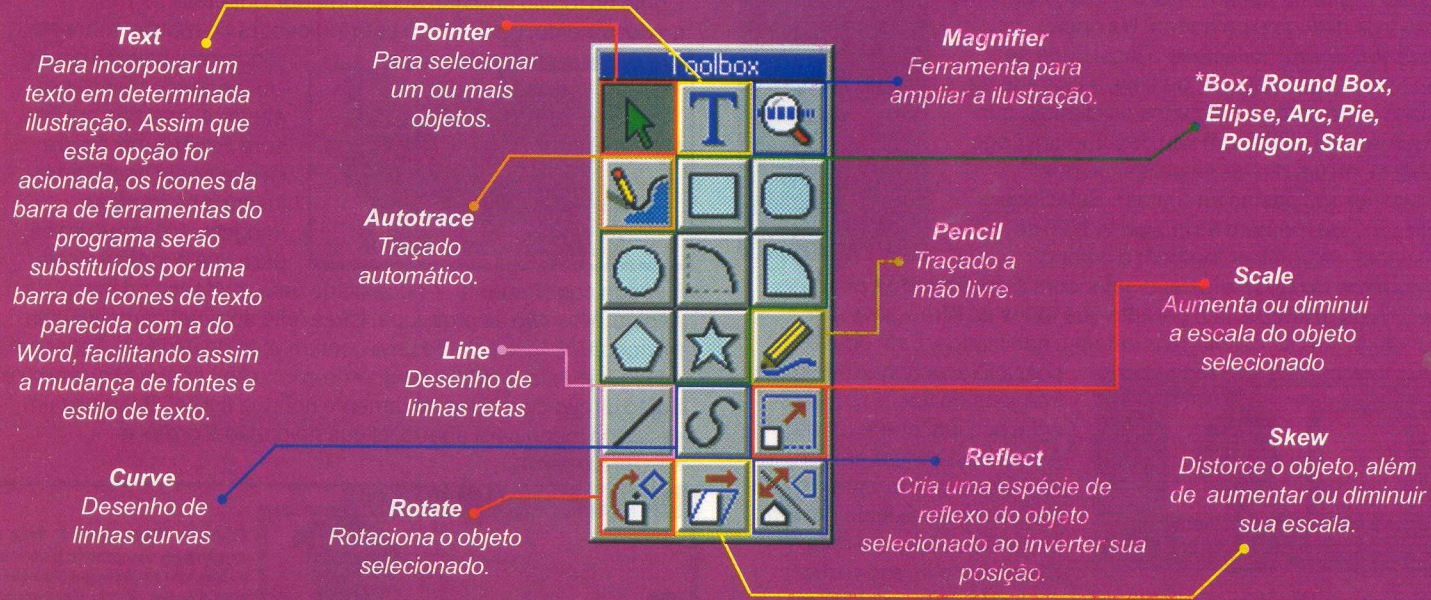

\*As ferramentas incorporam objetos à ilustração (quadrado, quadrado com bordas curvas, elipses, somente os arcos tracejados, arco com preenchimento, polígonos e estrelas, respectivamente). Quase todos têm propriedades pré-defínidas, como por exemplo o número de pontas que a estrela irá apresentar. Propriedades que podem ser alteradas simplesmente dando um duplo clique sobre o respectivo objeto.

**Por Alexandre Marcos Rizzo**

# *Como Utilizar Cliparts N°Microsoft word*

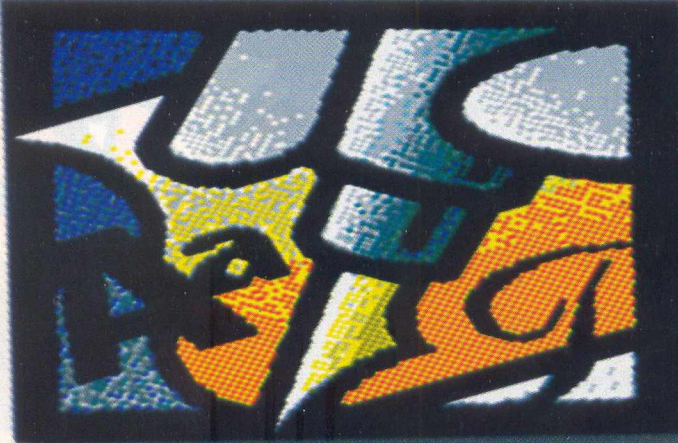

#### *INSERINDO UMA IMAGEM*

I \* ' <sup>V</sup>*A*

Para inserir uma imagem no Microsoft Word, basta iniciar o Word através do menu iniciar do Windows®95. Clique na opção *Inserirdo* menu principal, um submenu será aberto, então clique na opção *Figura...* Feito isso, uma caixa de diálogo será aberta. Na opção *Pesquisarem:* selecione o local onde se encontram as imagens, ou seja, a unidade de disco onde estão localizados os cliparts, que você deseja utilizar em seu documento. Logo abaixo, há um box de visualização dos diretórios (as pastas amarelas). Selecione o diretório que contém as imagens. Não se esqueça de verificar também o campo

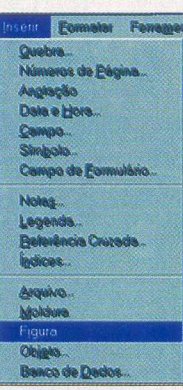

*Arquivos do tipo:,* ele deve estar com a opção *todos os arquivos gráficos.* Isto garante que todos os filtros para reconhecimento de imagens estejam habilitados. Esta opção

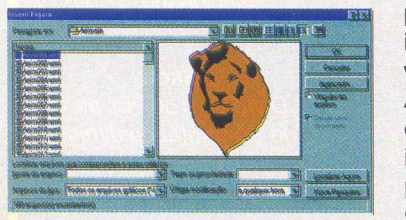

possibilita reconhecimento de imagens do tipo bmp, wmf, wpg, pct, jpg, entre outras. Agora basta clicar em um dos arquivos e um preview da imagem será exibido em um pequeno quadro à direita. Caso seja a imagem que

você procurava, basta confirmar com o botão Ok que ela será inserida em seu documento.

#### *DIMINUINDO O TAMANHO DE UMA IMAGEM*

Para diminuir o tamanho de uma imagem no Microsoft Word, basta posicionar a seta indicadora do mouse sobre a figura e clicar sobre a imagem com o botão esquerdo do mouse. Isto fará com que apareça uma espécie de moldura com pequenos quadrados pretos nas bordas, contornando a figura. Clique sobre um destes pequenos pontos pretos com o botão esquerdo e mantenha-o pressionado, agora arraste para diminuir a imagem no tamanho desejado.

' ;

 $\mathbb{Z}$  .

#### Diminuindo o tamanho de uma imagem

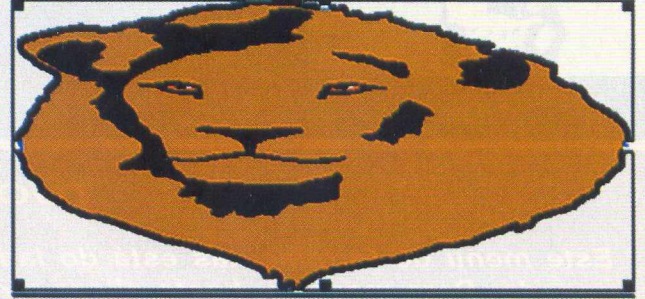

#### *INSERINDO UMA MOLDURA EM UMA IMAGEM*

Como no tópico anterior, após a imagem inserida no documento, posicione a seta indicadora do mouse sobre ela e

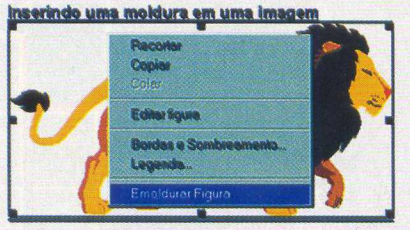

clique com o botão direito. Um pequeno menu será aberto e uma das opções será *Emoldurar figura.* Clique nesta opção para inserira moldura na imagem. Algumas vezes, para que a moldura seja

inserida corretamente, é necessário uma mudança no layout da página. Mas não se preocupe, isto é feito automaticamente pelo Microsoft Word mediante uma confirmação do usuário. Agora para configurar esta moldura de acordo com o seu gosto, clique com o botão direito do mouse novamente sobre a figura. Outra vez um pequeno menu será aberto, clique na opção *Bordas e sombreamento...*

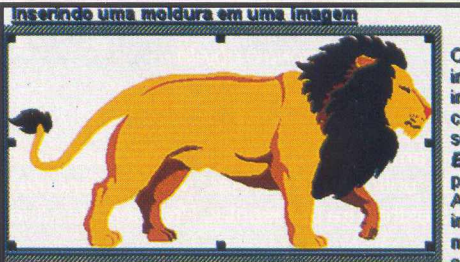

Como no tópico anterior, após a **msenda no Oocumanto poscion\* mdcactora do mouse sobra ela e com o botto Srarto Umpequenc será aberto » uma das opçdes se Idurar figura clique nesta o para inserir a moldura na image» Algumas vazas para que a mokà inserida corretament mudança no layout da pâgma M**

**instrucción de la contracta de la confirmación de la configuración de la configuración de la configuración de**<br>La contracta de la configuración de la configuración de usuário. Acora para configurar

cliparts estudantis volume 2

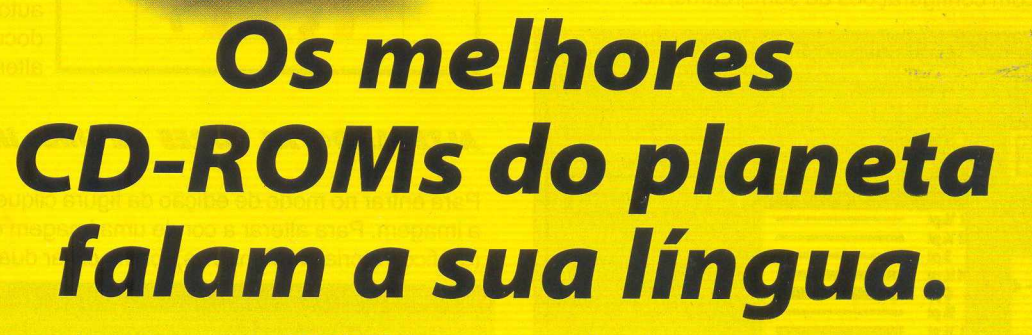

*mencionadas pertencem aos seus respectivos titulares*

*Lembra aquele CD-ROM importado animal que você sempre quis e nunca achou no Brasil? A Greenleaf, através de uma parceria com os maiores criadores e publicadores de CD-ROM do mundo, traz com exclusividade para você os melhores lançamentos, títulos consagrados, variedades em utilitários, educativos, games e muita, muita novidade mesmo! E o que é melhor, tudo isso totalmente em PORTUGUÊS ou com manual e caixa traduzidos! Com um sólido compromisso com a qualidade, a Greenleaf procura trazer para o Brasil sempre o novo, o revolucionário. Por isso, onde você encontrar o selo Greenleaf, tenha a certeza de que existe um produto elaborado com a mais alta tecnologia e falando a sua língua.*

**ISTRI** 

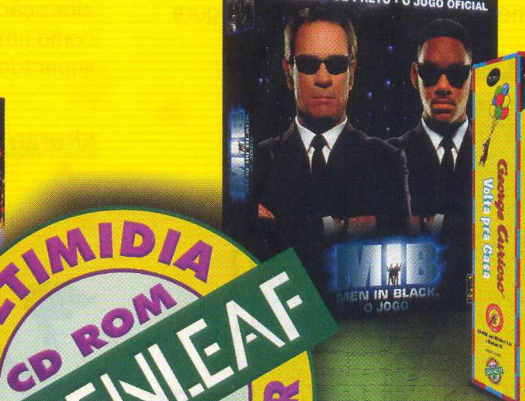

George Curioso

**SOCCERIED** 

SPORTS

*Caixa Postal 16 154 São Paulo -SP- Brasil [vendas@greenleaf.com.br](mailto:vendas@greenleaf.com.br)*

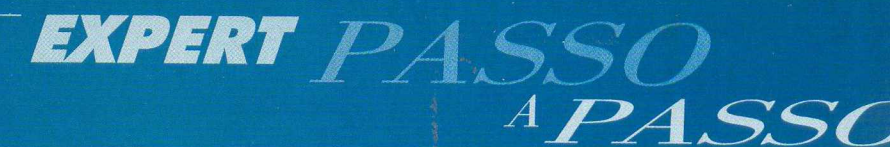

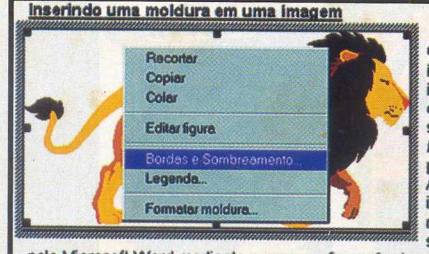

Como no tópico anterior, após a ir inserida no documento posicione *t* indicadora do mouse sobre ela e com o botão direito. Um pequeno serâ aberto e uma das opçóes sen **Emoldurar figura** clique nesta op para inserir a moldura na imagem Algumas vezes para que a moldur inserida corretamente é necessári mudança no layout da página. Ma; se preocupe isto é feito automatic

pelo Microsoft Word mediante a uma confirmação do usuário. Agora para configurar esta

uma caixa de diálogo será exibida com as opções para configuração de bordas (tipo de borda, com ou sem sombra, espessura da linha, etc...).

E uma outra opção com configurações de sombreamento.

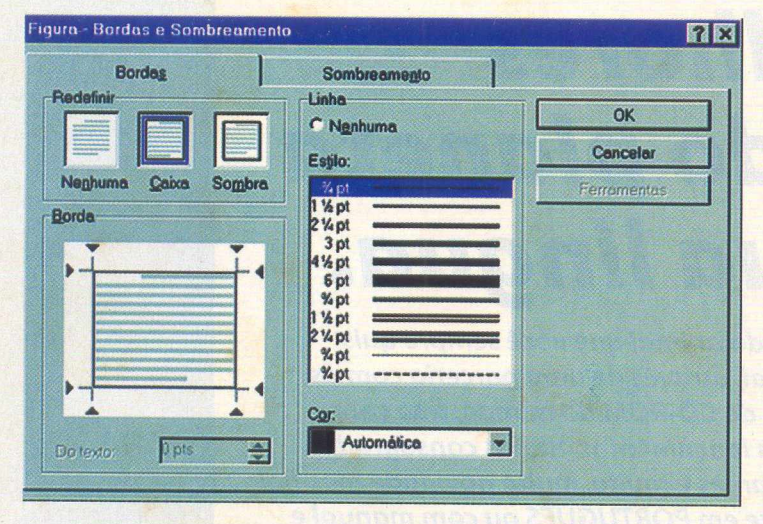

#### *INSERINDO UM TEXTO EM UMA IMAGEM*

Quando uma imagem é inserida em um documento do Microsoft Word, ela não é tratada como o texto. Por esse motivo algumas pessoas sentem dificuldade em inserir textos ou posicionar adequadamente um texto ou até mesmo a própria imagem em seus documentos.

Para executar tal tarefa, posicione a seta do mouse sobre a figura

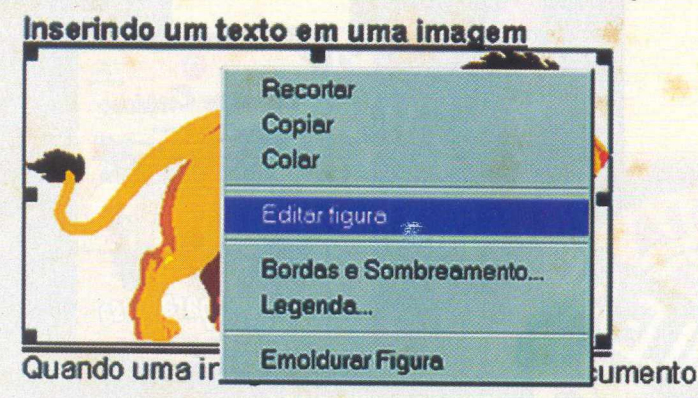

e clique com o botão direito do mouse, um pequeno menu será aberto, clique na opção *E ditar figura,* ou simplesmente dê um duplo clique na imagem. Com isso, será aberta uma nova página somente com a figura que foi selecionada para ser editada e um pequeno menu de controle será exibido no alto, à esquerda. Insira o texto mudando sua formatação, fonte, tamanho, conforme necessário. Terminada as alterações, basta você clicar no botão *Fechar figura,* que se encontra no menu de

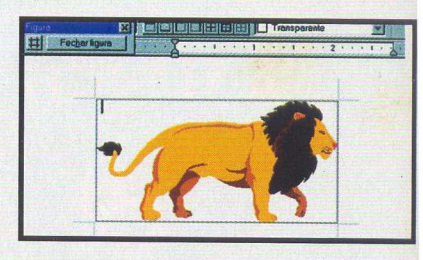

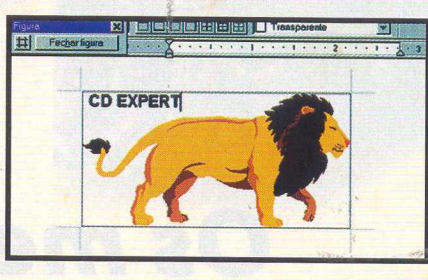

controle à esquerda no alto da página. Assim que você encerrar a edição da imagem, ela será fechada retornando automaticamente ao documento, já com as alterações feitas.

#### **ALTERANDO AS CORES DE UMA IMAGEM**

Para entrar no modo de edição da figura clique duas vezes sobre a imagem. Para alterar a cor de uma imagem do tipo WMF (gráfico vetorial do Windows), basta clicar duas vezes em um de

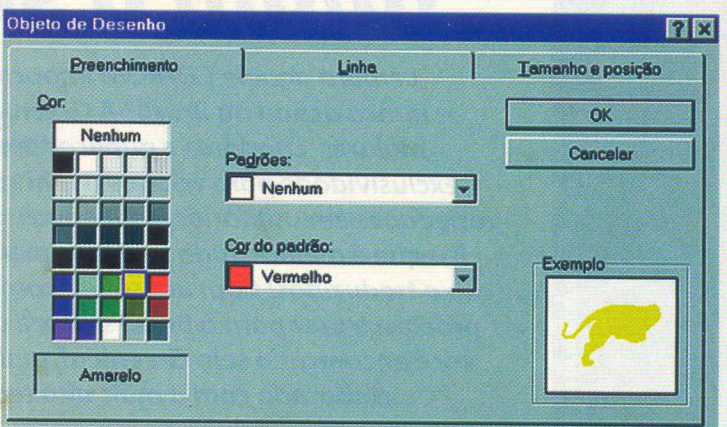

seus componentes, selecione a cor desejada e confirme a alteração no botão *Ok.* Este tipo de imagem é formada de partes, como um quebra-cabeça, que podem ser coloridas separadamente.

**Alterando as cores de uma Imagem**

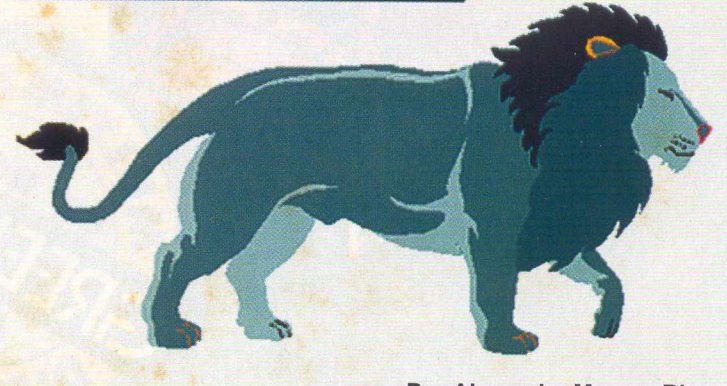

**Por Alexandre Marcos Rizzo**

# *•Treze fases de Seu computador vai virar uma*

- *•Gráficos, sons e animações incríveis*
- *•Perigosas armadilhas que testarão sua perícia*
- *•Bônus: inclui versão completa do Pitfall original*

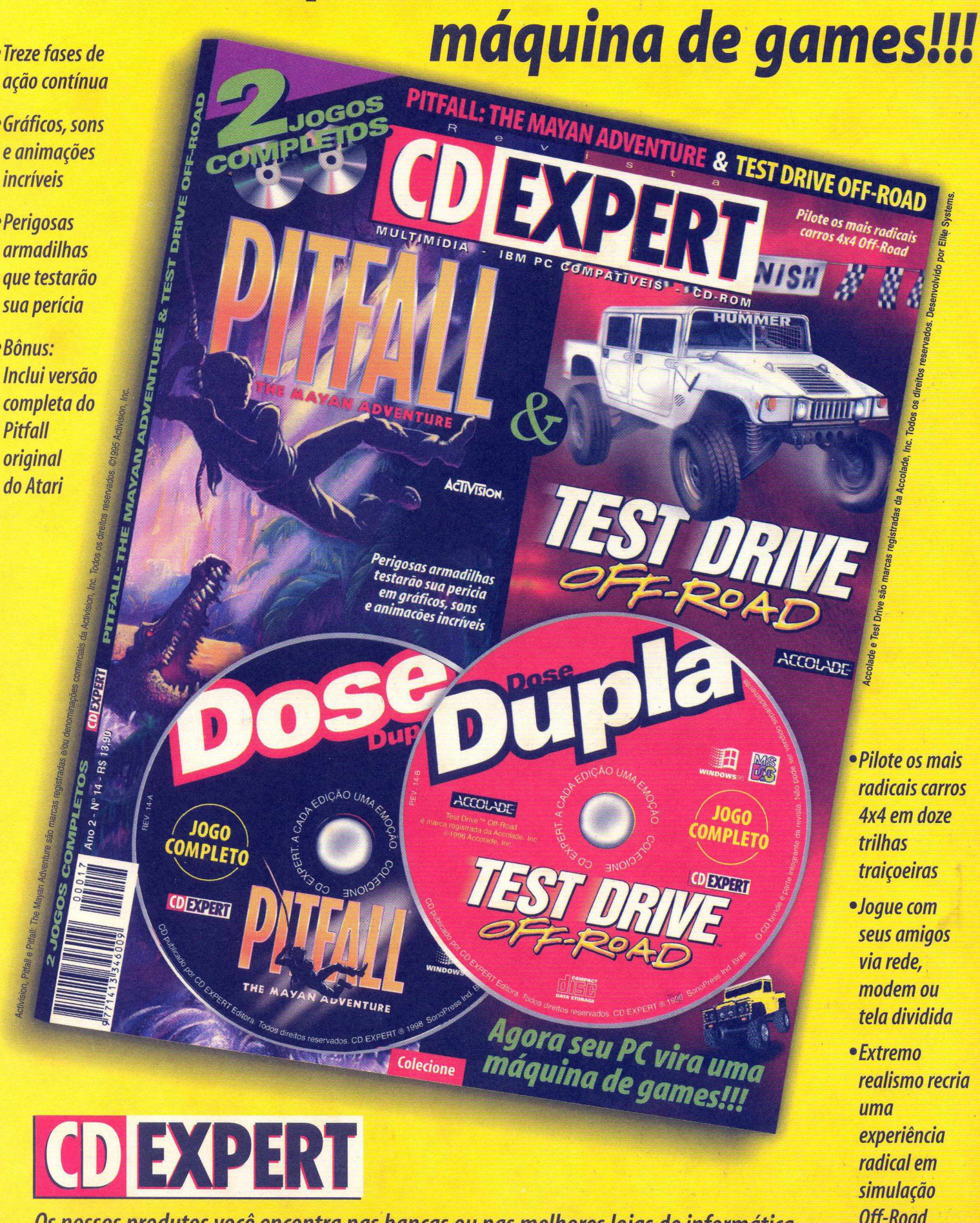

*Os nossos produtos você encontra nas bancas ou nas melhores lojas de informática*

## Impressione o professor, seu pai, sua avó, seus colegas...

#### **3.000 Cliparts | nos formatos WMF / .TIF / .JPG**

**Você pode editar, trocar as cores, usarna Internet e em várias aplicações.**

#### **Os melhores sites estudantis do Brasil e do mundo.**

Seri

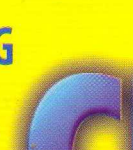

# **Internet EÇTC1DANTIÇ**

**2 SOFTWARES COMPLETOS** 

**VOLUME 2** 

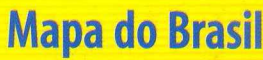

**Informações estatísticas, fotos e gráficos sobre todos os Estados.**

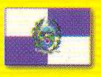

**Bandeiras Dos Estados brasileiros e de vários países.** 

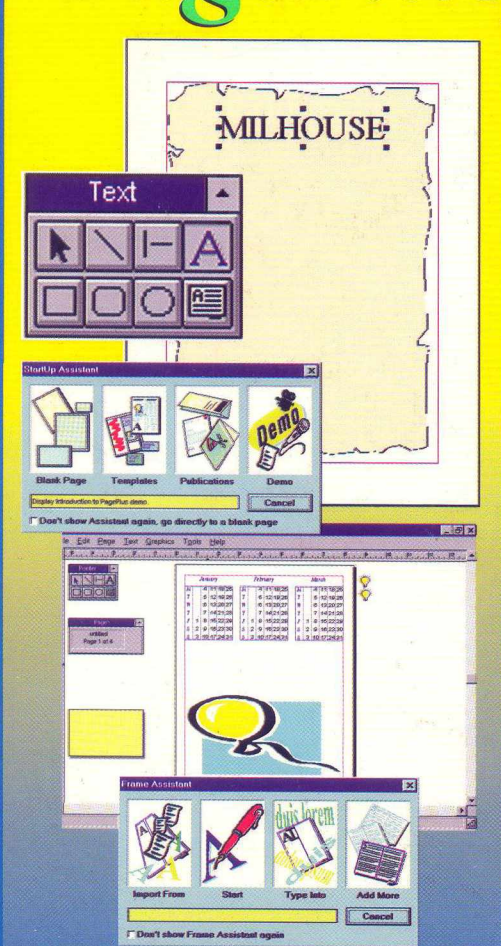

le memória RAM / Drive de CD-ROM de 2x compatível. Todos os programas inclusos no CD brinde (exceto Serif PagePlus 3.0 e Draw&Design) são: Shareware. 1997© Media Graphics International. 1997© Serif Inc. PagePlus 3.0. Portions ©1997IMSPACE System Corporation. Todos os direitos reservados. Todas as marcas mencionadas nesta revista pertencem aos seus vos titulares. Parte do conteúdo do CD encontra-se disponível na Interne Não garantimos compatibilidade com todos os equipamentos.

Dois programas indispensáveis aos estudantes, à pequenas empresas e escritórios domésticos. 0 Serif PagePlus 3.0 é um utilitário para editoração eletrônica extremamente fácil de usar e o Draw & Design é um editor de imagens do tipo Corel Draw. Com eles, trabalhos escolares, relatórios, manuais e layouts irão ganhar qualidade profissional e você ainda irá curtir todas as possibilidades de diagramação e desenho que estas ferramentas lhe oferecem. Sinta o poder da criação em suas mãos e esbanje criatividade em seu computador!

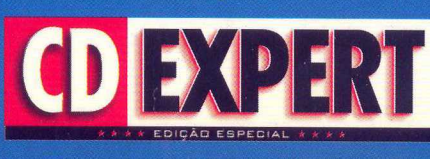

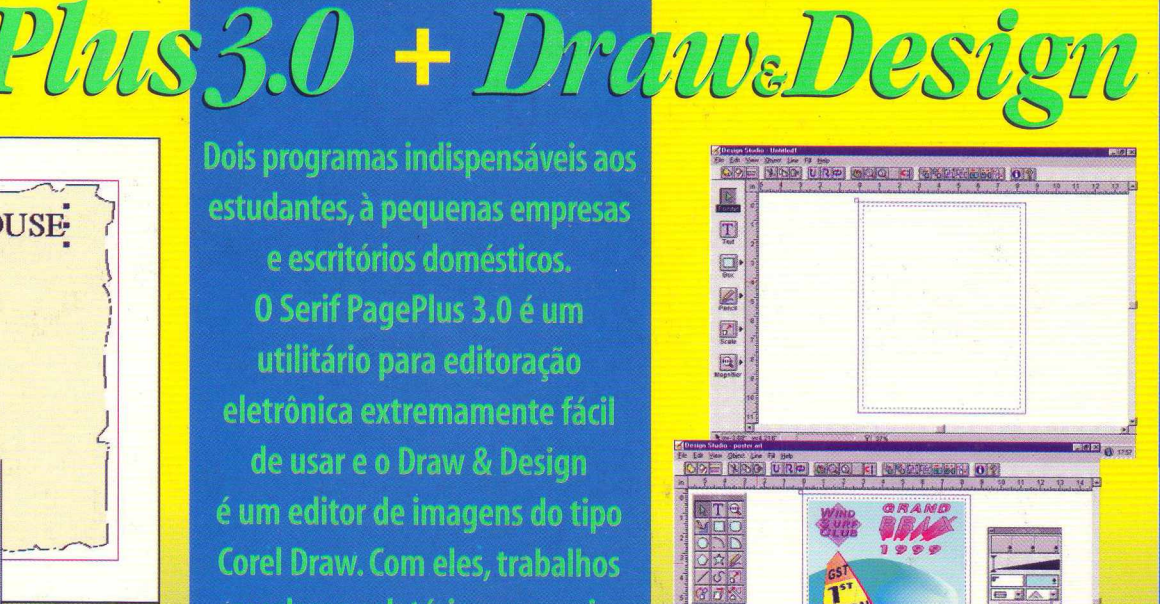

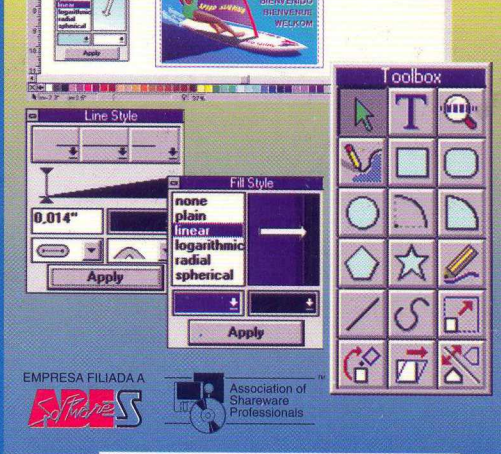

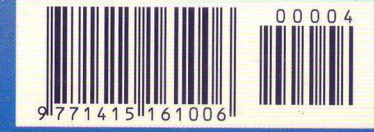